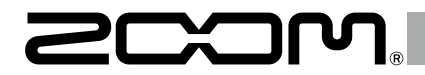

# H5 Handy Recorder

**Operation Manual**

© 2021 ZOOM CORPORATION

Reproduction or reprinting of this manual in whole or in part by any means without permission is prohibited.

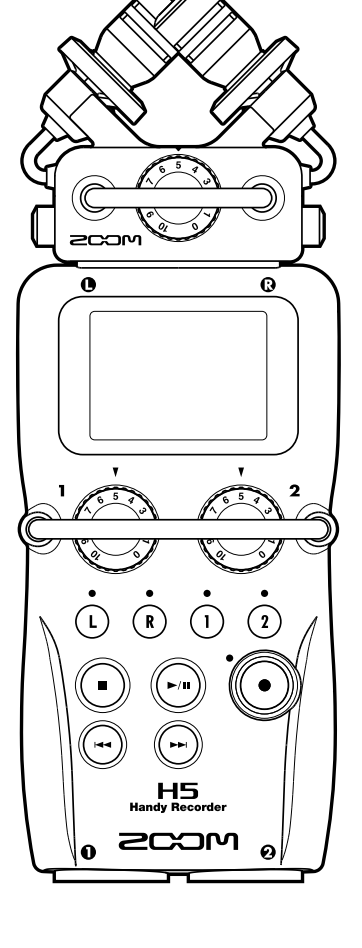

# <span id="page-1-0"></span>**Safety and usage precautions**

#### SAFETY PRECAUTIONS

In this operation manual, symbols are used to highlight warnings and cautions that you must read to prevent accidents. The meanings of these symbols are as follows.

Warning injury or death Something that could cause serious

**Caution** or damage to the equipment Something that could cause injury

Other symbols used

An action that is mandatory  $\bullet$ An action that is prohibited

# $<sup>^</sup>$  Warnings</sup>

#### **Operation using an AC adapter**

- Use only a ZOOM AD-17 AC adapter with this unit.
- $\bigcirc$  Do not do anything that could exceed the ratings of outlets and other electrical wiring equipment. Do not use with power other than AC 100V.

Before using the equipment in a foreign country or other region with a power voltage other than AC100V, always consult with a shop that carries ZOOM products and use the appropriate AC adapter.

#### **Operation using batteries**

- Use 2 ordinary 1.5-volt AA batteries (alkaline or nickel-metal hydride).
- Read battery warning labels carefully.
- Always close the battery compartment cover when using the unit.

#### **Alterations**

 $\Omega$  Do not open the case or modify the product.

#### $<sup>A</sup>$  Precautions</sup>

#### **Product handling**

- Do not drop, bump or apply excessive force to the unit.
- Be careful not to allow foreign objects or liquids to enter the unit.

#### **Operating environment**

- $\bigcirc$  Do not use in extremely high or low temperatures.
- $\bigcirc$  Do not use near heaters, stoves and other heat sources.
- $\bigcirc$  Do not use in very high humidity or where it could be splashed by water.
- $\bigcirc$  Do not use in places with frequent vibrations.
- $\bigcirc$  Do not use in places with much dust or sand.

#### **AC adapter handling**

- When disconnecting the power plug from an outlet, always hold the plug when pulling.
- Disconnect the power plug from the outlet during lightning storms and when not using the unit for a long time.

#### **Battery handling**

- **Install the batteries with the correct** +/− orientation.
- Use a specified battery type. Do not mix new and old batteries or different brands or types at the same time.
- When not using the unit for an extended period of time, remove the batteries.
- If a battery leak should occur, wipe the battery compartment and the battery terminals carefully to remove all residue. **Mics**
- Before connecting a mic, always turn the power off. Do not use excessive force when connecting it.

#### **Connection cables and input/output jacks**

- Always turn the power OFF for all equipment before connecting any cables.
- Always disconnect all connection cables and the AC adapter before moving the unit.

#### **Volume**

 $\bigcap$  Do not use at a loud volume for a long time.

#### Usage Precautions

**Interference with other electrical equipment** In consideration of safety, the  $H5$  has been designed to minimize its emission of electromagnetic waves and to suppress interference from external electromagnetic waves. However, equipment that is very susceptible to interference or that emits powerful electromagnetic waves could result in interference if placed nearby. If this occurs, place the  $H5$  and the other device farther apart.

With any type of electronic device that uses digital control, including the  $\mathbf{H}\mathbf{S}$ , electromagnetic interference could cause malfunction, corrupt or destroy data and result in other unexpected trouble. Always use caution.

#### **Cleaning**

Use a soft cloth to clean the exterior of the unit if it becomes dirty. If necessary, use a damp cloth that has been wrung out well. Never use abrasive cleansers, wax or solvents such as alcohol, benzene or paint thinner.

#### **Breakdown and malfunction**

If the unit becomes broken or malfunctions, immediately disconnect the AC adapter, turn the power OFF and disconnect other cables. Contact the store where you bought the unit or ZOOM service with the following information: product model, serial number

and the specific breakdown or malfunction symptoms, along with your name, address and telephone number.

#### **Copyrights**

◎ Windows®, Windows® 8, Windows® 7 and Windows Vista® are trademarks or registered trademarks of Microsoft Corporation. ◎ Macintosh, Mac OS and iPad are trademarks or registered trademarks of Apple Inc. ◎ The SD and SDHC logos are trademarks.

◎ The use of MPEG Layer-3 audio compression technology is licensed from Fraunhofer IIS and Sisvel SpA.

◎ All other product names, trademarks and company names in this document are the property of their respective owners.

Note: All trademarks and registered trademarks in this document are for identification purposes only and are not intended to infringe on the copyrights of their respective owners.

Recording for any purpose other than personal use from copyrighted sources, including CDs, records, tapes, live performances, video works and broadcasts, without permission of the copyright holder is prohibited by law. Zoom Corporation will not assume any responsibility related to infringements of copyrights.

# <span id="page-2-0"></span>**Introduction**

Thank you very much for purchasing a ZOOM  $H5$  Handy Recorder. The  $H5$  has the following features.

### ● **Stereo mics can be changed according to use**

An XY mic that can record sound images with depth is included. You can switch mics according to the situation as you would switch lenses on an SLR camera.

### ● **Record up to 4 tracks at once**

In addition to the swappable stereo mic (L/R inputs), the main unit has 2 XLR/TRS inputs (Inputs 1/2).

Use these to simultaneously record a maximum of 4 tracks, including ambiance, narration, an overall sound image and the voices of multiple performers, for example.

# ● **Advanced recording features**

- The XY mic uses a shock mount structure to minimize external vibration noise. In addition, it can handle sound pressure input of up to 140 dBSPL, allowing it to capture sounds that previous recorders could not handle. With this capability, it can make stereo recordings with excellent separation.
- Using the L/R inputs, you can simultaneously record a backup file with a recording level that is 12 dB less than the regular recording. You can use this backup recording if an unexpected loud noise should cause the regular recording to distort, for example.
- All input volume (gain) levels can be adjusted quickly by hand using dedicated knobs.

# ● **Useful operation features**

- SDHC cards (up to 32GB) can be used as recording media.
- In addition to the standard headphones output, a line output jack is built-in. This allows you to send the audio signal to a video camera or other device while monitoring with headphones.
- When connected by USB, in addition to use as a card reader or conventional 2 IN/2 OUT audio interface, it can also be used as a 4 IN/2 OUT interface (driver required for Windows).
- Of course, a tuner, a metronome and playback speed and pitch adjustment functions are included among the useful features shared with other H series recorders. A remote control (wired) is also available.

Please read this manual carefully to fully understand the functions of the  $H5$  so that you can make the most of it for many years.

After reading this manual, please keep it with the warranty in a safe place.

# **Contents**

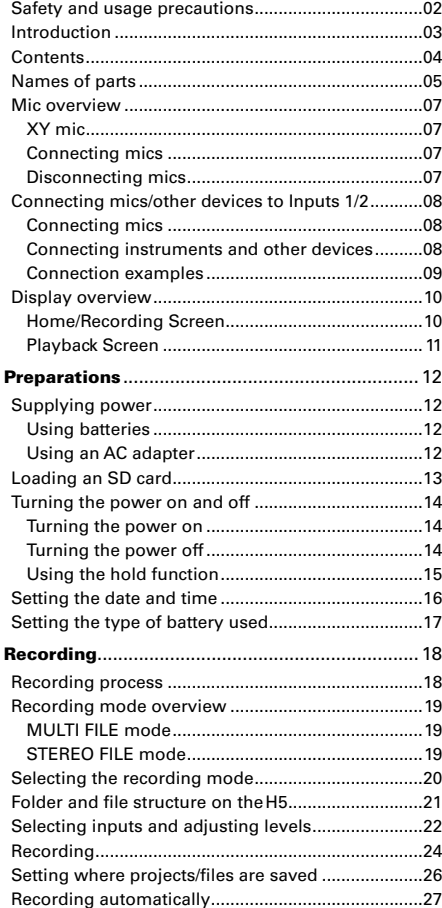

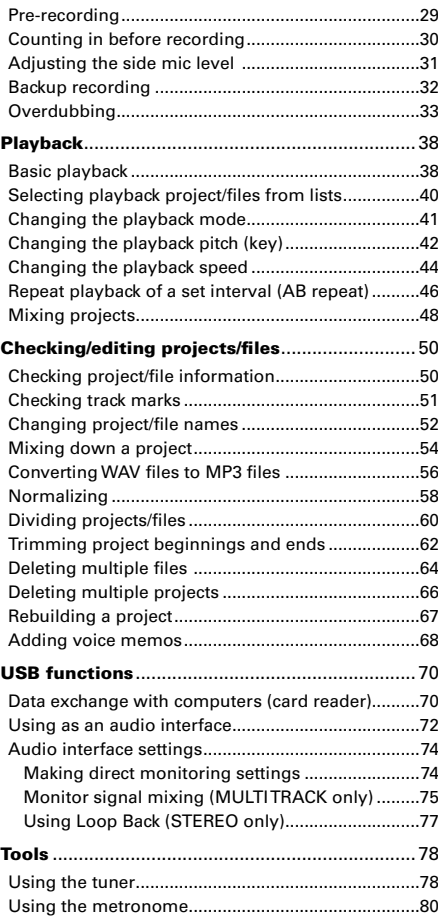

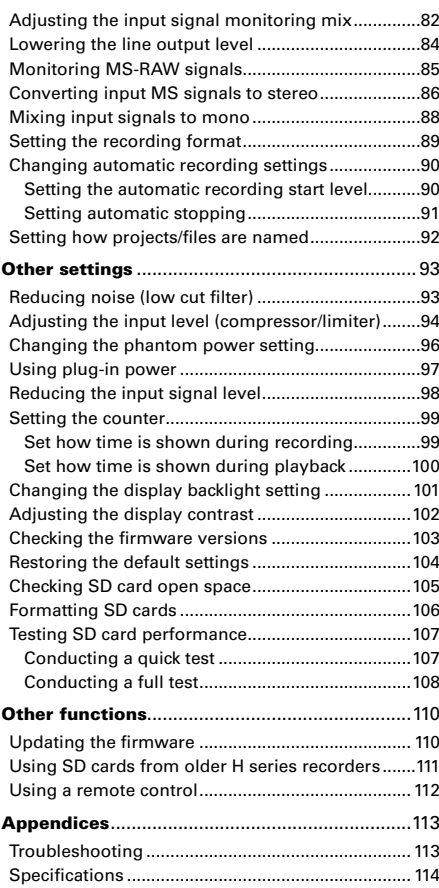

# <span id="page-4-0"></span>**Names of parts**

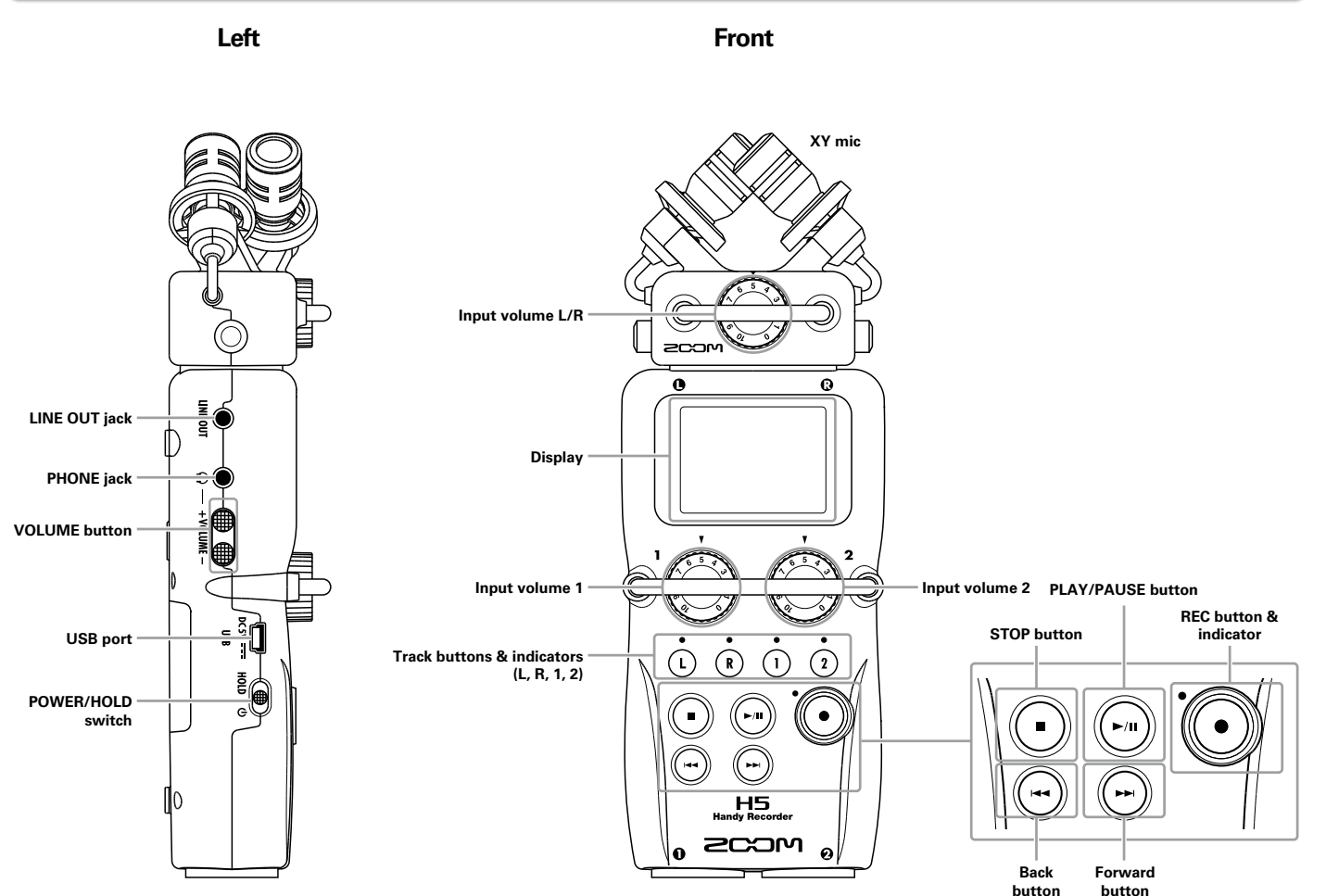

# **Names of parts (continued)**

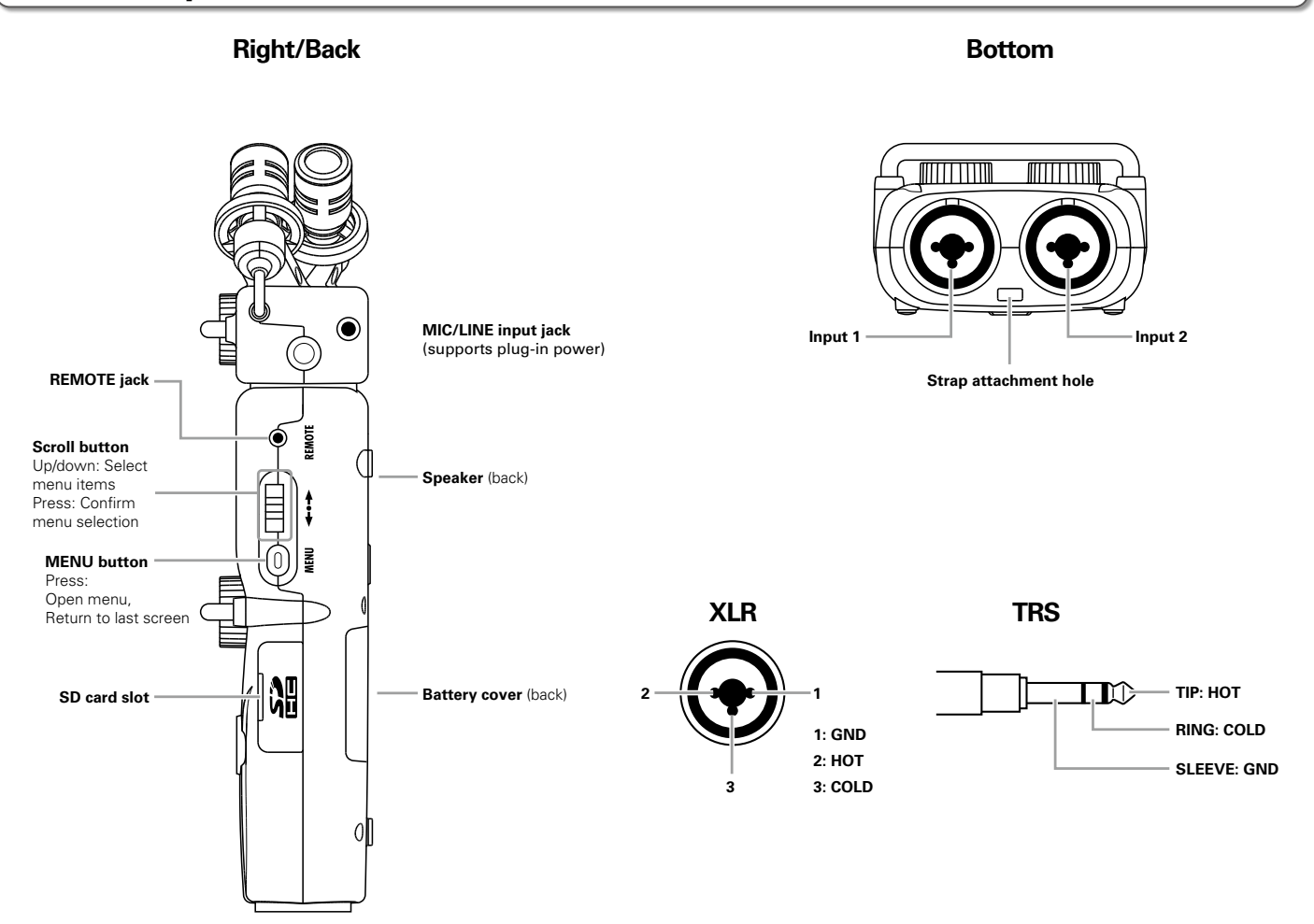

# <span id="page-6-0"></span>**Mic overview**

The XY mic included with the  $H\leftarrow$  can be swapped according to your need with another input capsule.

# **XY mic**

This has two crossing directional mics.

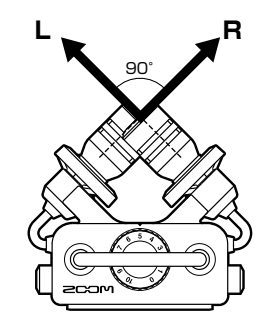

# **Features**

- Shock mount structure minimizes external vibration noise.
- Mic can handle sound pressure input of up to 140 dBSPL, allowing it to capture sounds that previous recorders could not.
- Three-dimensional sound with natural depth and width.

# **NOTE**

The XY mic has a MIC/LINE input jack that can be used to connect an external mic or line-level device. This jack can also provide plug-in power to mics that use it.  $(\rightarrow P. 97)$  $(\rightarrow P. 97)$ 

# **Connecting mics**

While pressing the

buttons on the sides of

the mic, connect it to the

main unit, inserting it

completely.

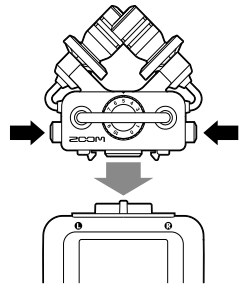

# **Disconnecting mics**

While pressing the

buttons on the sides of

the mic, pull it out of the

main unit.

# **NOTE**

- When disconnecting a mic, do not use too much force.
- Doing so could damage the mic or the main unit.
- Recording will stop if a mic is removed during recording.

# <span id="page-7-0"></span>**Connecting mics/other devices to Inputs 1/2**

In addition to the L/R inputs from the XY mic, the  $H\overline{\mathbf{5}}$  also has Inputs 1/2. These can be used together to record up to 4 tracks at the same time.

You can connect mics, instruments and other devices to Inputs 1/2.

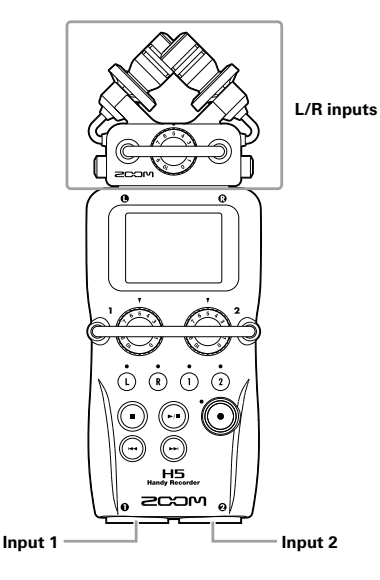

# **Connecting instruments and other devices**

Connect keyboards and mixers directly to the Input 1/2 TRS jacks.

Direct input of passive guitars and basses is not supported. Connect these instruments through a mixer or effects device.

Turn the PAD function ON when connecting a mixer or other device with a standard output level of +4dB.  $(\rightarrow$  [P. 98](#page-97-1))

# **Connecting mics**

Connect dynamic mics and condenser mics to the Input 1/2 XLR jacks.

Phantom power (+12V/+24V/+48V) can be supplied to condenser mics.  $(\rightarrow$  [P. 96](#page-95-1))

# <span id="page-8-0"></span>**Connection examples**

Recording is possible in a variety of situations, such as the following.

# **While filming**

- L/R input mic: Main subject
- Shotgun/lapel mics connected to Inputs 1/2: Performer

# **Concert recording**

- L/R input mic: Performance on stage
- Inputs 1/2: Line outputs from mixer

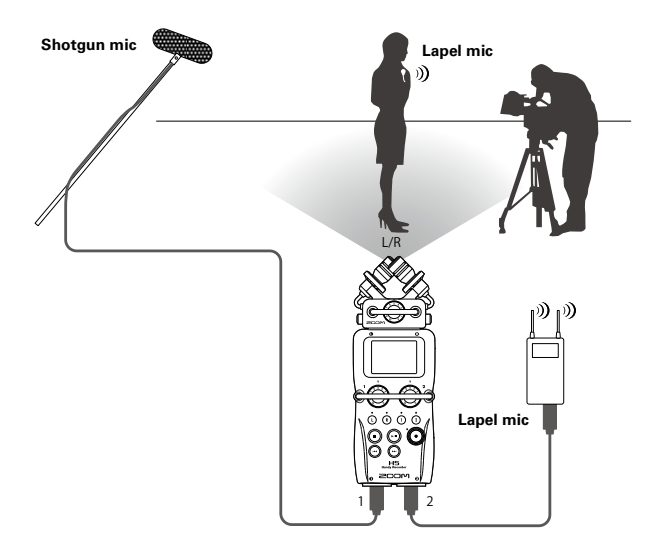

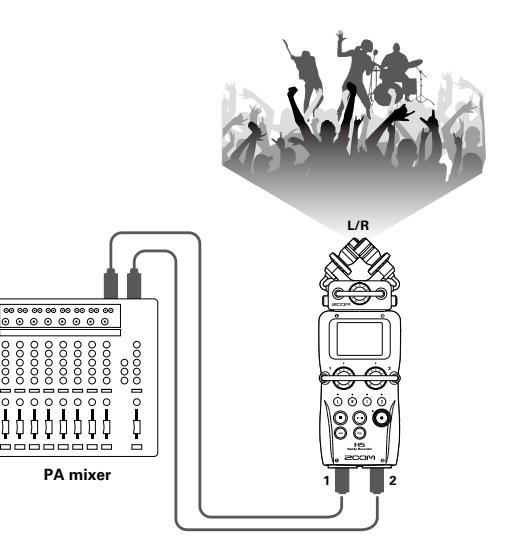

# <span id="page-9-0"></span>**Display overview**

# **Home/Recording Screen**

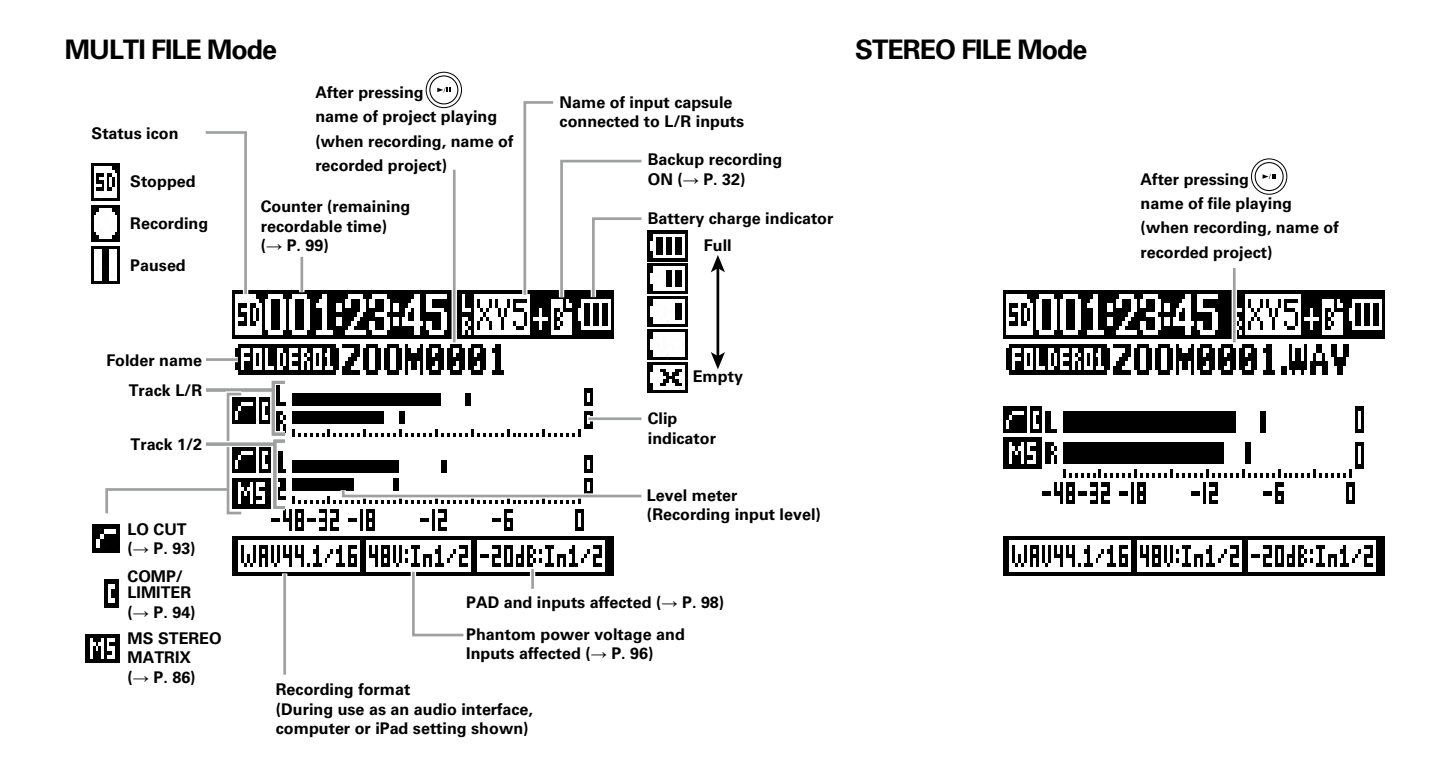

# <span id="page-10-0"></span>**Playback Screen**

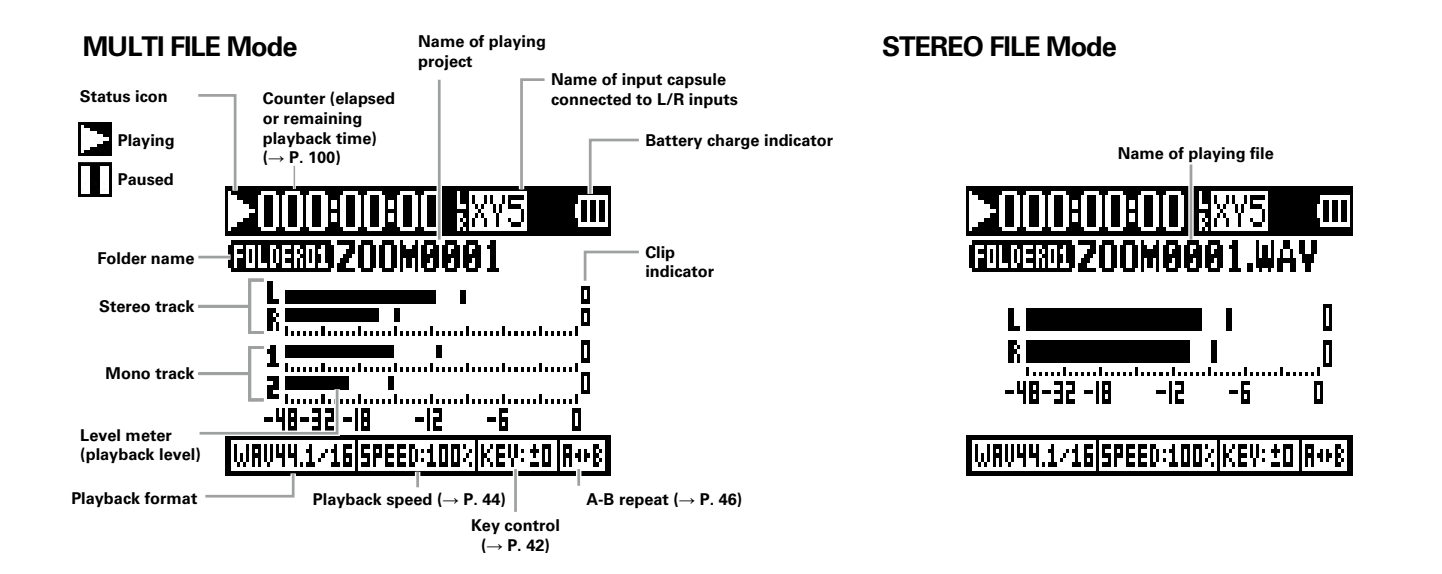

# <span id="page-11-0"></span>**Supplying power**

# **Using batteries**

**1.** Turn the power off and then remove the battery

# cover.

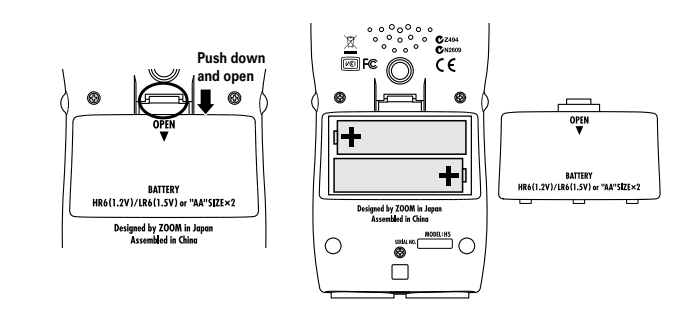

# 2. Install the batteries.

# **3.** Replace the battery cover.

#### **NOTE**

- Use alkaline batteries or rechargeable NiMH batteries.
- If the battery indicator becomes empty, turn the power off immediately and install new batteries.
- Set the type of battery being used.  $(\rightarrow$  [P. 17\)](#page-16-1)

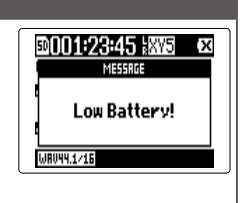

# **Using an AC adapter**

- **1.** Connect a USB cable to the USB port.
- **2.** Plug the adapter into an outlet.

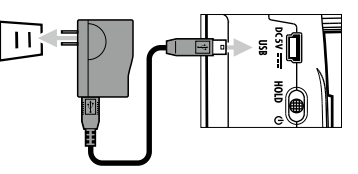

# <span id="page-12-0"></span>**Loading an SD card**

- **1.** Turn the power off and then open the SD card slot cover.
- **2.** Insert the SD card into the slot.

To eject an SD card:

Push the card further into the slot and then pull it out.

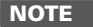

- Always turn the power off before inserting or removing an SD card. Inserting or removing a card while the power is on could result in data loss. • When inserting an SD card, be sure to insert the correct
- end with the top side up as shown.
- If an SD card is not loaded, recording and playback are not possible.
- See "Formatting SD cards". (→ [P. 106\)](#page-105-1)

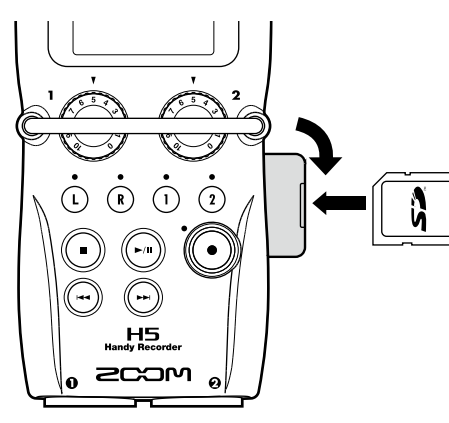

Preparations

Preparations

# <span id="page-13-0"></span>**Turning the power on and off**

**Turning the power on**\n**1.** 
$$
\bigoplus_{n \in \mathbb{Z}} p
$$
 to  $\bigoplus$ .

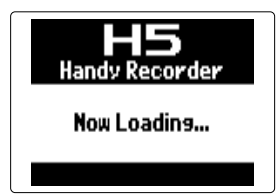

# **NOTE**

- The first time you turn the power on after purchase, you must set the date/time. ( $\rightarrow$  [P. 16](#page-15-1))
- If "No SD Card!" appears on the display, confirm that the SD card is inserted properly.
- If "Card Protected!" appears on the display, the SD card write-protection is enabled. Slide the lock switch on the SD card to disable write-protection.
- If "Invalid SD Card!" appears on the display, the card is not correctly formatted. Format the card or use a different card. See "Formatting SD cards".  $(\rightarrow$  [P. 106\)](#page-105-1)

# **Turning the power off**

1. Slide 
$$
\underset{\text{HOD } \circ}{\bigcirc}
$$
 to  $\bigcirc$ .

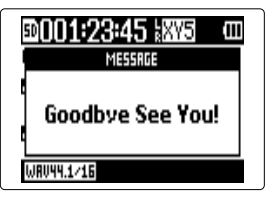

### **NOTE**

Keep sliding the switch until "Goodbye See You!" appears.

# Turning the power on and off **Turning the power on and off**

# <span id="page-14-0"></span>**Using the hold function**

The  $H5$  has a hold function that disables the buttons in order to prevent accidental operation during recording.

# **Activating the hold function**

**1.** Slide  $\underset{{\sf H0ID}}{\bigcirc}$  to HOLD.

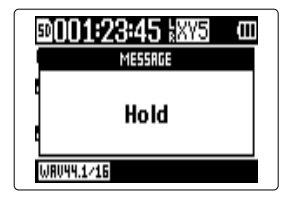

# **NOTE**

A remote control can still be used even when the hold function is active.

# **Deactivating the hold function**

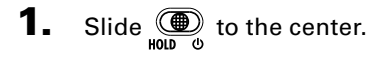

# <span id="page-15-1"></span><span id="page-15-0"></span>**Setting the date and time \***

By setting the date and time, the recorder can store the recording date and time in files.

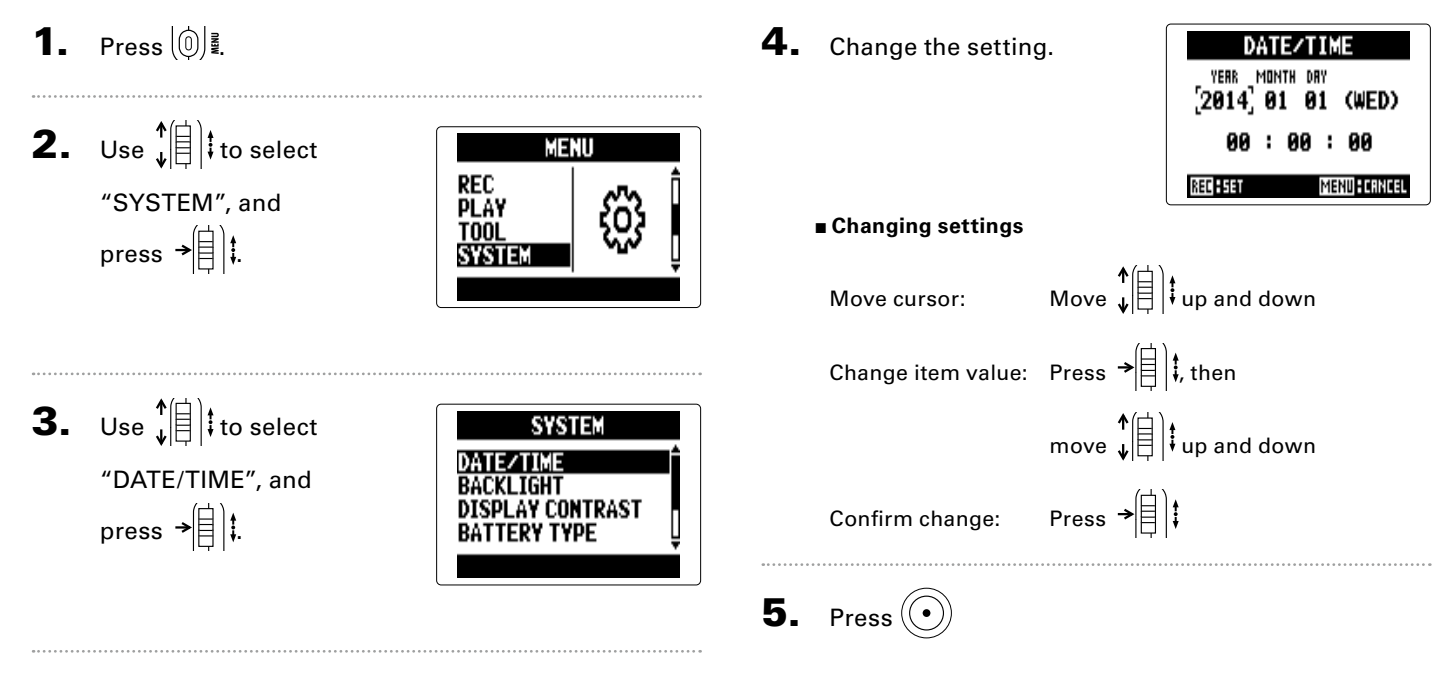

This completes setting the date and time.

\*The first time you turn it on after purchase, you must set the date and time.

# <span id="page-16-1"></span><span id="page-16-0"></span>**Setting the type of battery used**

Set the type of battery used so that the amount of remaining battery charge can be shown accurately.

. . . . . . . . .

**ALKALINE** 

**1.** Press  $\textcircled{0}$ .

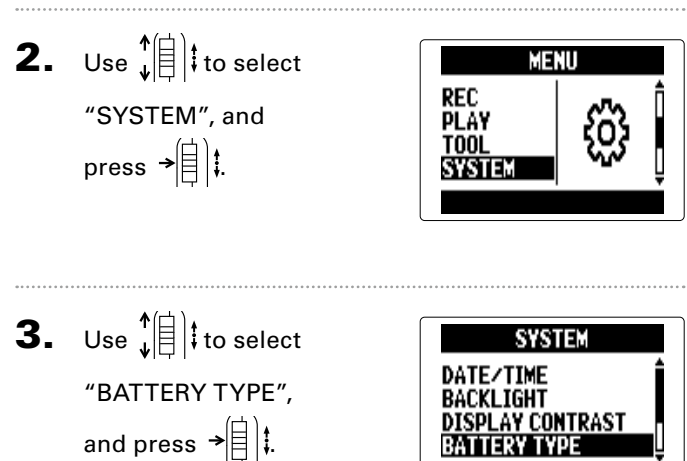

4. Use  $\phi(\parallel)$  to select the type, and

press  $\rightarrow \equiv \parallel \parallel \parallel$ 

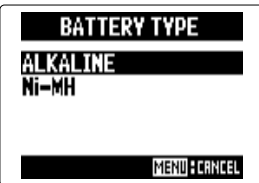

# <span id="page-17-0"></span>**Recording process**

Recording follows the process shown below.

When using the H5 MULTI FILE mode, recording and playback data is handled in units called projects.

In STEREO FILE mode, this data is handled in file units.

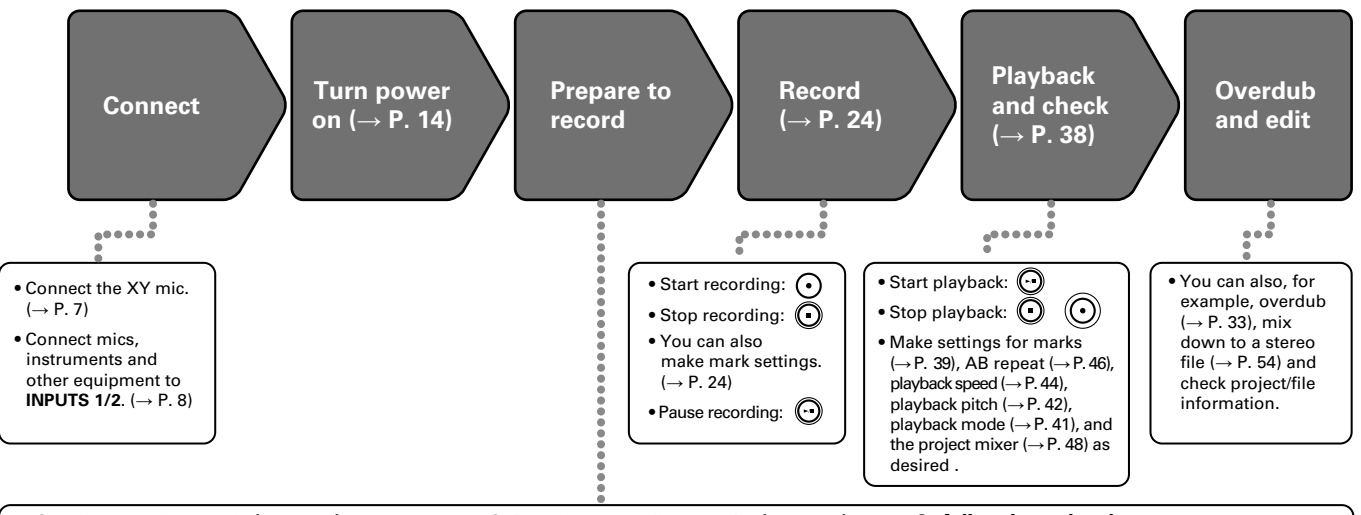

- **1. Set the recording mode (** $\rightarrow$  **P. 20)**
- Select MULTI FILE mode or STEREO FILE mode. The file types and formats of recordings differ according to the mode selected.
- You can also make settings for automatic recording ( $\rightarrow$  P. 27), pre-recording ( $\rightarrow$  P. 29), backup recording ( $\rightarrow$  P. 32), low cut ( $\rightarrow$  P. 93), the compressor/limiter ( $\rightarrow$  P. 94) and the metronome ( $\rightarrow$  P. 80), for example.
- **2. Select the recording tracks (** $\rightarrow$  **P. 22)** • Use the track buttons to select tracks. When the
- selected track indicator lights red, the input signal can be monitored.
- In MULTI FILE mode, you can also press both INPUT 1 and 2 track buttons at the same time to use them as a stereo track (stereo link).

#### **3. Adjust input levels**

- For each input, use  $\mathcal{C}$
- Adjust them so that the level meter stays near −12 dB when the loudest sound is input.
- You can, for example, also adjust the side mic level (when using an MS capsule) ( $\rightarrow$  P. 31).

# <span id="page-18-0"></span>**Recording mode overview**

The  $H5$  has two recording modes: MULTI FILE and STEREO FILE. The file types and formats of recordings differ according to the mode.

# **MULTI FILE mode**

The L/R inputs from the XY mic or other input capsule are recorded to the L/R tracks, and Inputs 1/2 are recorded to tracks 1/2 as separate files.

Since the signals from the inputs are recorded to separate files, you can change their playback volumes and positions, for example, independently after recording.

Only 44.1/48kHz WAV formats (16/24-bit) can be selected when recording in MULTI FILE mode.

#### **HINT**

By linking Inputs 1 and 2, you can also record them together as a single stereo file. When Inputs 1 and 2 are linked, two stereo files will be created. One for the L/R inputs and one for the 1/2 Inputs.

# **STEREO FILE mode**

The L/R inputs from the XY mic or other input capsule and Inputs 1/2 are recorded together as a single stereo file. In this mode, only two tracks can be recorded, but you can select the recording format freely according to your purpose.  $(\rightarrow$  [P. 89](#page-88-1))

Use this mode when you want the highest audio quality or you need smaller files.

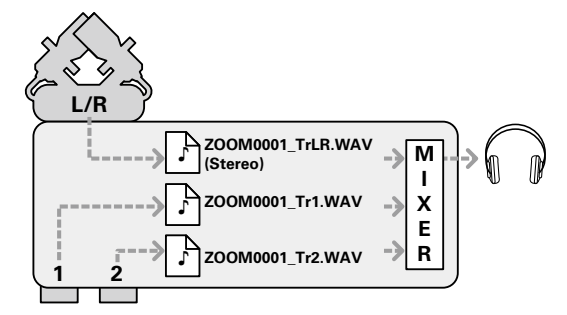

**Recording format limited to 44.1/48kHz 16/24bit WAV**

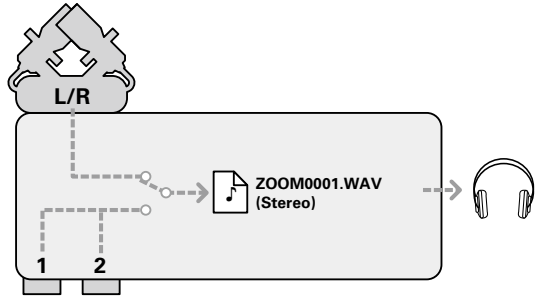

19

# <span id="page-19-0"></span>**Selecting the recording mode**

**1.** Press  $\textcircled{0}$ .

**2.** Use  $\sqrt[4]{\frac{1}{2}}$  to select SYSTEM<br>SD CARD<br><u>USB</u> REC MODE, and press  $\rightarrow \circledR$  : **REC MODE 3.** Use  $\sqrt[4]{\frac{1}{2}}$  to select the **REC MODE SULTIT EILE**<br>STEREO FILE recording mode, and press  $\rightarrow \equiv \parallel \parallel \parallel$ MENU FORMOR

menu

# <span id="page-20-0"></span>**Folder and file structure on theH5**

When recording with the  $\blacksquare\blacksquare$ , folders and files are created on the SD card in the following manner.

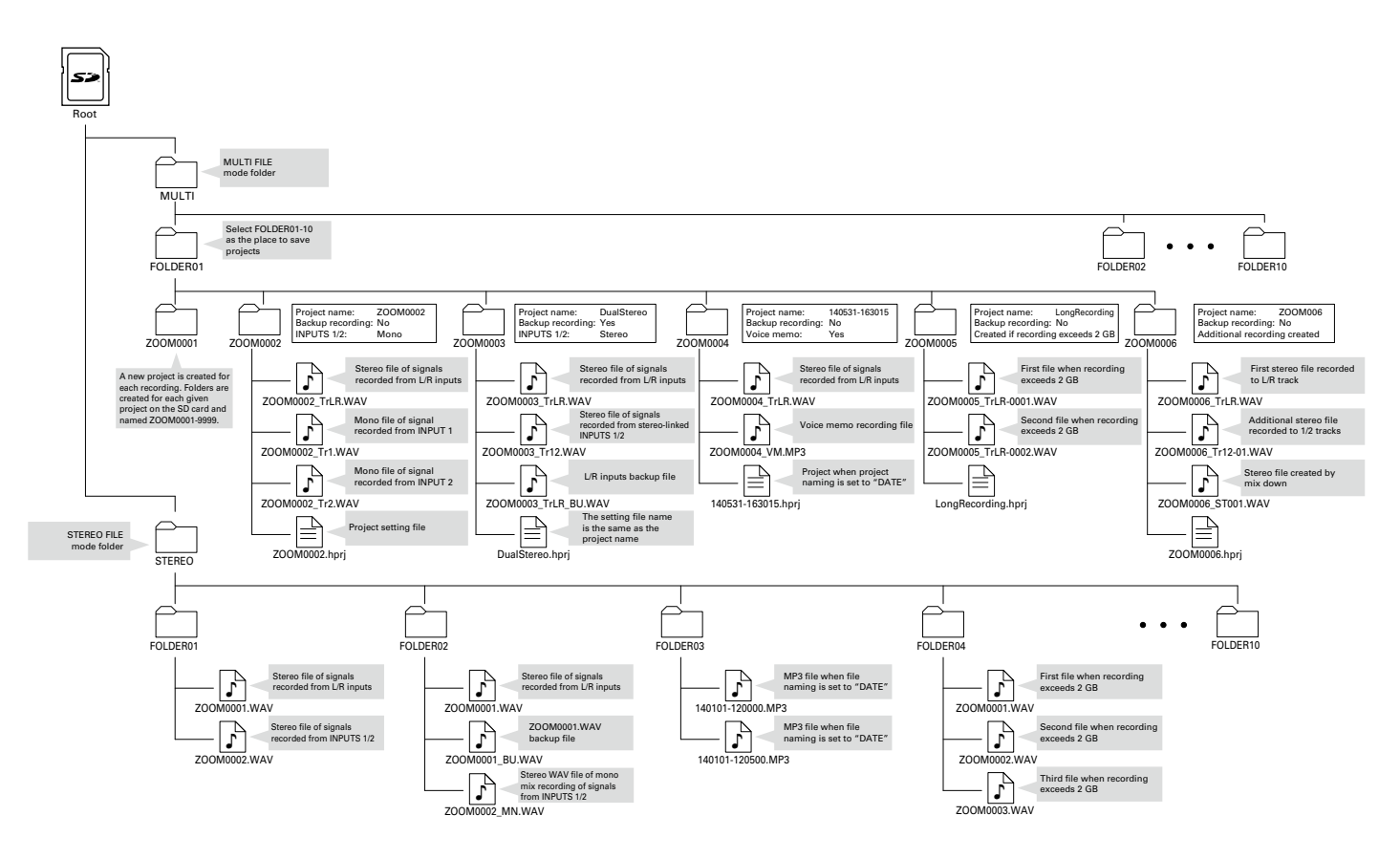

# <span id="page-21-1"></span><span id="page-21-0"></span>**Selecting inputs and adjusting levels**

Select whether to use the L/R inputs and Inputs 1/2.

In MULTI FILE mode, the L/R inputs will be recorded to the L/R tracks and Inputs 1/2 will be recorded to tracks 1 and 2.

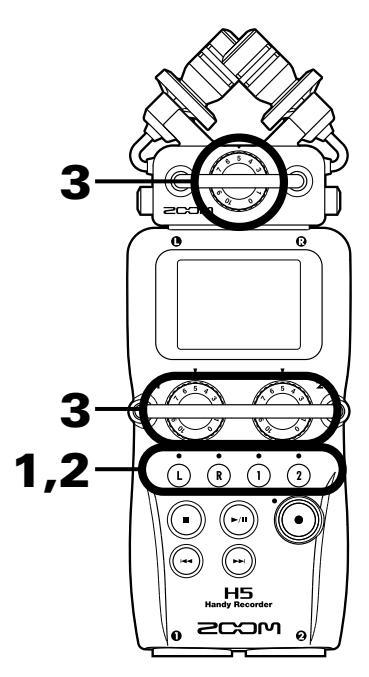

**1.** Press the buttons of the tracks that you want to

record.

#### **HINT**

The indicators of the selected track buttons light red, and you will be able to monitor the signals input on these tracks through the headphones and line outputs.

#### **NOTE**

- In STEREO FILE mode, you can select the L/R inputs by pressing the  $\cap$  or  $\cap$  track button and Inputs 1/2 by pressing the  $\overline{1}$  or  $\overline{2}$  track button.
- In STEREO FILE mode, the L/R inputs and the Inputs 1/2 are selected in pairs. You cannot select just one of either pair.

When using STEREO FILE mode, skip to step 3.

2. To record Inputs 1/2 as a stereo file in MULTI FILE mode, press the **<sup>1</sup> <sup>2</sup>** track button while pressing and holding  $(i)$ .

To deactivate the stereo link, press the  $\Omega$  track button while pressing and holding  $\overline{1}$  again.

#### **HINT**

If a combo type input capsule is connected to the L/R inputs, you can enable and disable the stereo link with these tracks in the same manner by pressing the  $\Omega$  track button while pressing and holding  $\Omega$ .

#### **NOTE**

#### **When using MULTI FILE recording mode**

• Files are created for each selected input as follows.

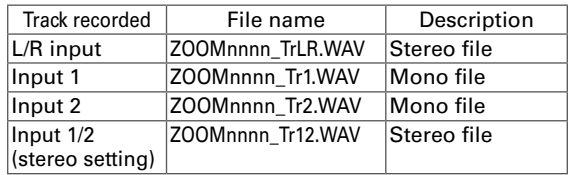

Note: "nnnn" in the file name is the project number

• All the files that are created during the same recording in MULTI FILE mode are managed as a single project unit.

#### **When using STEREO FILE recording mode**

- Files are created for each selected input as follows. ZOOMnnnn.WAV/ZOOMnnnn.MP3 (stereo file) Note: "nnnn" in the file name is the file number
- In STEREO FILE mode, this data is managed in file units.

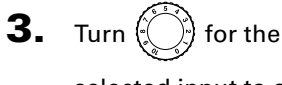

selected input to adjust

the input level.

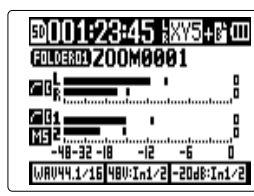

MULTI FILE mode

#### **HINT**

- Adjust so that the peak level stays around −12dB.
- If the sound distorts even when you lower the input level, try changing mic positions and adjusting the output levels of connected devices.
- The COMP/LIMITER function can be used. ( $\rightarrow$  [P. 94](#page-93-1))
- Noise from wind and other sources can be cut during recording.  $(\rightarrow$  [P. 93\)](#page-92-1)

# **Recording**

<span id="page-23-0"></span>Recordin

**Recording**

Recording

# o 3 4

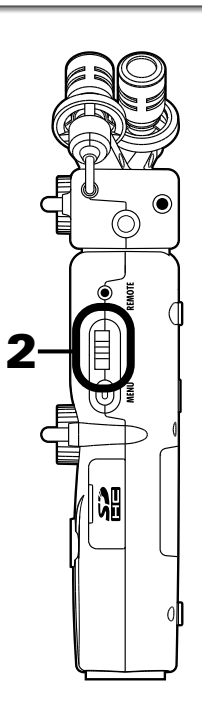

1

**1.** Press $(\odot)$ 

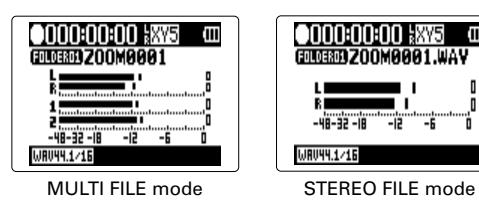

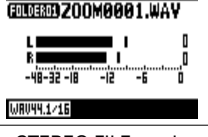

onnanan

This starts recording.

**2.** Press  $\rightarrow \equiv 1$  to add a mark that can be used as a

reference during playback.

### **HINT**

During playback, you can press  $\left(\overline{\cdot}\right)$  and  $\left(\overline{\cdot}\right)$  to jump to places where marks have been added.

#### **NOTE**

• Marks can only be added to WAV format files.

# **3.** Press  $\left(\cdot\right)$  to pause.

#### **NOTE**

• When recording is paused, a mark is added at that point.

 $\cdot$  Press  $\odot$  to resume recording.

# **4.** Press  $\bigcirc$  to stop.

### **NOTE**

- In MULTI FILE mode, a maximum of 99 marks can be added to a single project. In STEREO FILE mode, a maximum of 99 marks can be added to a single file.
- If the file size exceeds 2 GB when recording in MULTI FILE mode, a new file will be created automatically in the same project and recording will continue without pause. When this happens, numbers will be added to the ends of the file names: "-0001" for the first file, "-0002" for the second file and so on.
- If the file size exceeds 2 GB when recording in STEREO FILE mode, a new file will be created automatically in the same folder and recording will continue without pause.

# <span id="page-25-0"></span>**Setting where projects/files are saved**

Choose one of ten folders as the folder where new recorded projects (in MULTI FILE mode) and files (in STEREO FILE mode) will be saved.

1. Press  $\left[\circledcirc\right]$  .

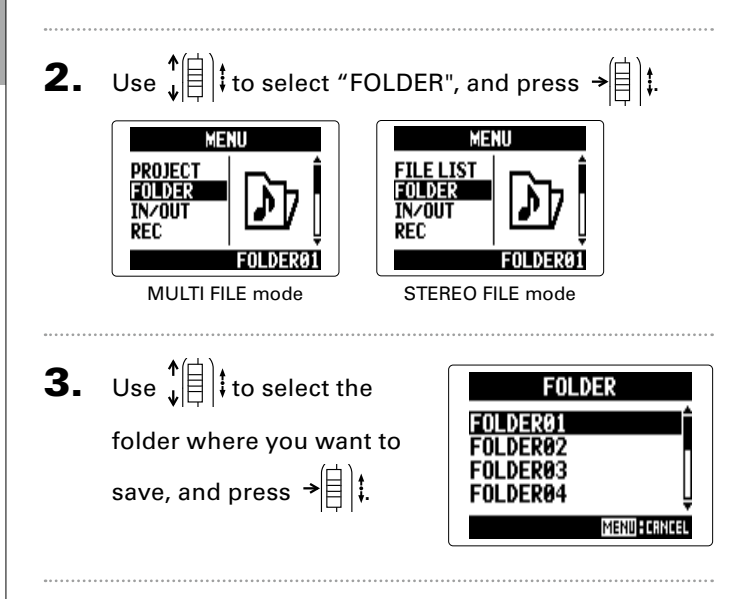

**Recording automatically**

Recording automatically

# <span id="page-26-0"></span>**Recording automatically**

Recording can be started and stopped automatically in response to the input level.

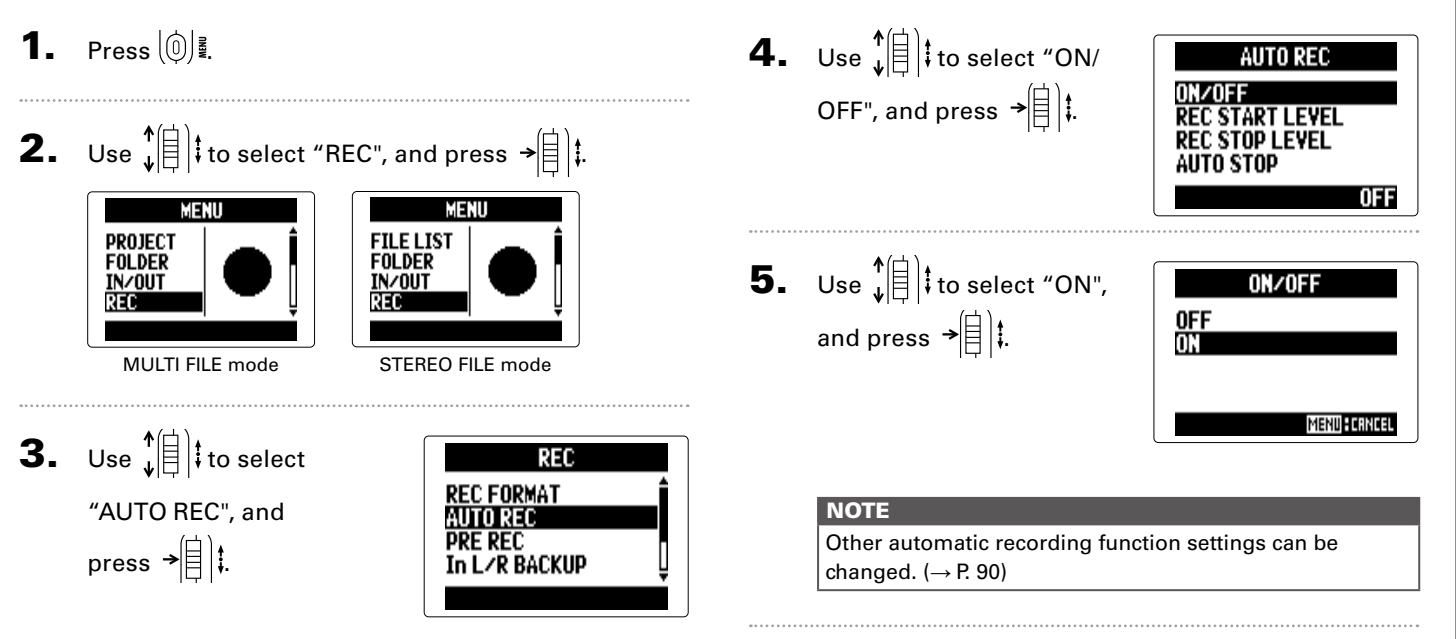

# **Recording automatically (continued)**

# 6. Return to the Home Screen.

A dotted line appears at the automatic recording

start level.

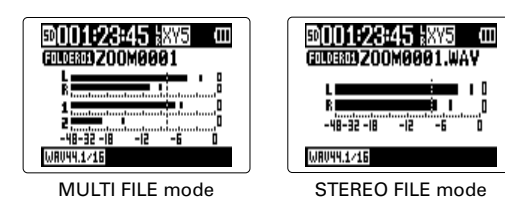

7. Press  $\left(\begin{matrix}\cdot\\\cdot\end{matrix}\right)$ 

Recording standby starts.

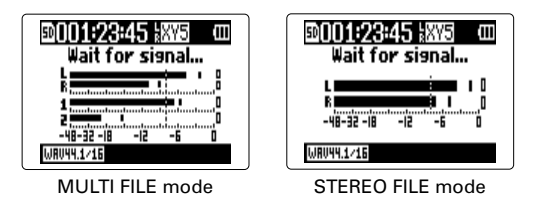

#### **HINT**

When the input exceeds the set level (shown on the level meters), recording starts automatically. You can also set the recording to stop automatically when the input goes below a set level.  $(\rightarrow$  [P. 91\)](#page-90-1)

# **8.** Press  $\textcircled{}$  when you want to end standby

or stop recording.

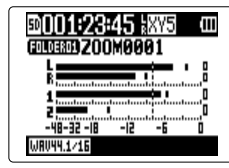

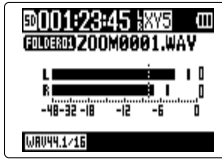

MULTI FILE mode STEREO FILE mode

#### **NOTE**

This cannot be used at the same time as the PRE REC, METRONOME and PRE COUNT functions. When AUTO REC is turned ON, these other functions will be disabled.

# <span id="page-28-0"></span>**Pre-recording**

By setting the recorder to constantly capture the input signal, you can start recording two seconds before pressing the  $($ button. This is useful when, for example, a performance starts suddenly.

- 1. Press  $\left[\begin{matrix}0\end{matrix}\right]$  .
- **2.** Use  $\sqrt[4]{\frac{1}{2}}$  to select "REC", and press  $\rightarrow \left[\frac{1}{4}\right]$ .

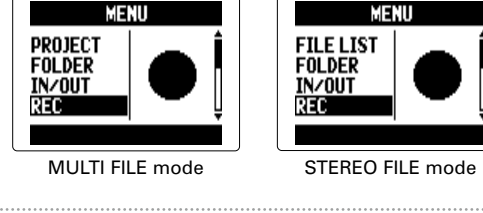

**3.** Use 
$$
\sqrt[n]{\theta}
$$
 to select "PRE\n\n $\text{REC",}$  and press  $\rightarrow \boxed{\theta}$ .\n\n**EXECUTE:**\n\n $\text{REC = 500}$ \n\n $\text{AUTO RE}$ \n\n $\text{AUTO RE}$ \n\n $\text{AUTO RE}$ \n\n $\text{AUTO RE}$ \n\n $\text{AUTO RE}$ \n\n $\text{AUTO RE}$ \n\n $\text{AUTO RE}$ \n\n $\text{AUTO RE}$ \n\n $\text{AUTO RE}$ 

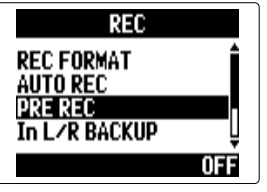

4. Use  $\hat{\phi}^{\dagger}$  to select "ON", and press  $\rightarrow \equiv \parallel \parallel$ 

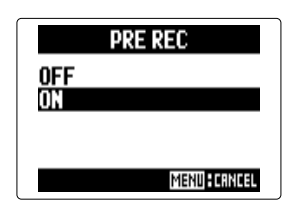

# **NOTE**

This cannot be used at the same time as the AUTO REC, METRONOME and PRE COUNT functions. If any of these are turned ON, PRE REC will be disabled.

Recording

Recordin

# <span id="page-29-0"></span>**Counting in before recording**

A count in can be set to play before starting recording.

1. Press  $[0]$  .

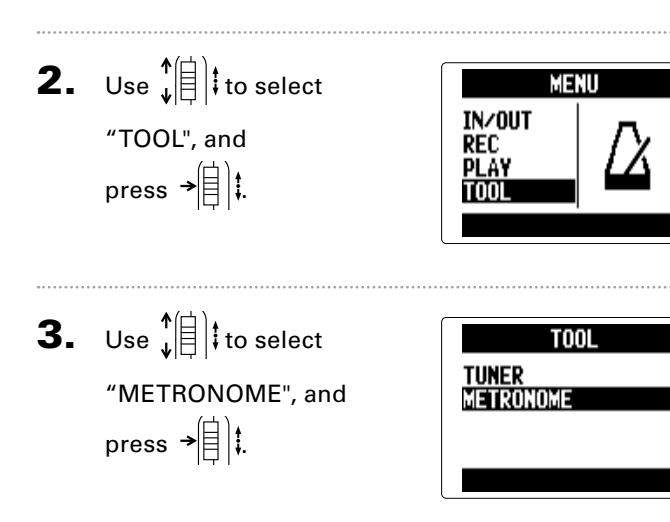

- 4. Use  $\hat{E}$  to select "PRE COUNT", and press  $\rightarrow \rvert \rvert$  :
- **5.** Use  $\sqrt[4]{\frac{1}{5}}$  to select the precount number, and press  $\rightarrow \equiv \parallel \parallel$

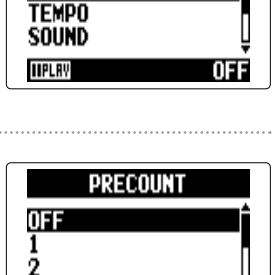

MENU FORMA

**METRONOME** 

**CLICK PRE COUNT** 

з

**IIPLRY** 

# NOTE

- This cannot be used at the same time as the AUTO REC function. When AUTO REC is turned ON, PRE COUNT will be disabled.
- This cannot be used at the same time as the PRE REC function. When PRE COUNT is turned ON, PRE REC will be disabled.
- The count can be set to 1–8 or SPECIAL. Set to SPECIAL, the precount will use the following pattern.

$$
\mathsf{lex} \leftarrow \mathsf{lex} \leftarrow \mathsf{lex}
$$

# <span id="page-30-0"></span>**Adjusting the side mic level**

MS capsule only

When using an input capsule that allows the side mic level (stereo width) to be adjusted, such as an MS capsule, you can adjust the side mic level before recording.

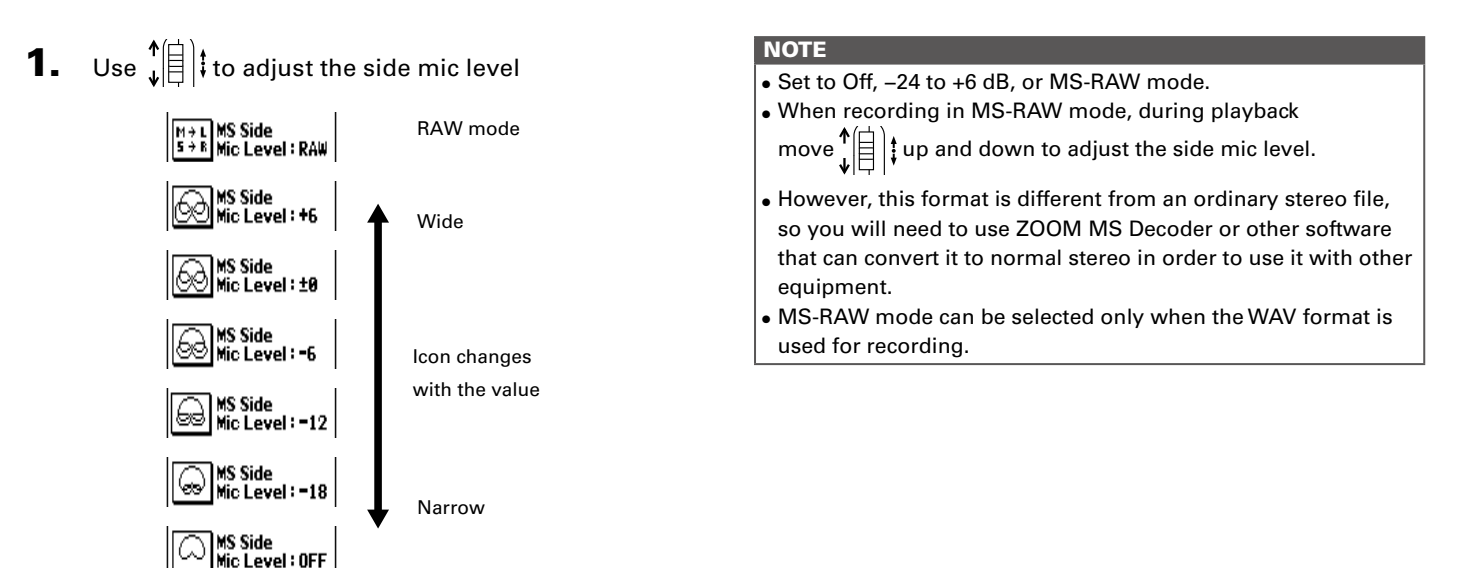

#### <span id="page-31-0"></span>**Backup recording** L/R input only **(with 44.1/48kHz WAV only)**

When using the L/R input, in addition to the recording at the set input level, the recorder can also record a separate file at a level 12dB below. This backup can be used if the recording level was set too high, causing distortion, for example.

1. Press  $\left[\begin{matrix}0\end{matrix}\right]$  .

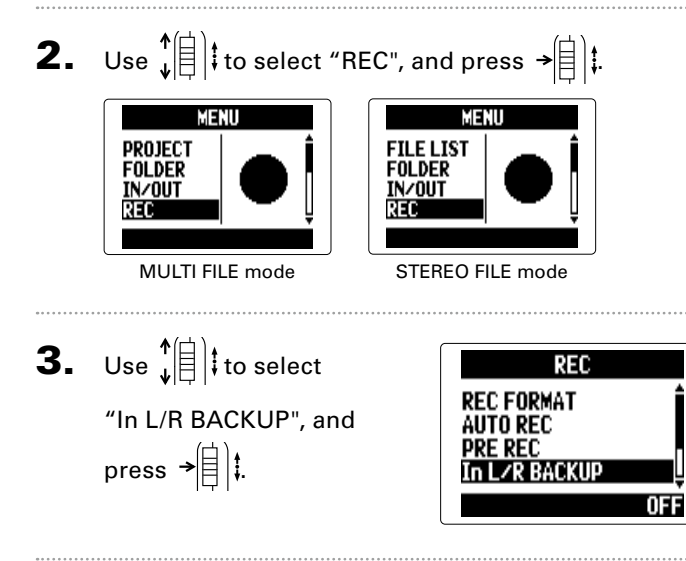

4. Use  $\phi \circ \phi$  to select "ON", and press  $\rightarrow \equiv \parallel \parallel$ .

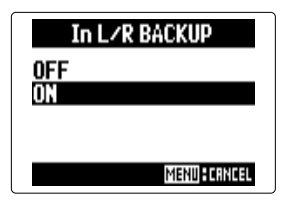

#### **NOTE**

- If the name of the original file is, for example, "ZOOM0001\_TrLR.wav", the name of the backup file will be "ZOOM0001\_TrLR\_BU.wav".
- A backup file will not be created if the L/R input is not selected.
- The LO CUT and COMP/LIMITER settings will not affect the backup recording.
- To play a backup recording file, select and play the file with "\_BU" added to the end of the file name. (For MULTI FILE mode, see step 12  $\rightarrow$  [P. 35](#page-34-0). For STEREO FILE mode, see $\rightarrow$  [P. 40](#page-39-1).)

#### **HINT**

Using backup recording will increase the amount of SD card space used.

# <span id="page-32-0"></span>**Overdubbing** MULTI FILE mode only **(with 44.1/48kHz WAV only)**

You can add recordings later to an already recorded project.

1. Press  $\left[\begin{matrix}0\end{matrix}\right]$  .

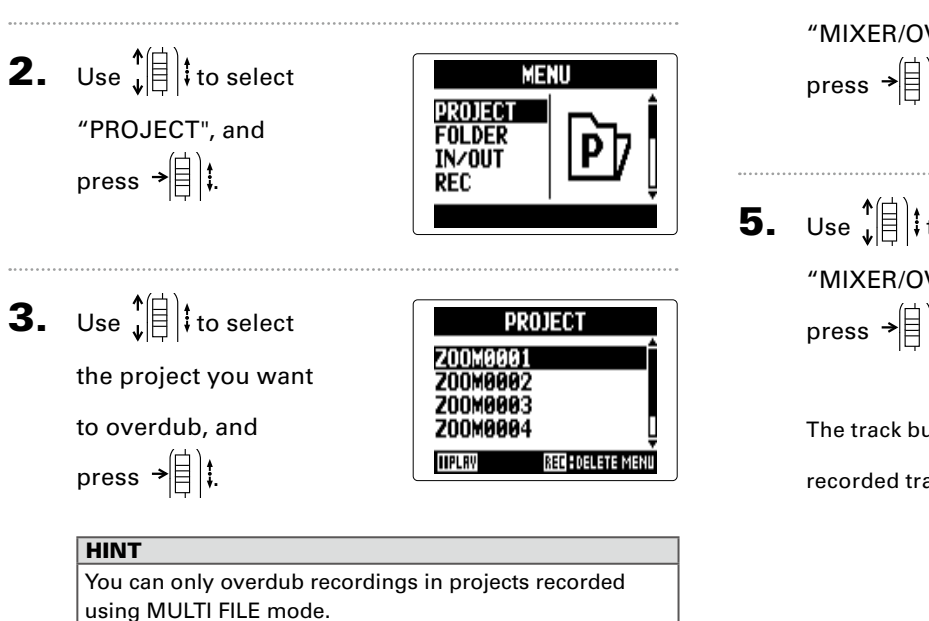

4. Use  $\hat{E}^{*}$  to select Z00M9991 **PLAY** "MIXER/OVERDUB", and **INFORMTION MIXER/OVERDUB** press  $\rightarrow \circledR$  : FDI1 **5.** Use  $\sqrt[4]{\frac{1}{5}}$  to select MIXFR∕∩VFRDIIR **MIXER/OVERDUB** "MIXER/OVERDUB", and **MIX DOWN** press  $\rightarrow \equiv \parallel \parallel$ The track button indicators light green for already recorded tracks and are unlit for unrecorded tracks.

:23:45 .双盾+防血 Cursor (selected track) Shows setting values 48V:In1/2 -20dB:In1 NEXT  $\rightarrow$  > > Recording

Hecord

# **Overdubbing MULTI FILE mode only** (continued)

6. Press the track button for the track you want to overdub. Its indicator will light red.

You will now be able to monitor the input signal for the

track to be overdubbed.

#### **HINT**

You can also change the Input 1/2 stereo link setting.  $(\rightarrow P. 22)$  $(\rightarrow P. 22)$ 

**7.** Turn  $\left(\begin{matrix} 1 \\ 1 \end{matrix}\right)$  to adjust the input level.

8. To play back an already recorded track while over-

dubbing, press that track's button to light the indi-

cator green.

#### **HINT**

- The indicators change in order: red  $\rightarrow$  green  $\rightarrow$  unlit.
- In this state, if you press  $(\cup)$ , you can monitor the sound of the selected tracks being played back along with the input signal of the track selected in step 6. This is useful for rehearsing and checking the input level.
- You can also adjust the volume and panning of the tracks that are playing back.

**9.** Press  $\left(\odot\right)$ 

Overdubbing of the track selected in step 6 starts.

#### **NOTE**

- **The AUTO REC and PRE REC functions cannot be used** with overdubbing.
- When using the MIXER/OVERDUB screen, the PLAY-BACK SPEED and KEY CONTROL settings for the project are disabled.

#### **HINT**

Even if the overdubbed track already had a recorded file, the original file will not be overwritten. A new file will be created that can be assigned to any track. The name of the new recorded file will be the track name with a two-digit take number added to the end, like "ZOOM0001\_TrLR-01. WAV".

After you are done recording, you can assign any files to any tracks.

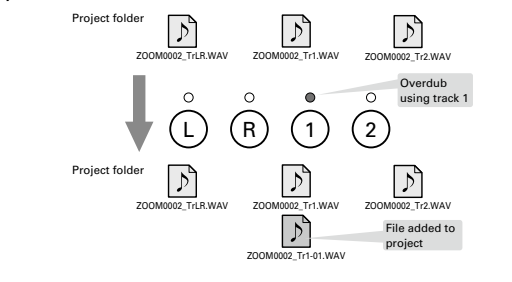

# **10.** Press  $\textcircled{}$  to stop.

The track selected for overdubbing in step 6 will no longer

be record ready and its indicator will light green.

# **11.** To check the recording, press  $\odot$

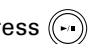

The audio from tracks with indicators that are lit green

will play back.

#### **HINT**

By using the MIX DOWN function, you can combine overdubbed recordings into a stereo file.  $(\rightarrow$  [P. 54](#page-53-1))

# 12. To change the track

<span id="page-34-0"></span>that the recording file is assigned to, use  $\sqrt[n]{\left|\frac{1}{n}\right|}$ to select the track, and press  $\rightarrow \lbrack \rbrack$  |

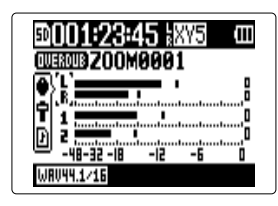

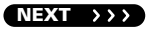

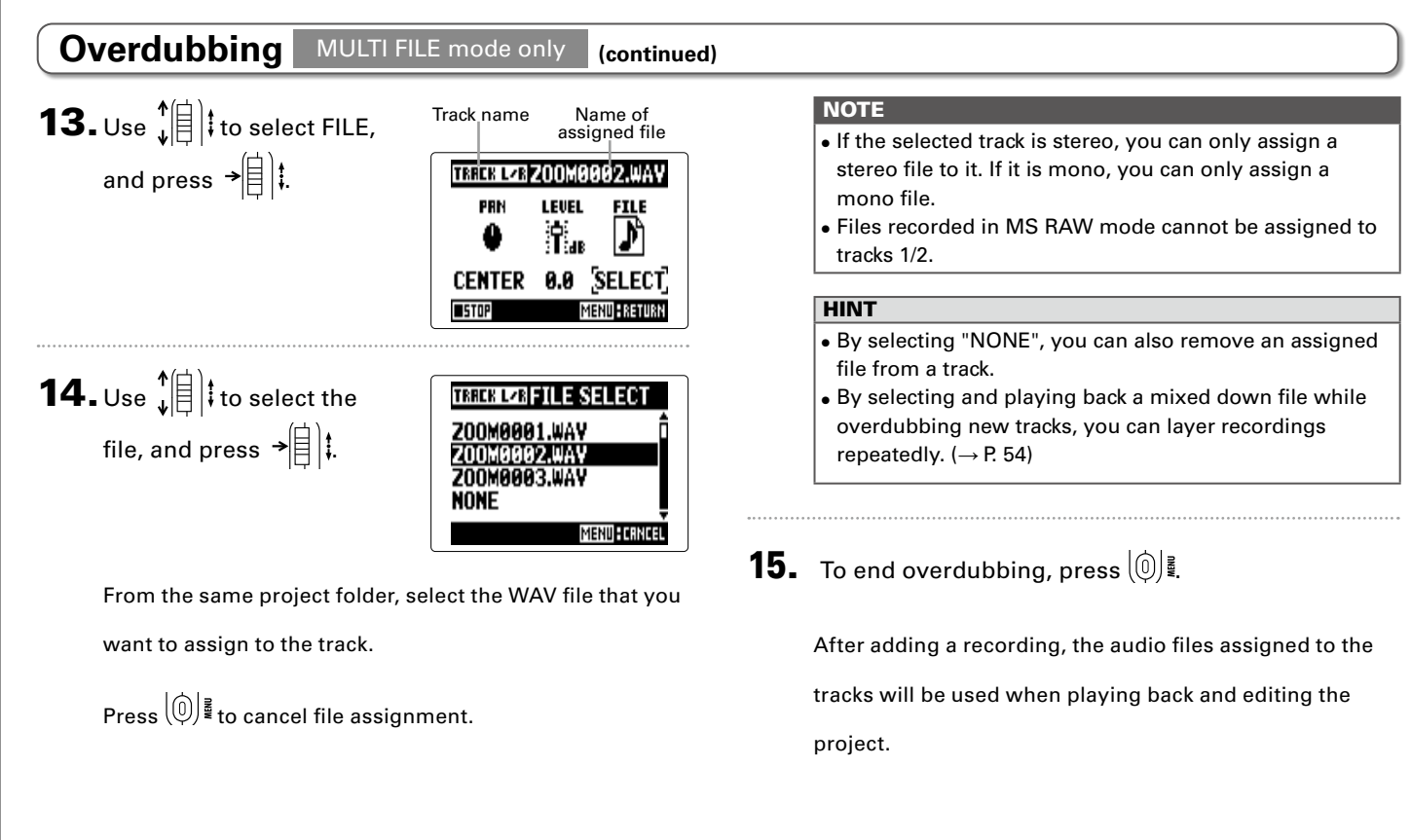

36
## *H5 Handy Recorder*

# **Basic playback**

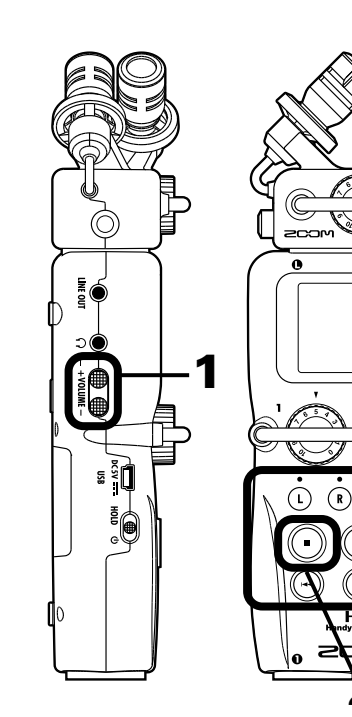

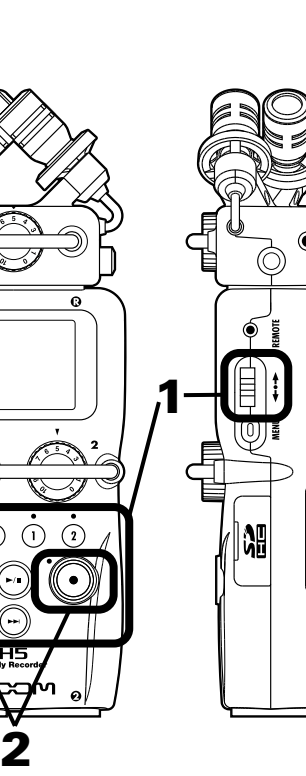

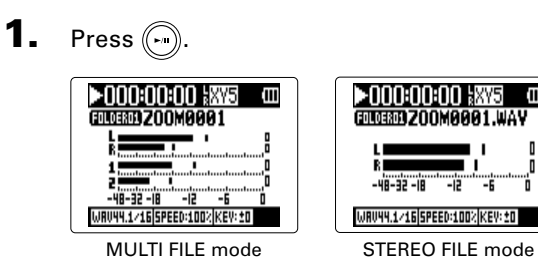

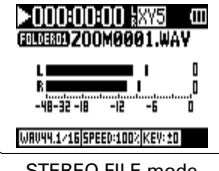

■ **Controls during playback**

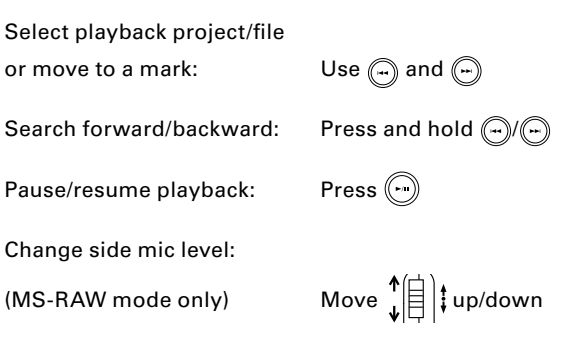

#### **HINT**

- The longer you press and hold  $\left(\begin{matrix} \cdot \end{matrix}\right)$  or  $\left(\begin{matrix} \cdot \end{matrix}\right)$ , the faster searching backward/forward becomes.
- In MULTI FILE mode, during playback you can press track buttons to unmute (lit green) and mute (unlit) them.
- If there is a problem with the selected project /file, "Invalid Project!" or "Invalid File!" will appear on the display.
- If there is not even one project /file that can be played, "No Project!" or "No File!" will appear on the display.

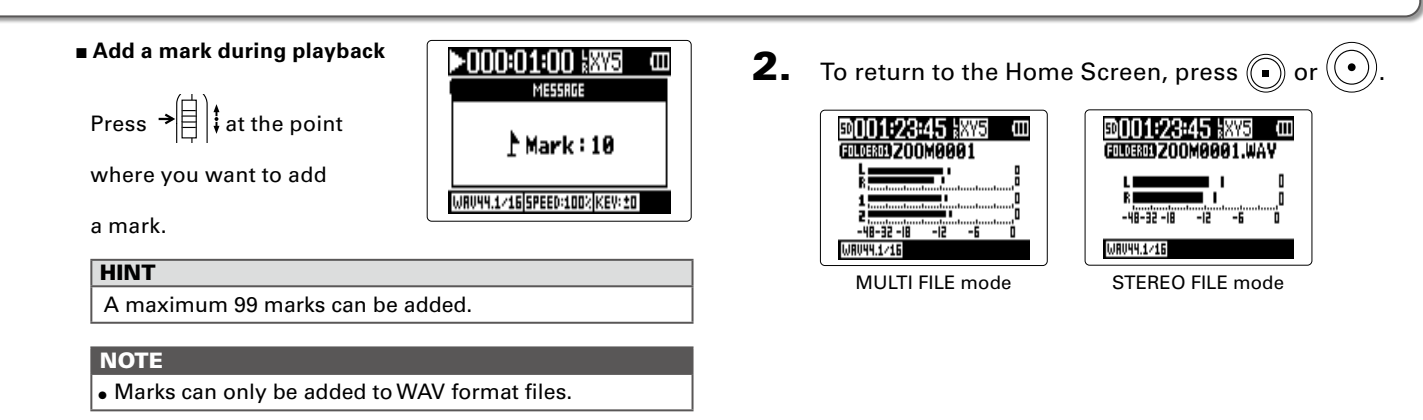

#### ■ **Adjusting the volume during playback**

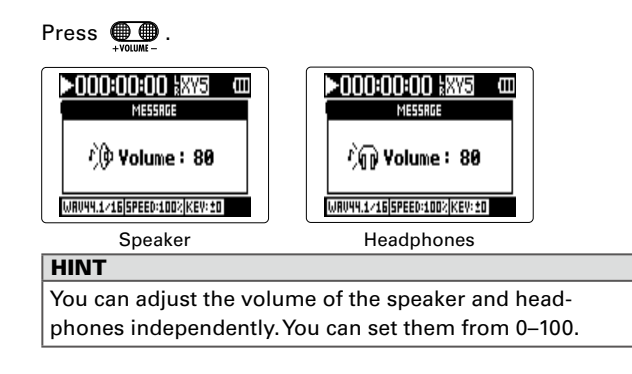

# **Selecting playback project/files from lists**

1. Press  $\left[\circledcirc\right]$  .

REC

- Selecting playback project/files from lists **Selecting playback project/files from lists**
- **2.** Use  $\sqrt[4]{\frac{1}{2}}$  to select "PROJECT"/"FILE LIST", and press  $\rightarrow \equiv \parallel \parallel$ MENU MENII **FILE LIST** PROJECT **FOLDER FOLDER** IN/OUT IN/OUT

MULTI FILE mode STEREO FILE mode

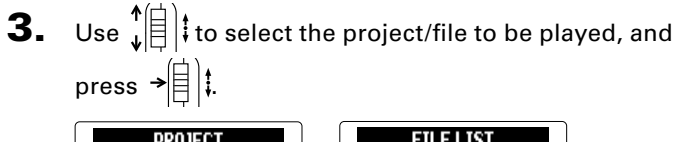

rec

MULTI FILE mode STEREO FILE mode HINT You can also press to start playback of the selected project/file.

**4.** Use 
$$
\sqrt[4]{\theta}
$$
 to select "PLAY", and press  $\rightarrow \theta$ ].

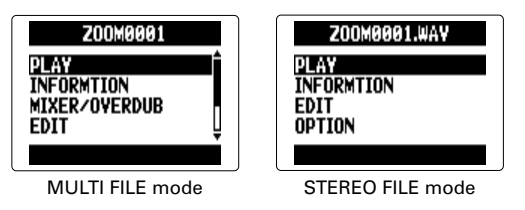

The selected project will start playing back.

**NOTE** After playback completes, playback might continue depending on the playback mode.  $(\rightarrow$  [P. 41\)](#page-40-0)

# <span id="page-40-0"></span>**Changing the playback mode**

You can set the playback mode.

**1.** Press  $\textcircled{0}$ .

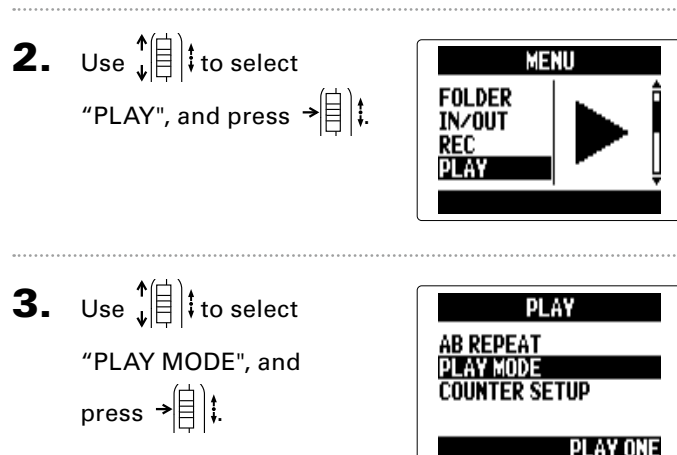

**4.** Use  $\sqrt[4]{\frac{1}{2}}$  to select the playback mode, and press  $\rightarrow \equiv \parallel \parallel \parallel$ 

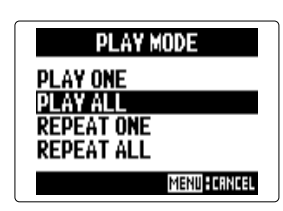

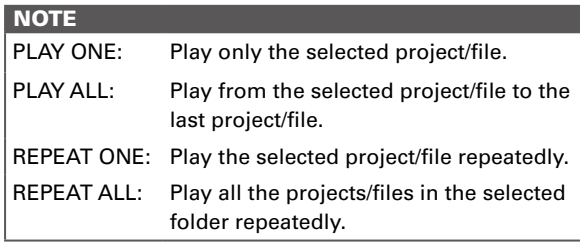

# **Changing the playback pitch (key)**

The pitch can be changed while keeping the same playback speed.

1. Press  $[0]$  .

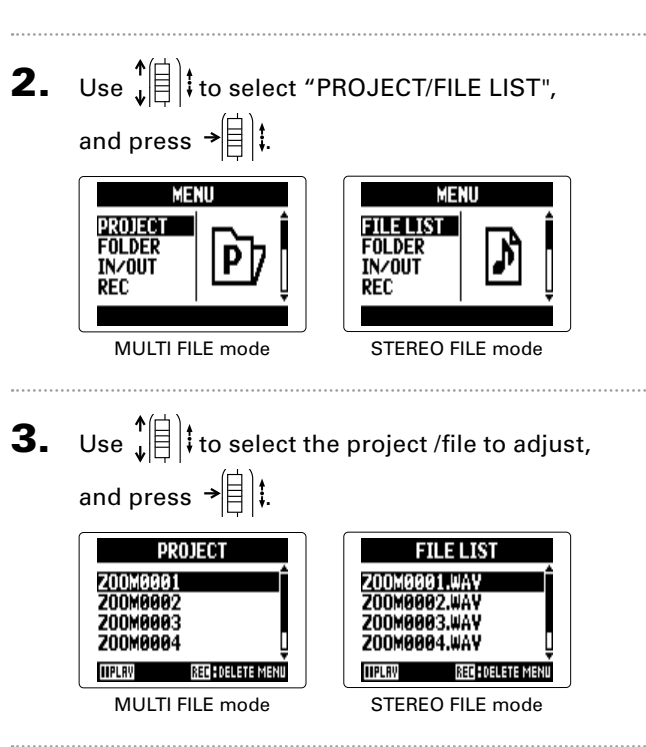

4. Use  $\hat{f}(\|\cdot\|)$  to select "OPTION", and press  $\rightarrow$   $\|\cdot\|$ **200M0001.WAV 200MA001 INFORMTION PLAY MIXER/OVERDUB INFORMTION FDIT** EDIT חדנים OPTION MULTI FILE mode STEREO FILE mode **5.** Use  $\sqrt[4]{\frac{1}{2}}$  to select "KEY CONTROL", and press  $\overrightarrow{=}$   $\left|\frac{1}{1}\right|$   $\vdots$ **OPTION** OPTION **PLAYBACK SPEED PLAYBACK SPEED KEY CONTROL KEY CONTROL MARK LIST MARK LIST VOICE MEMO MP3 ENCODE** MULTI FILE mode STEREO FILE mode **NOTE** In MULTI FILE mode, the pitch change will affect the entire project, and cannot be set for each track independently.

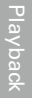

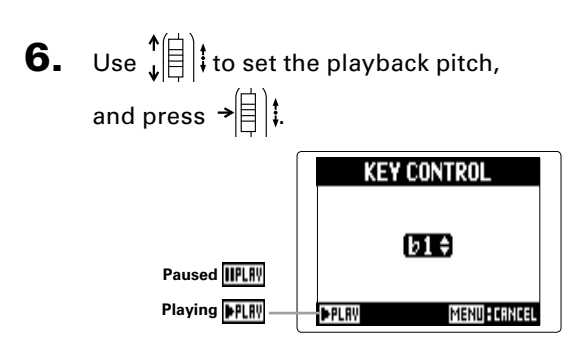

Playback will occur with the changed pitch. The pitch can

be changed even during playback.

#### **NOTE**

- That pitch change can be set between ♭6 and ♯6.
- In MULTI FILE mode, the changed value is saved sepa-
- In STEREO FILE mode, the changed value is saved for the mode.
- On the MIXER/OVERDUB screen, KEY CONTROL is disabled.

## **Changing the playback speed**

You can adjust the playback speed in a range from 50% to 150% of normal.

1. Press  $[0]$  . **2.** Use  $\sqrt[4]{\frac{1}{2}}$  to select "PROJECT/FILE LIST", and press  $\rightarrow \equiv \parallel \parallel$ **MENU** MENU FILE LIST **PROJECT FOLDER FOLDER IN/OUT IN/OUT REC REC** MULTI FILE mode STEREO FILE mode **3.** Use  $\sqrt[4]{\frac{1}{5}}$  to select the project /file to adjust, and press  $\rightarrow \equiv \mid \cdot \mid$ PROJECT **FILE LIST** Z00M0001 **200M0001.WAY** Z00M0002 **200M0002.WAY** Z00M0003 **200M0003.WAY 200MAGG4 200M0004.WAV IIPLAV REC : DELETE MEN TIPLR** REF ANEL ETE MEN MULTI FILE mode STEREO FILE mode

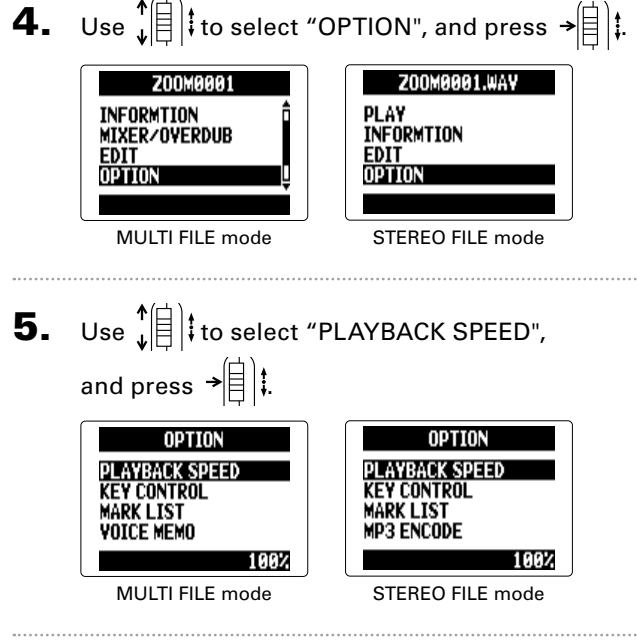

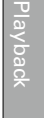

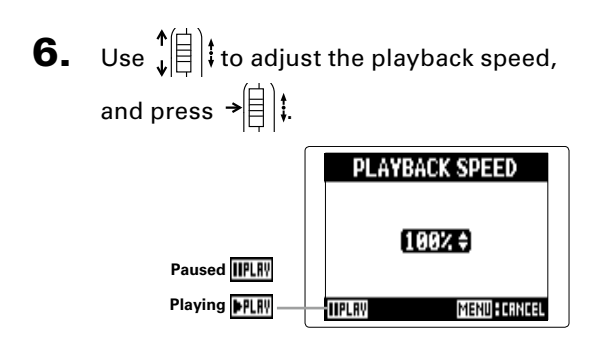

Playback will occur at the adjusted speed. The speed can

be changed even during playback.

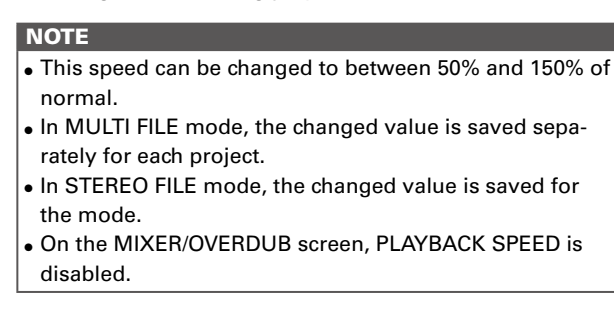

# **Repeat playback of a set interval (AB repeat)**

You can repeat playback between two set points.

1. Press  $\left[\begin{matrix}0\end{matrix}\right]$  .

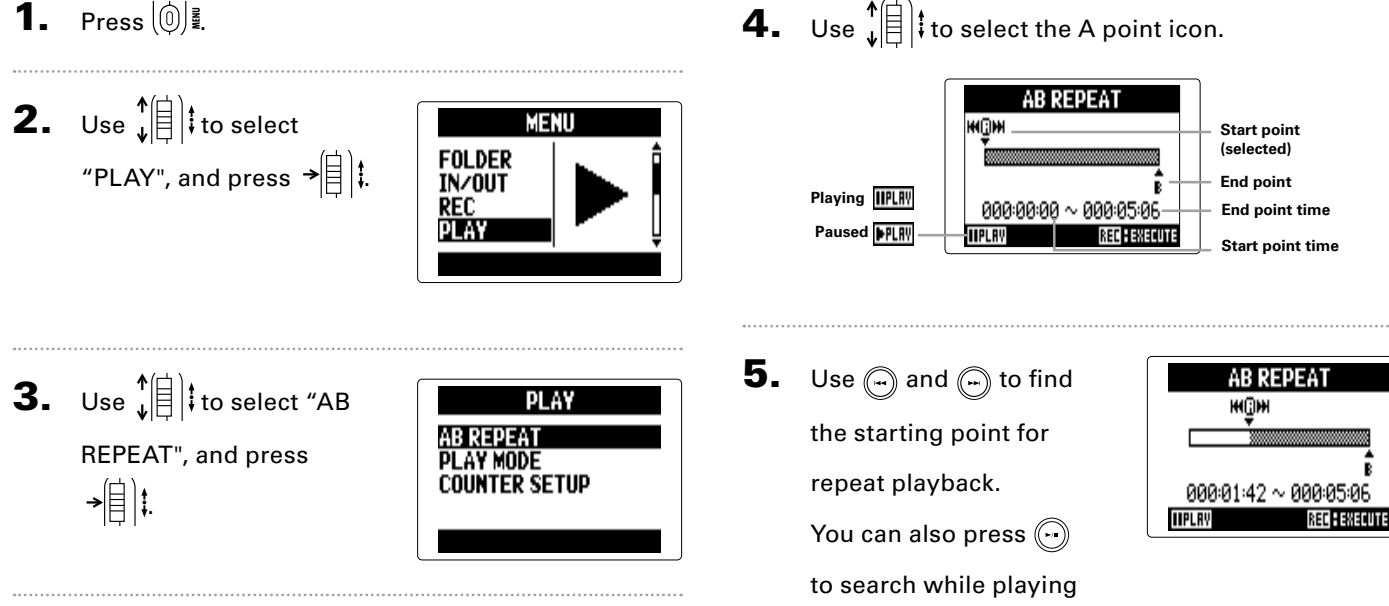

back.

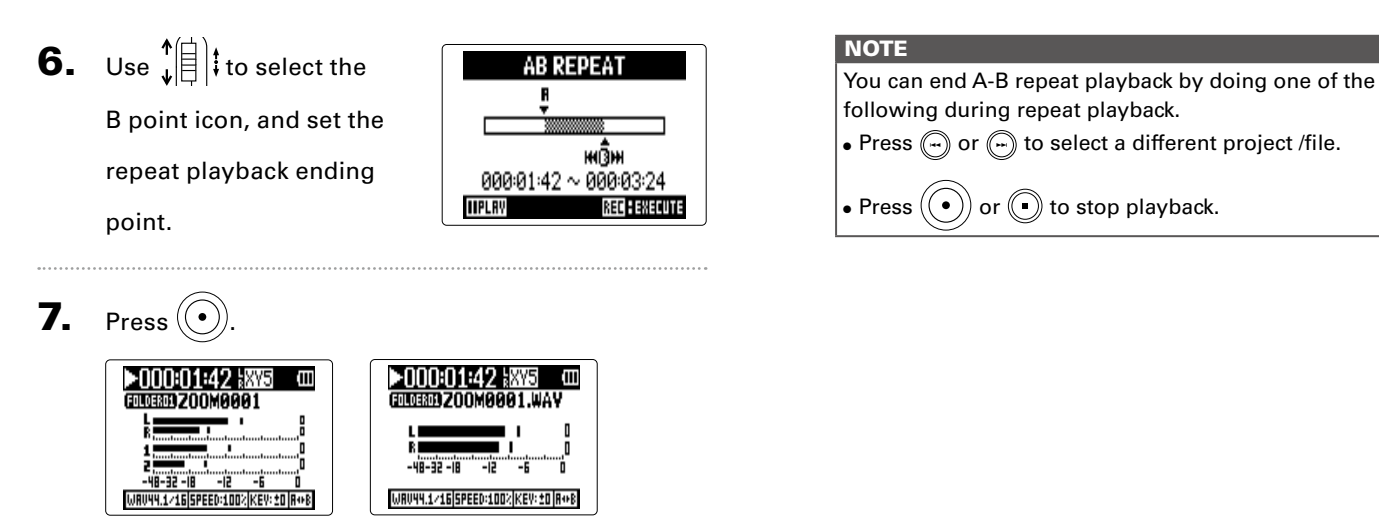

MULTI FILE mode STEREO FILE mode

The playback screen will appear, and repeat playback will

start between the set points.

# <span id="page-47-0"></span>**Mixing projects** MULTI FILE mode only

You can adjust the volume and panning of each playback track.

1. Press  $\left[\begin{matrix}0\end{matrix}\right]$   $\stackrel{?}{\leq}$ . **5.** Use  $\leftarrow$   $\leftarrow$   $\leftarrow$   $\leftarrow$  ito select **MIXER/OVERDUR MIXER/OVERDUB** "MIXER/OVERDUB", and **MIX DUTY 2.** Use  $\sqrt[4]{\frac{1}{5}}$  to select press  $\rightarrow \equiv \parallel \parallel$ MENU **PROJECT** "PROJECT", and **FOLDER IN/OUT** press  $\rightarrow \equiv$   $\parallel$   $\parallel$ REC 6. Use  $\sqrt[4]{\left[\frac{1}{6}\right]}$  to select the track to adjust, and press  $\rightarrow \equiv \parallel \parallel$ . **3.** Use  $\sqrt[4]{\frac{1}{2}}$  to select the PROJECT Z00M0001 project to mix, and Z00M0002 **200MAAA3** press  $\rightarrow \rvert \rvert$  : **Selected 200M000 tracks IIPLAY REG : DELETE MENU** 4. Use  $\sqrt[4]{\theta}$  to select Z00M9991 **PLAY** "MIXER/OVERDUB", and **INFORMTION MIXER/OVERDUB** press  $\rightarrow \parallel \parallel \parallel$ EDI'

**Mixing projects**

Mixing projects

# Mixing projects **Mixing projects**

### <span id="page-48-0"></span>7. Change parameter

values.

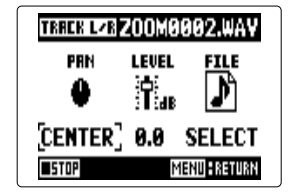

#### ■ **Mixing controls**

Move cursor/change value: Move  $\prod_{i=1}^{n}$  Move cursor/change value: Move  $\prod_{i=1}^{n}$  in up/down

Select parameter to change: Press  $\rightarrow \left[\begin{matrix} \frac{1}{2} \end{matrix}\right]$ 

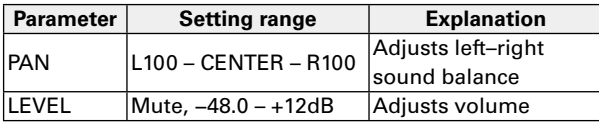

#### **NOTE**

Mix settings are saved with each project separately and applied during playback.

#### **HINT**

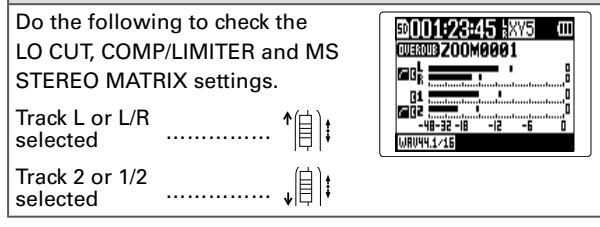

**Checking project/file information**

Checking project/file information

# **Checking project/file information**

You can check a variety of information about the selected project.

1. Press  $[0]$  .

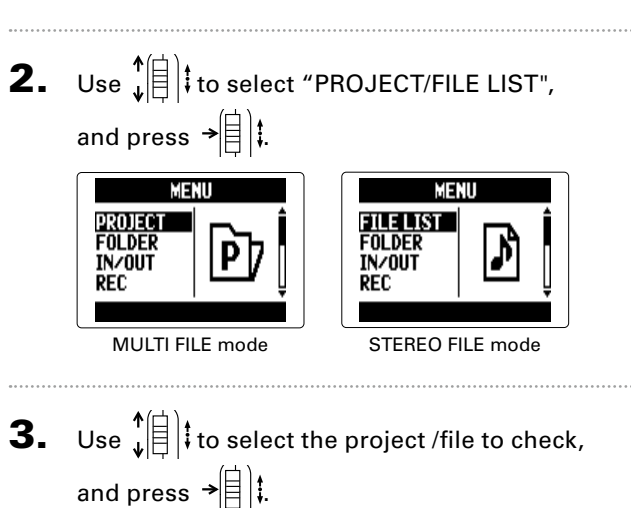

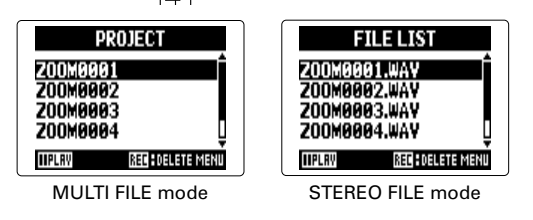

4. Use  $\hat{I}$   $||$  to select "INFORMATION", and press  $\rightarrow \rvert \rvert \rvert$  : Z00M0001.WAV Z00M0001 **PLAY PLAY INFORMTION INFORMTION MIXER/OVERDUB FDIT EDIT OPTION** MULTI FILE mode STEREO FILE mode

Project information will be shown.

Use  $\left\{ \left\| \cdot \right\|$  to scroll to see hidden information.

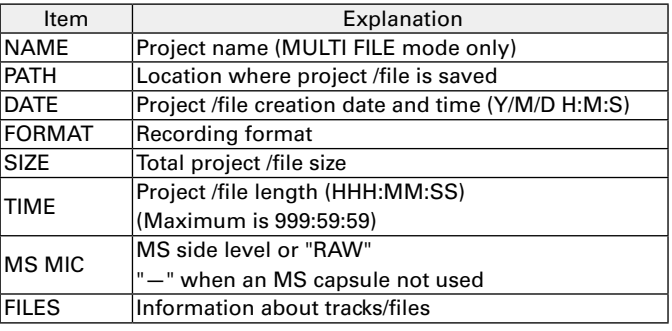

**Checking track marks**

Checking track marks

# **Checking track marks** WAV format only

A list of the marks in the recorded project/file can be shown.

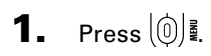

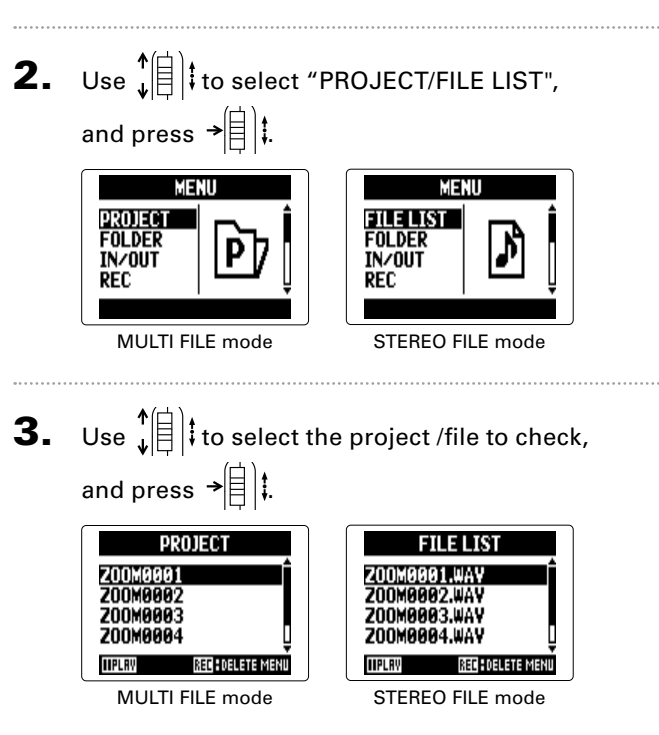

4. Use  $\hat{f}(\|\cdot\|)$  to select "OPTION", and press  $\rightarrow \hat{f}(\|\cdot\|)$ : Z00M0001.WAV **200MA001 INFORMTION PLAY MIXER/OVERDUB INFORMTION FDIT** EDIT חדדמה OPTION MULTI FILE mode STEREO FILE mode **5.** Use  $\left\{\frac{1}{2}\right\}$  to select "MARK LIST", and press  $\rightarrow \left[\frac{1}{2}\right]$ . **OPTION** OPTION **PLAYBACK SPEED PLAYBACK SPEED KEY CONTROL KEY CONTROL** K LIST **MARK LIST MP3 ENCODE** YOICE MEMO MULTI FILE mode STEREO FILE mode The MARK LIST will be shown. MARK LIS **Mark added by user AAA:AA:2A Error (E) mark added**  000:00:30 **when sound skipped during recording HINT** Press  $\overrightarrow{=}$   $\left| \cdot \right|$  to start playback from the mark position.

**Changing project/file names**

Changing project/file names

#### <span id="page-51-0"></span>**Changing project/file names** 1. Press  $\left[\circledcirc\right]$  . **4.** Use  $\sqrt[4]{\frac{1}{2}}$  to select "EDIT", and press  $\rightarrow$   $\left[\frac{1}{2}\right]$  **:** Z00M0001.WAY Z00M0001 **2.** Use  $\sqrt[4]{\frac{1}{2}}$  to select "PROJECT/FILE LIST", **PLAY PLAY INFORMTION INFORMTION MIXER/OVERDUB** and press  $\rightarrow \equiv \parallel \parallel$ . EDIT **OPTION** EDTI MENU MENU MULTI FILE mode STEREO FILE mode **FILE LIST** PROJECT **FOLDER FOLDER IN/0UT** IN/OUT **5.** Use  $\sqrt[4]{\frac{1}{2}}$  to select **REC** rec EDIT **RENAME** MULTI FILE mode STEREO FILE mode "RENAME", and **NORMALIZE TRIM** press  $\rightarrow \oplus$  : **DIVIDE 3.** Use  $\sqrt[4]{\frac{1}{2}}$  to select the project /file name to change, and press  $\rightarrow \equiv \parallel \parallel \parallel$ PROJECT ETLE LIST Z00M0001 **200MAAA1.WA**

MULTI FILE mode STEREO FILE mode

RECHOELETE MEN

**Z00M0002.WAV** 

**200M0003.WAY** 

Z00M0004.WAY

**IIPLR** 

**Z00M0002** 

Z00M0003

200M000

**TIPLAY** 

# Changing project/file names **Changing project/file names**

**6.** Change the name.

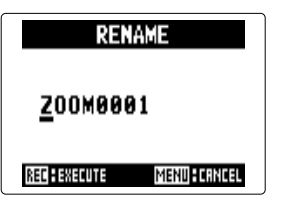

#### ■ **Controls when changing**

Move cursor/change character: Move  $\phi$   $\left( \frac{1}{\beta} \right)$  up/down

Select character/confirm change: Press  $\rightarrow \circ \circ$ 

#### **NOTE**

• The following characters can be used in project/file names.

(SPACE) !#\$% &'()+,-0123456789;=@ABCDEFGHIJKLMNOPQRSTU-

VWXYZ[]^\_`abcdefghijklmnopqrstuvwxyz{ }~

• A project/file name cannot be only spaces. • In MULTI FILE mode, file names cannot be changed.

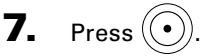

# **Mixing down a project** MULTI FILE mode only

You can mix down a project that has been recorded using MULTI FILE mode into a stereo WAV file.

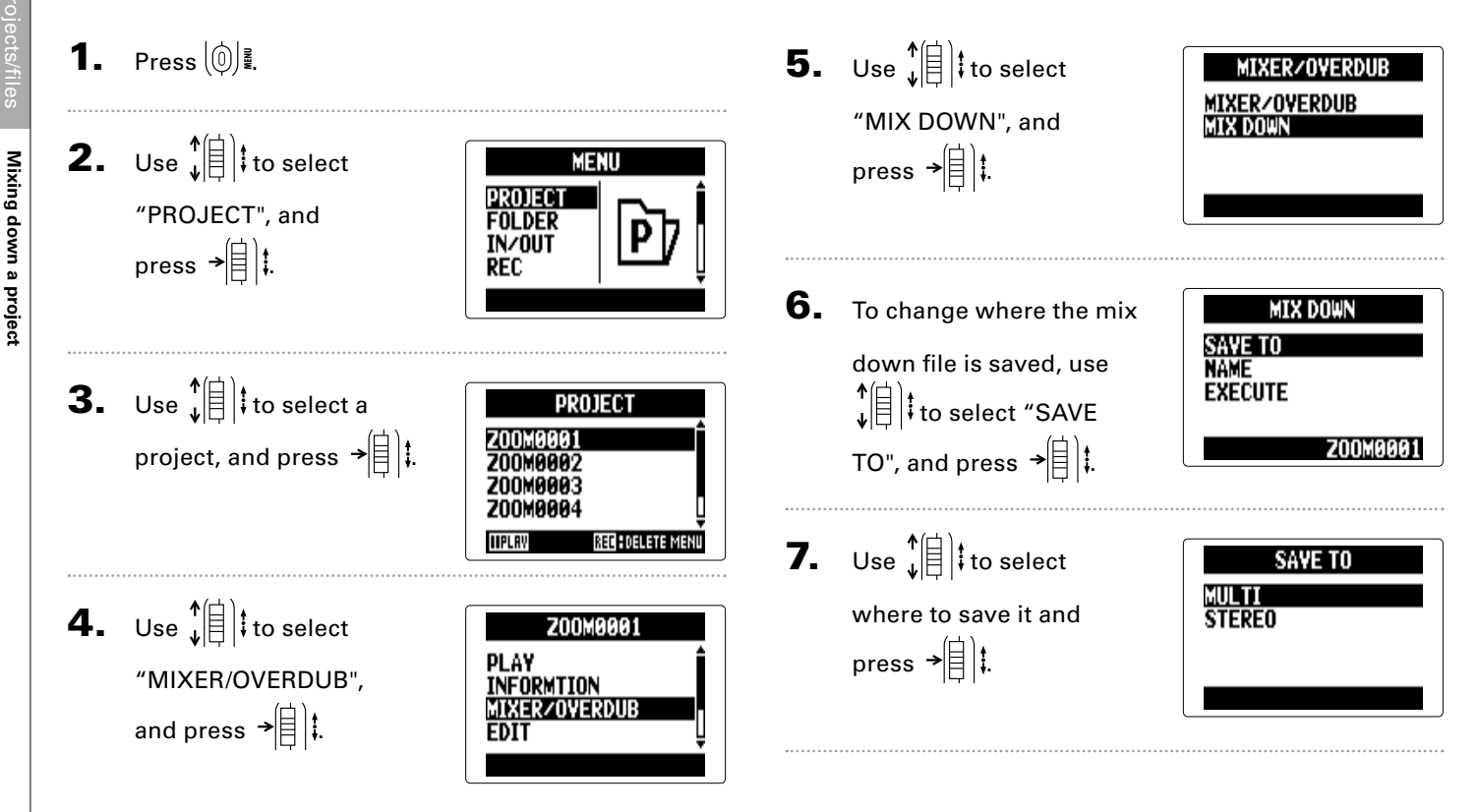

**Mixing down a project**

Mixing down a project

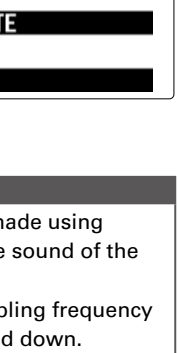

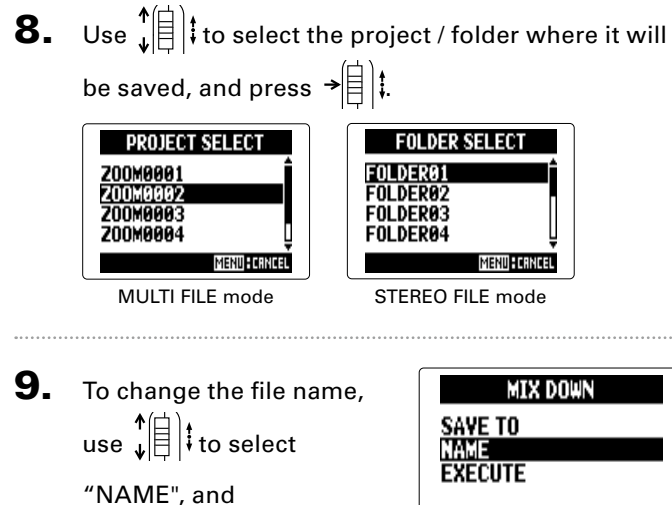

press  $\rightarrow \equiv$   $|$   $|$ 

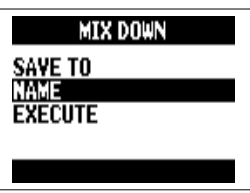

#### **HINT**

See step 6 of "Changing project/file names" ( $\rightarrow$  [P. 52](#page-51-0)) for how to change the file name.

**10.** Use  $\sqrt[4]{\theta}$  to select "EXE-CUTE", and press  $\rightarrow \rVert$  :

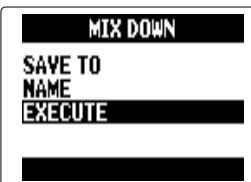

This will start the mix down.

#### **NOTE**

- The volume and pan settings ( $\rightarrow$  [P. 49](#page-48-0)) made using MIXER/OVERDUB ( $\rightarrow$  P, 48) will affect the sound of the mix down.
- The file created will have the same sampling frequency and bit rate as the project that was mixed down.

# **Converting WAV files to MP3 files** STEREO FILE mode only

STEREO FILE mode WAV files can be converted to (encoded into) MP3 files.

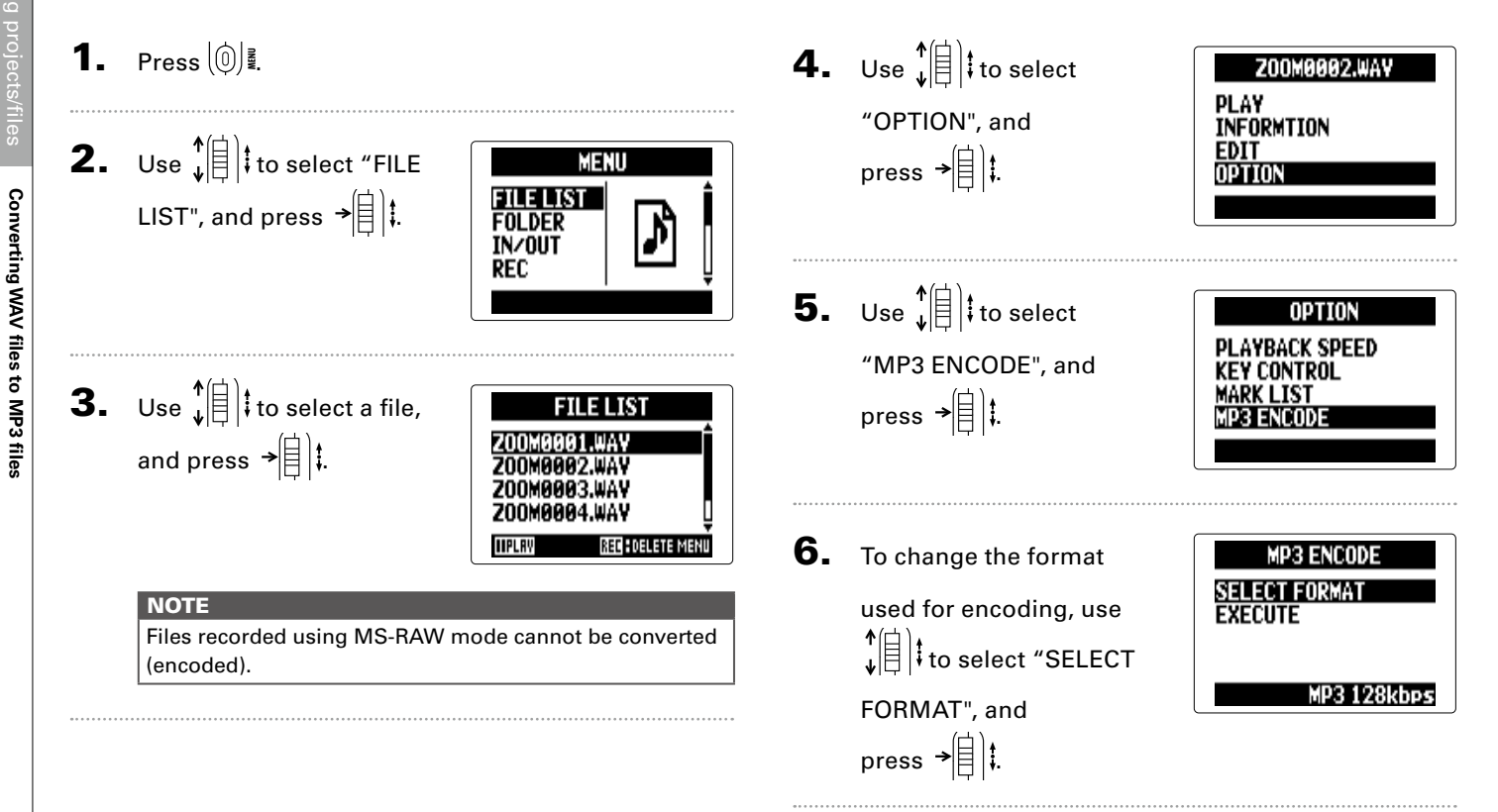

# Converting WAV files to MP3 files **Converting WAV files to MP3 files**

**7.** Use  $\sqrt[4]{\frac{1}{2}}$  to select the format, and press  $\rightarrow$   $\mid$   $\mid$   $\downarrow$ .

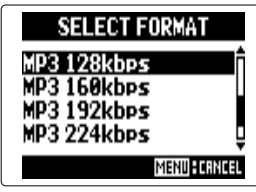

8. Use  $\phi(\parallel)$  to select

"EXECUTE", and press →|目は.

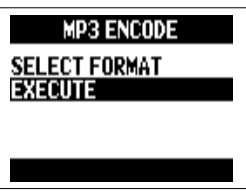

Encoding will start.

#### **NOTE**

- If the SD card does not have enough open space, the screen shown in step 6 will reappear.
- The new encoded file will be created in the same folder.<br>• If the name of the encoded file would be the same as
- an existing file, the file name change screen will appear. Change the name before encoding.

**Normalizing**

Normalizing

#### **Normalizing** WAV format only

If the volume of a project recorded using WAV format is too low, you can increase the overall levels of files.

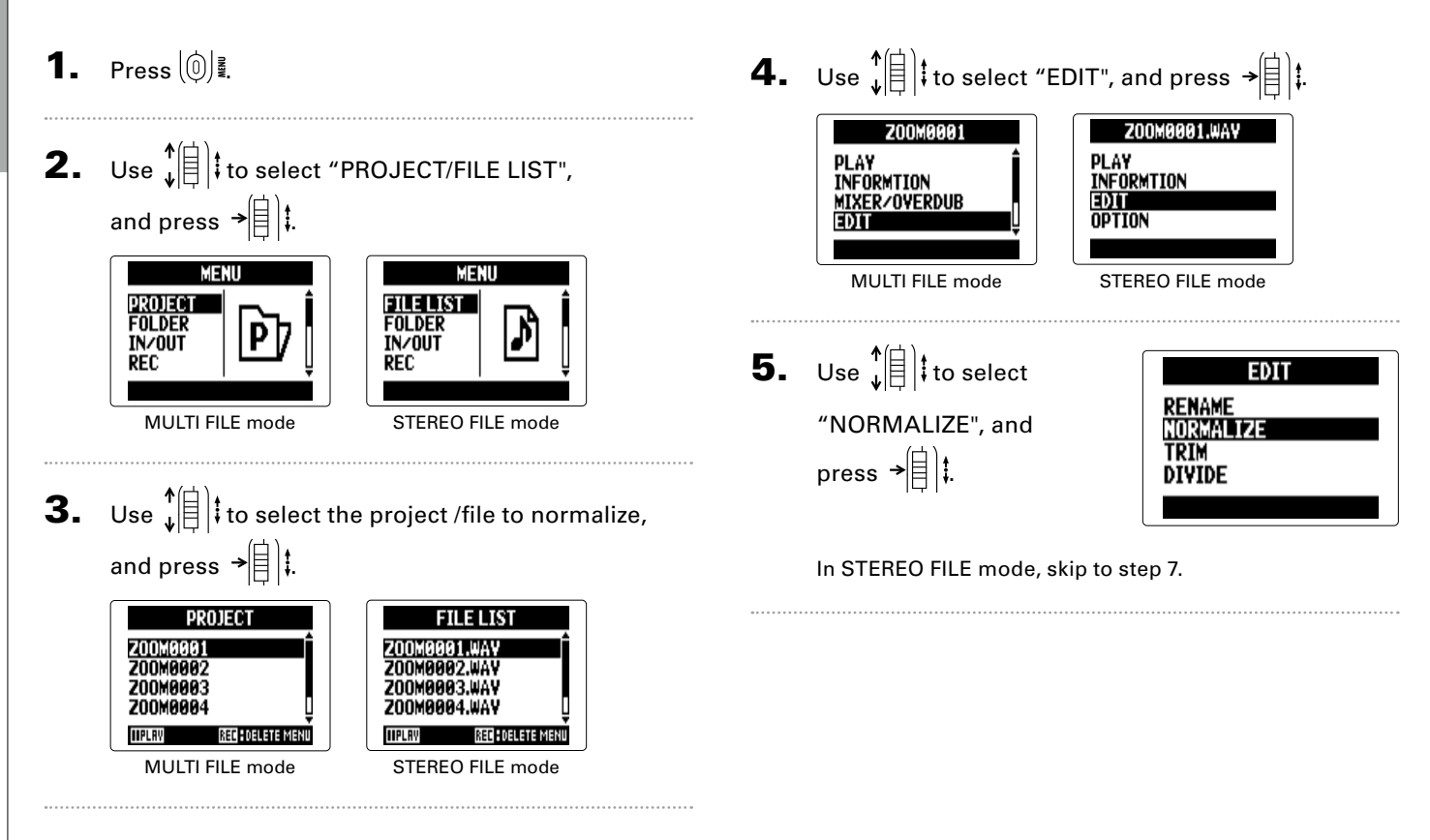

**Normalizing**

Normalizing

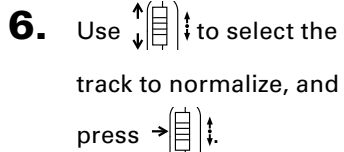

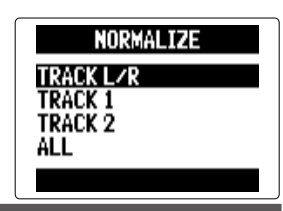

#### **NOTE**

- You cannot select a track that has no recorded file.
- If you select "ALL", all tracks that have files will be normalized. This normalization will maximize the level of each individual file.
- If there are multiple recordings, including overdubs, the file currently selected for the track will be normalized.

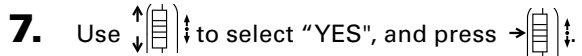

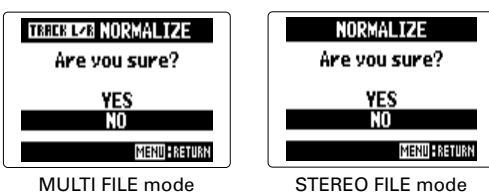

#### **NOTE**

When normalized, the level of the entire file will be increased by the same amount so that the peak level is 0 dBFS.

# Checking/editing projects/files Checking/editing projects/files

# **Dividing projects/files**

You can divide a project /file into two at any point.

1. Press  $[0]$  .

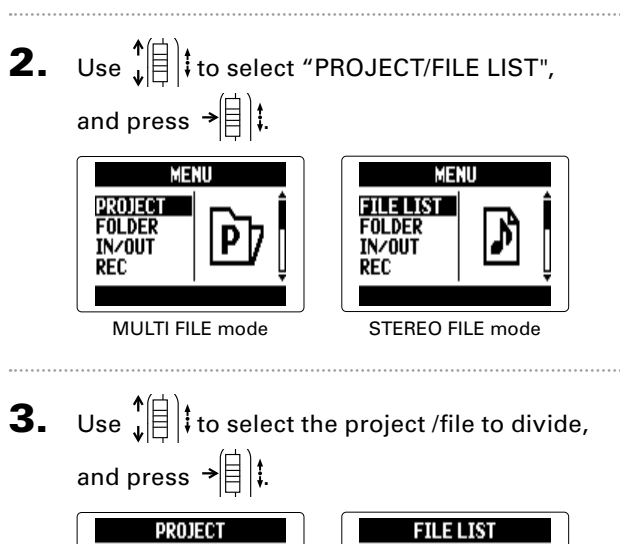

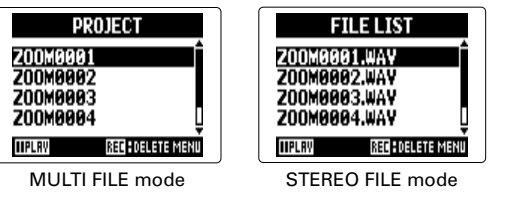

4. Use  $\phi \circ \phi$   $\circ$   $\phi$   $\circ$  ito select "EDIT", and press  $\phi$   $\circ$ 

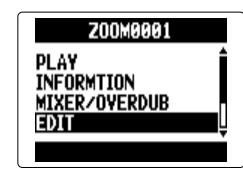

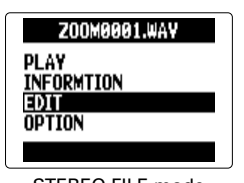

MULTI FILE mode STEREO FILE mode

**5.** Use  $\sqrt[4]{\frac{1}{2}}$  to select "DIVIDE", and press  $\rightarrow \equiv \parallel \parallel$ 

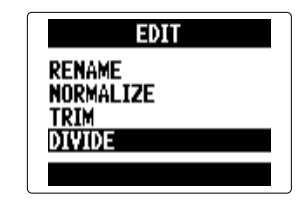

**Dividing projects/files**

Dividing projects/files

#### **6.** Set the division point. **DIVIDE** ๚ฅฅ **Division point Division point time** 000:01:42 **IIPLAY Paused FITPLAY RECESSECUTE Playing**

#### ■ **Controls when dividing**

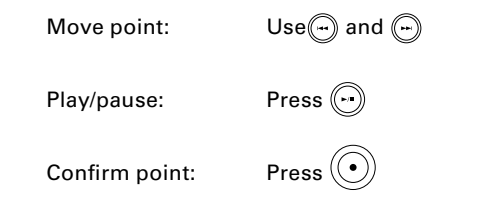

**7.** Use  $\sqrt[4]{\frac{1}{2}}$  to select "YES", and press  $\rightarrow \equiv \parallel \parallel$ 

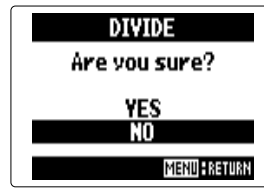

#### **NOTE**

- After dividing a project, the part before the division point will be given the same name as the original project with "A" added to the end. The part after the point will have "B" added to the end of its name.
- If there are multiple recordings, including overdubs, the file currently selected for the track will be divided. All other files will be saved with the project for the part before the division point.

# **Trimming project beginnings and ends**

You can delete (trim) unnecessary beginnings and endings of recorded projects. To do so, you will set the beginning and ending points of the part to be kept.

1. Press  $\left[\begin{matrix}0\end{matrix}\right]$  .

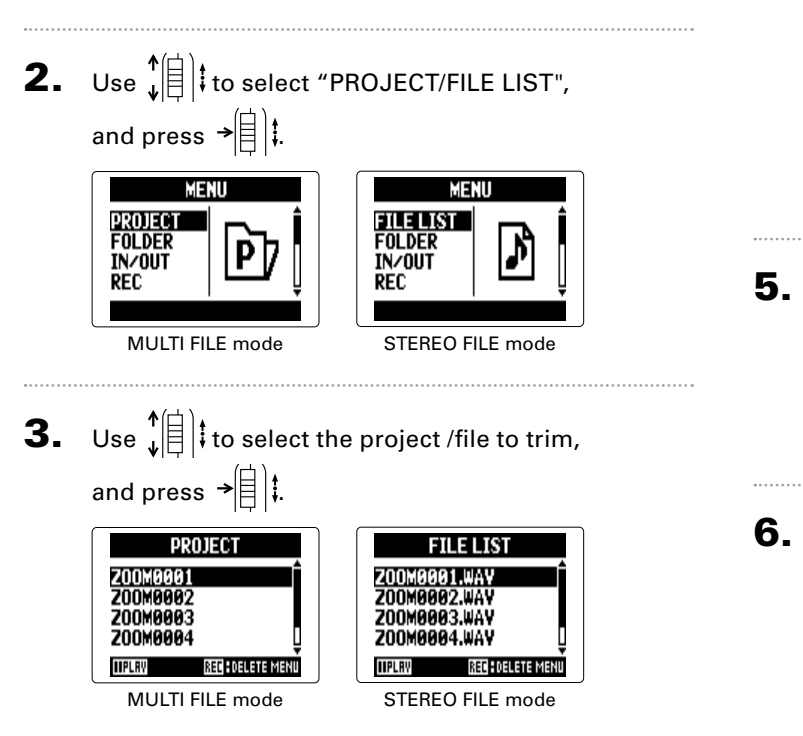

4. Use  $\hat{L}$  is to select "EDIT", and press  $\rightarrow$   $\hat{L}$  :

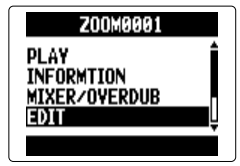

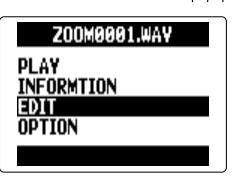

MULTI FILE mode STEREO FILE mode

**5.** Use  $\sqrt[4]{\frac{1}{5}}$  to select "TRIM", and press  $\rightarrow \equiv \parallel \parallel$ 

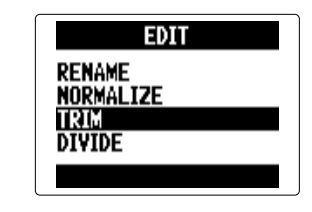

6. Use  $\hat{L}$  is to select the starting point icon.

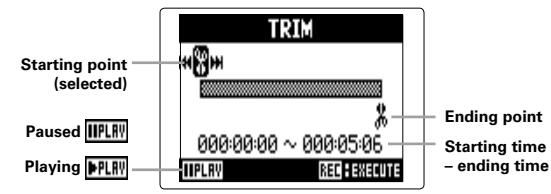

Trimming project beginnings and ends **Trimming project beginnings and ends**

**7.** Use  $\left(\begin{matrix} \cdot \\ \cdot \end{matrix}\right)$  and  $\left(\begin{matrix} \cdot \\ \cdot \end{matrix}\right)$  to find

the starting point.

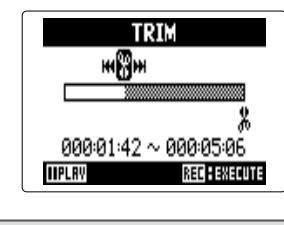

**HINT** You can also press  $\left(\cdot\right)$  and search while playing back.

# **8.** Use  $\sqrt[4]{\frac{1}{5}}$  to select the

ending point icon.

Then, set the ending

point in the same

manner.

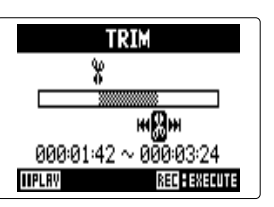

**9.** Press  $\textcircled{\scriptsize{\textcircled{\tiny \bullet}}}$ 

10. Use  $\hat{\phi}$   $\hat{z}$  to select "YES", and press  $\rightarrow \equiv \parallel \parallel \parallel$ 

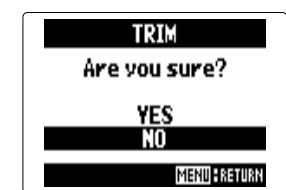

#### **NOTE**

If there are multiple recordings, including overdubs, the file currently selected for the track will be trimmed.

**Deleting multiple files** 

Deleting multiple files

# **Deleting multiple files**

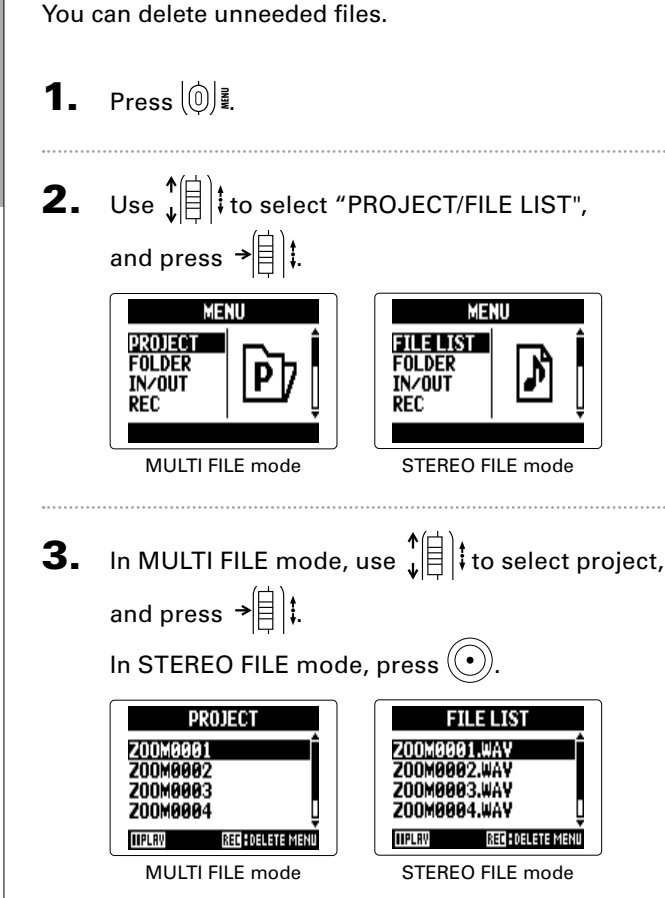

In STEREO FILE mode, skip to step 5.

4. Use  $\hat{E}^{*}$  to select "FILE DELETE", and press  $\rightarrow \equiv \parallel \parallel$ 

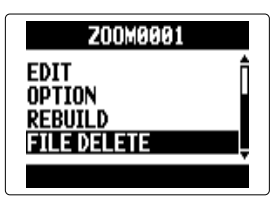

**5.** Use  $\left| \begin{matrix} 1 \\ 1 \end{matrix} \right|$  to select a file to delete, and press  $\rightarrow \equiv \parallel \parallel$ 

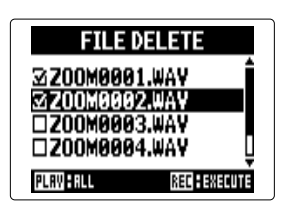

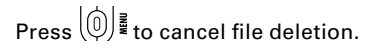

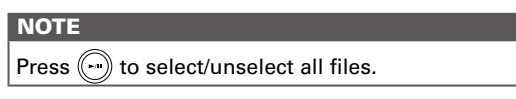

6. Press  $\left(\odot\right)$ 

# Deleting multiple files **Deleting multiple files**

**7.** Use  $\sqrt[4]{\frac{1}{2}}$  to select  $\mathsf{Y}$ ES", and press  $\mathbb{R}$  |  $\mathsf{I}$  |  $\mathsf{I}$  |  $\mathsf{I}$ 

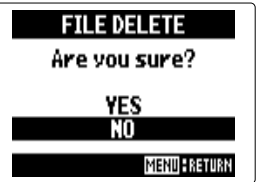

**Deleting multiple projects**

Deleting multiple projects

# **Deleting multiple projects** MULTI FILE mode only

You can delete multiple projects in the selected folder at one time.

1. Press  $[0]$  . 4. Use  $\hat{E}$  to select a project to delete, and **2.** Use  $\sqrt[4]{\frac{1}{5}}$  to select press  $\rightarrow \n\circledR$  : **MENU** PROJECT "PROJECT", and **FOLDER IN/OUT** press  $\rightarrow \circledR$  : REC **NOTE 3.** Press  $\left(\odot\right)$ . PROJECT Z00M0001 Z00M0002 **5.** Press  $\textcircled{\scriptsize{\textcircled{\tiny \dagger}}}.$ 200MAAA3 Z00M0004 **IIPLAY** REC FOELETE MENU 6. Use  $\phi \left( \begin{array}{cc} \frac{1}{2} & \frac{1}{2} \\ \frac{1}{2} & \frac{1}{2} \end{array} \right)$  to select "YES", and press  $\rightarrow \equiv \parallel \parallel \downarrow$ .

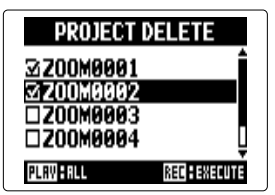

Press  $(①)$ , to cancel project deletion.

Press  $\left(\cdot\right)$  to select/unselect all projects.

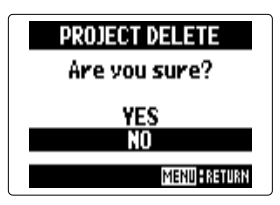

66

or if you use a computer to delete a setting file that the project requires. In such cases, rebuilding the project

might repair it.

**Rebuilding a project**

Rebuilding a project

# **Rebuilding a project** MULTI FILE mode only

If a project is missing necessary files or is damaged, you can rebuild it.

1. Press  $\left[\begin{matrix}0\end{matrix}\right]$  . 4. Use  $\hat{E}^{*}$  to select Z00M0001 MIXER/OVERDUB "REBUILD", and **EDIT 2.** Use  $\sqrt[4]{\frac{1}{5}}$  to select **OPTION** press  $\rightarrow \circledR$  : MENU **REBIIII** D PROJECT "PROJECT", and **FOLDER IN/OUT** press  $\rightarrow \equiv \parallel \parallel$ **REC 5.** Use  $\sqrt[4]{\frac{1}{5}}$  to select **REBIIID** Are you sure? "YES", and press  $\rightarrow \triangleq$   $\parallel$ **3.** Use  $\sqrt[4]{\frac{1}{2}}$  to select the **YES** PROJECT NT Z00M0001 **MENU FRETUR** project to rebuild, and Z00M0002 200MAAA3 press  $\rightarrow \equiv \parallel \parallel$ Z00M0004 **HINT** REE : DELETE MENI **IIPLAY** A project will not play back if you accidentally disconnect the adapter or remove the SD card while recording

#### **Adding voice memos** MULTI FILE mode only

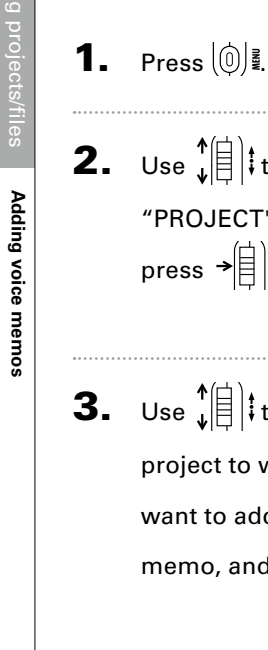

You can add voice memos to projects.

**2.** Use  $\sqrt[4]{\frac{1}{5}}$  to select **MENU PROJECT** "PROJECT", and **FOLDER IN/OUT** press  $\rightarrow \equiv \parallel \parallel \parallel$ REC **3.** Use  $\sqrt[4]{\frac{1}{2}}$  to select a PROJECT Z00M0001 project to which you Z00M0002 200MAAA3 want to add a voice Z00M0004 RED : DELETE MENI memo, and press  $\rightarrow \equiv \parallel \parallel$ **IIPLRV** 

**4.** Use  $\sqrt[4]{\frac{1}{2}}$  to select "OPTION", and press  $\rightarrow \equiv \parallel \parallel$ 

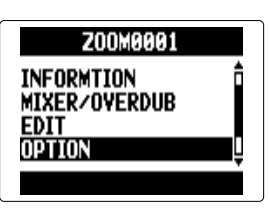

**5.** Use  $\sqrt[4]{\frac{1}{5}}$  to select "VOICE MEMO", and press  $\rightarrow \circledR$  :

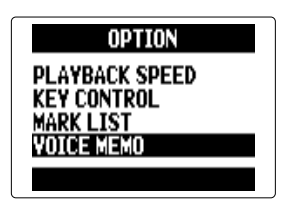

6. Record the memo.

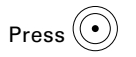

Stop recording:

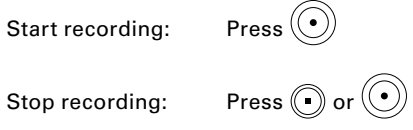

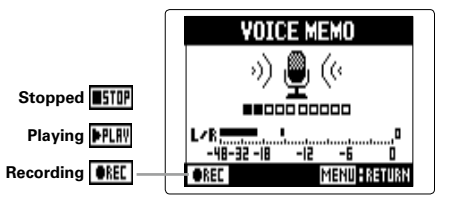

# Adding voice memos **Adding voice memos**

### 7. Play the memo.

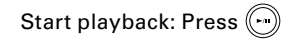

Stop playback: Press

#### **HINT**

- $\overline{\phantom{a}}$  e Every time you press  $\textcircled{\tiny{\textcirc}}$  the voice memo will be overwritten.
- Voice memos are recorded using the stereo mic connected to the L/R inputs. They cannot be recorded using Inputs 1/2.

**VOICE MEMO** , ∰ ν) 

**PPLRV** 

**MENU ERETURN** 

• The file name of the voice memo will be in the format of "ZOOM0001\_VM". The recording format is 128kbps MP3.

# <span id="page-69-0"></span>**Data exchange with computers (card reader)**

By connecting with a computer, you can check and copy data on the SD card.

1. Press  $\left[\circledcirc\right]$  .

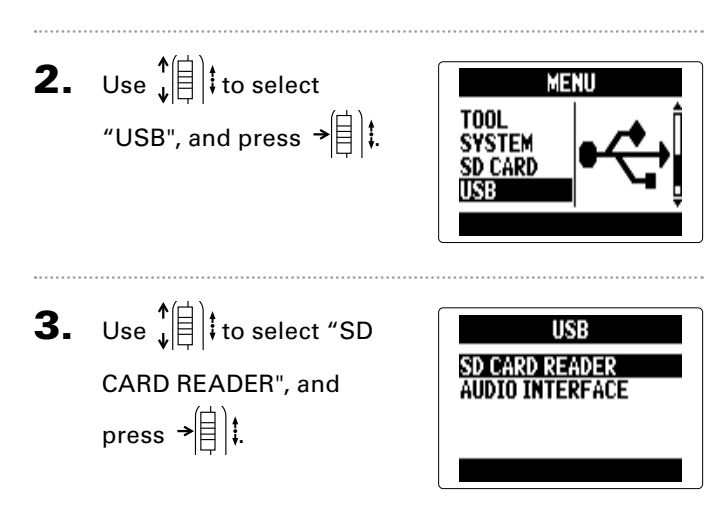

**4.** Connect the  $H5$  to the computer using a USB

cable.

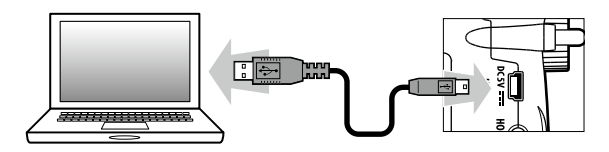

#### **NOTE**

 $\cdot$  If you want to power the  $\textbf{H5}$  using the computer's USB bus, connect the cable while the recorder is off and then turn it on.

Data exchange with computers (card reader) **Data exchange with computers (card reader)**

5. Follow the disconnection procedures for the com-

puter before disconnecting the USB cable.

#### **Windows:**

Use "Safely Remove Hardware" to select the  $\mathop{\boxplus} \mathop{\boxdot}$ 

#### **Mac:**

Drag-and-drop the  $H5$  icon into the trash.

#### **NOTE**

Always follow these procedures before disconnecting the USB cable.

**6.** Disconnect the cable from the computer and the  $\textsf{H}\textsf{S}$ , and then press  $\mathbb{U}\mathbb{R}$ .

## **Using as an audio interface**

You can send signals input through the  $H\overline{\mathbf{5}}$  directly to a computer or iPad as well as output signals from that device through the  $H5$ .

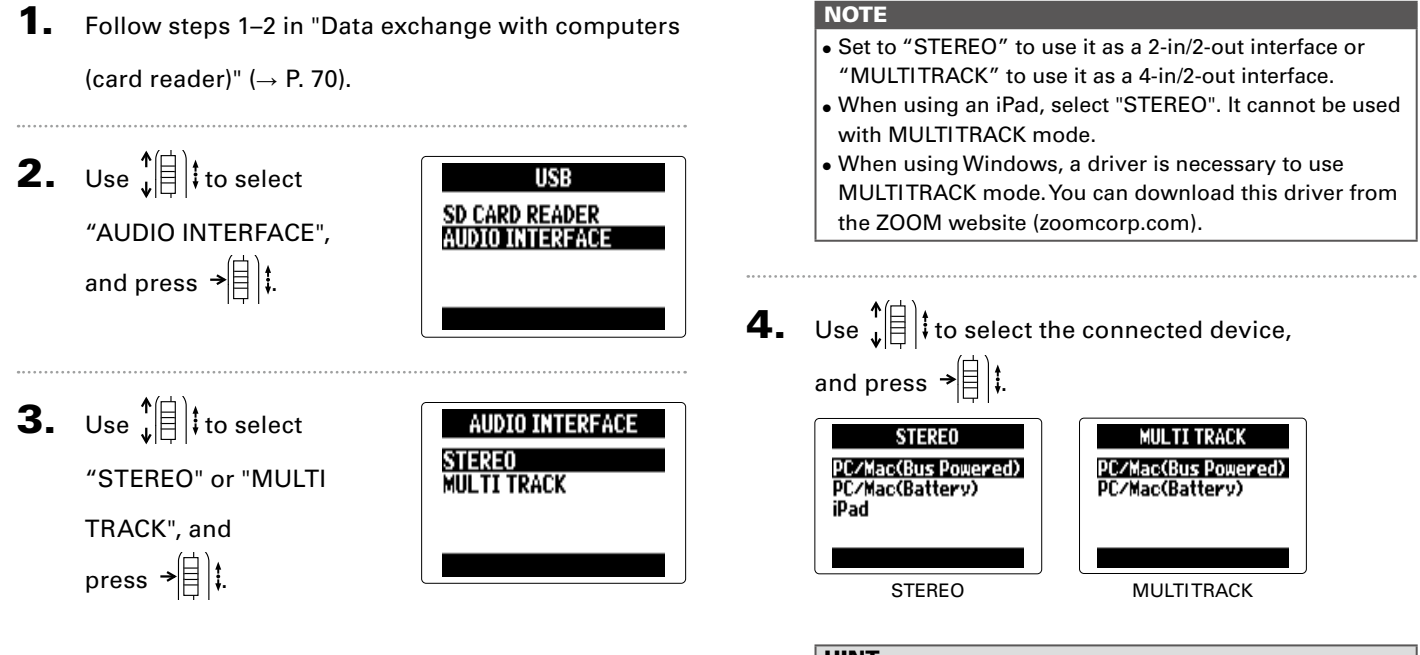

#### **HINT**

If using a computer that does not provide enough power through its USB bus or using phantom power, select "PC/ Mac (Battery)".

**Using as an audio interface**

Using as an audio interface
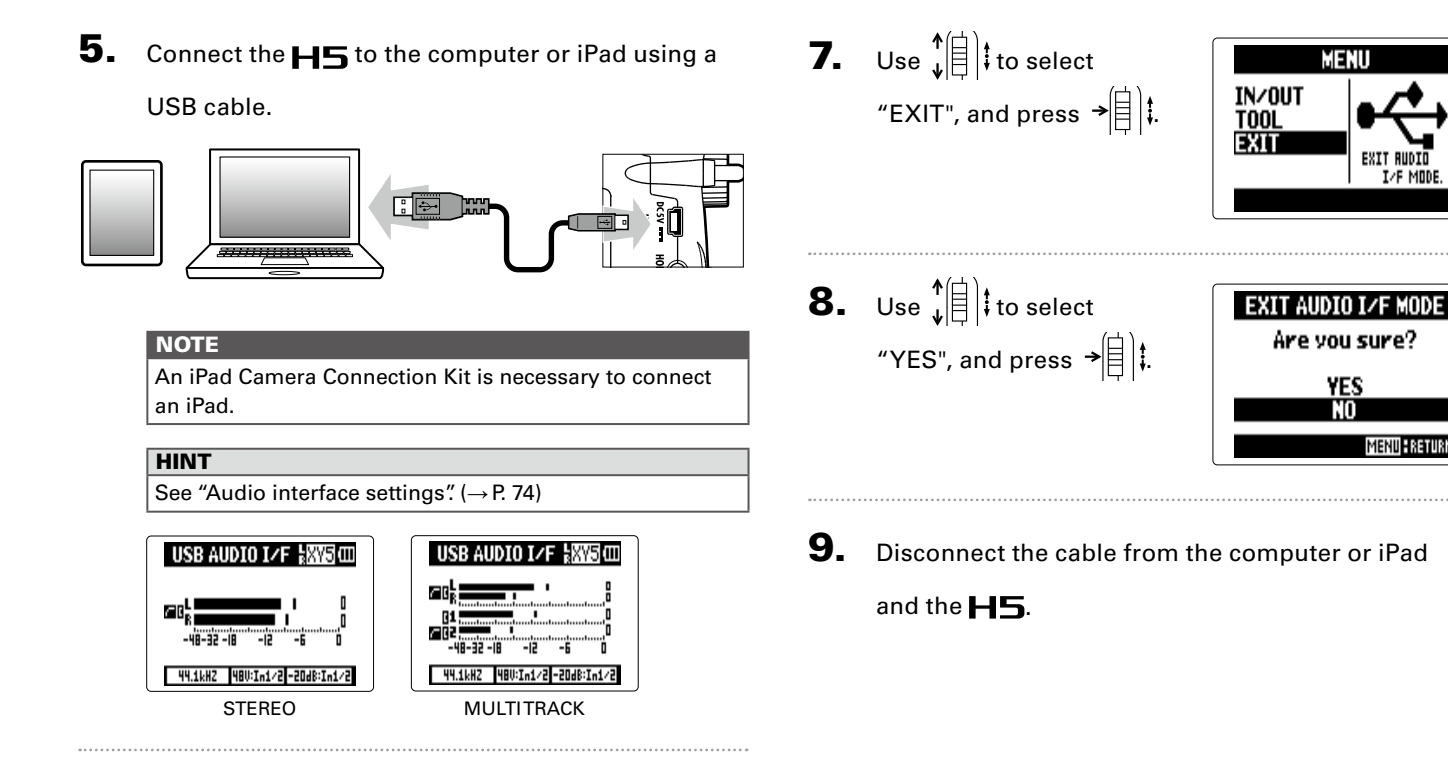

**6.** Press  $\left[\begin{matrix}0\end{matrix}\right]$  to disconnect.

#### <span id="page-73-0"></span>**Audio interface settings**

When using the  $\textbf{H}$  as an audio interface, you can make the following settings. Refer to each section for details.

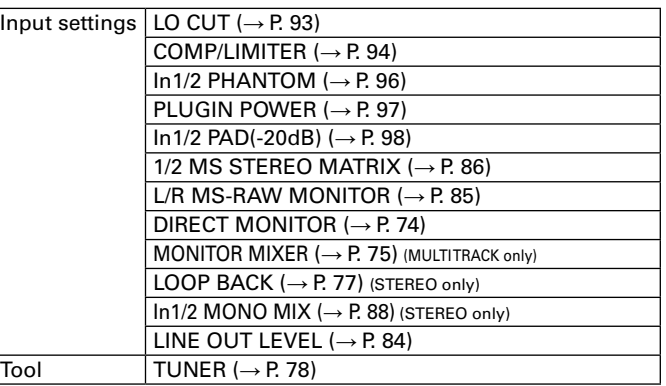

#### <span id="page-73-1"></span>**Making direct monitoring settings**

Sound that is input to the  $H5$  can be output directly before it passes through the connected computer or iPad. This enables monitoring without latency.

#### 1. Press  $\left[\begin{matrix}0\end{matrix}\right]$  .

**2.** Use  $\sqrt[4]{\frac{1}{2}}$  to select "IN/ OUT", and press  $\rightarrow \equiv \parallel \parallel$ 

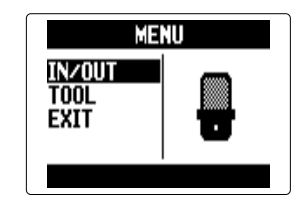

ONITOR

**3.** Use  $\sqrt[4]{\frac{1}{2}}$  to select "DIRECT MONITOR", and press  $\rightarrow \circ \circ$  . **INPUT/OUTPUT INPUT/OUTPUT**  $\frac{\ln 1/2}{\ln 1/2}$ 20dB)

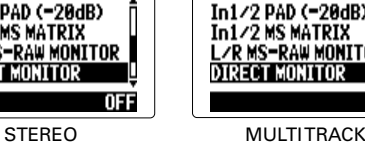

For STEREO skip to set 5.

LZR MS

DIREC

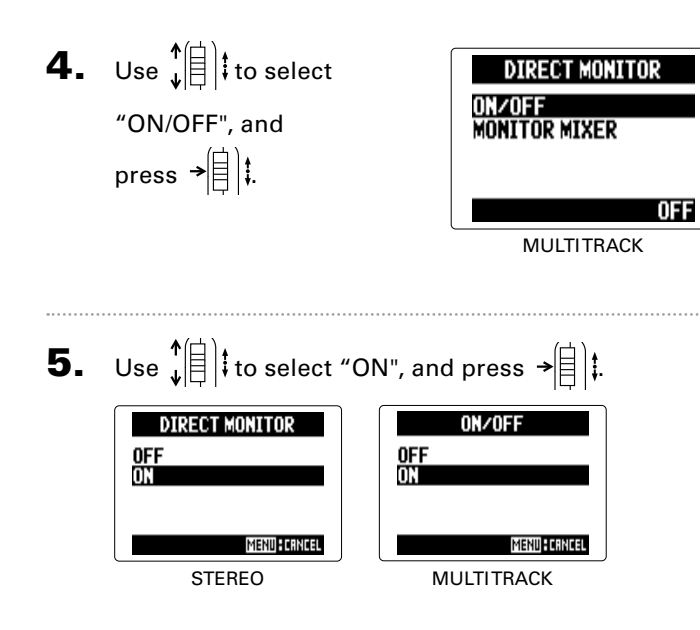

#### <span id="page-74-0"></span>**Monitor signal mixing (MULTI TRACK only)**

When using direct monitoring you can adjust the balance of the input signals. This mix does not affect the input signals sent to the computer or iPad.

**1.** Press  $\left[\begin{matrix}0\end{matrix}\right]$ .

- **2.** Use  $\sqrt[4]{\frac{1}{2}}$  to select "IN/OUT", and press  $\rightarrow \parallel \parallel \parallel$
- **MENU** IN/OUT<br>TOOL **EXIT**
- **3.** Use  $\sqrt[4]{\frac{1}{2}}$  to select "DIRECT MONITOR", and press  $\rightarrow \parallel \parallel \parallel$

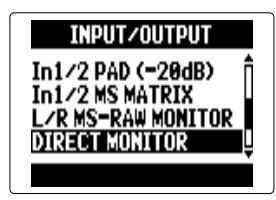

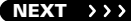

#### **Audio interface settings (continued)**

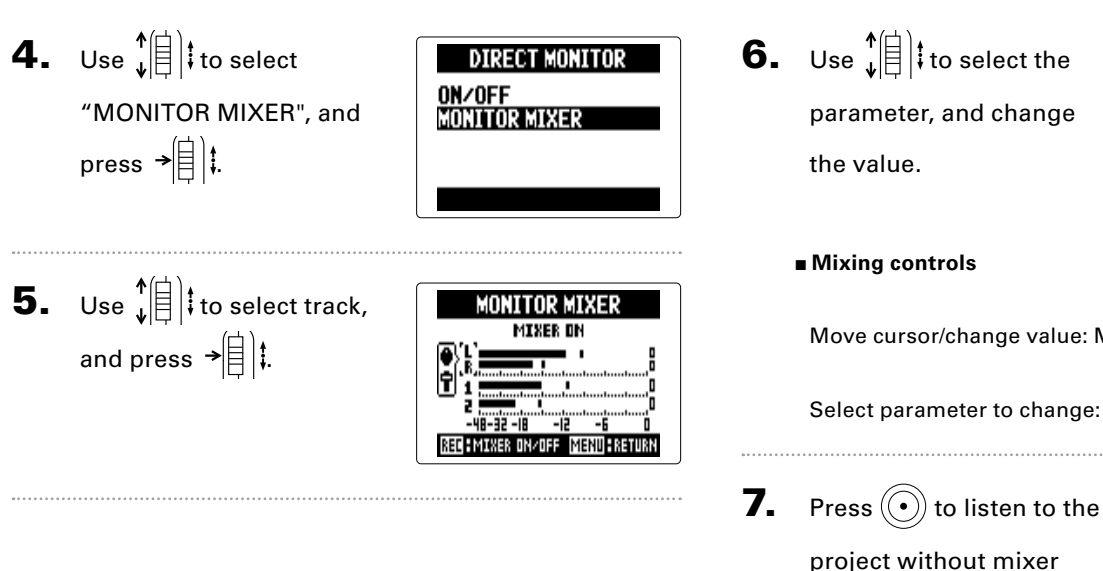

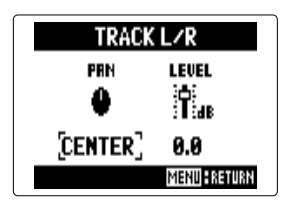

#### ■ **Mixing controls**

adjustments.

Move cursor/change value: Move  $\sqrt[n]{\left[\frac{1}{n}\right]}$  up/down

Select parameter to change: Press

**MIXER OFF** REE : MIXER ON/OFF MENU : RETURI

Pressing this button turns the mixer on and off.

**INPUT/OUTPUT** In1/2 MS MATRIX MS-RAW MONITOR RECT MONITOR IND RACK

**Audio interface settings**

OFF

Audio interface settings

#### <span id="page-76-0"></span>**Using Loop Back (STEREO only)**

When in STEREO mode, you can mix the sound from the computer or iPad with the sound input through the  $H5$ and send it back to the computer or iPad again (loop back). This can be used, for example, to add narration to a musical backing track playing on a computer, and then record it using software on the computer or stream it live via the Internet.

#### 1. Press  $\left[\begin{matrix}0\end{matrix}\right]$  .

**2.** Use  $\sqrt[4]{\frac{1}{2}}$  to select "IN/ OUT", and press .

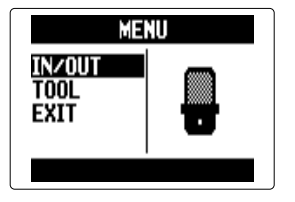

**3.** Use  $\sqrt[4]{\frac{1}{2}}$  to select "LOOP BACK", and press  $\rightarrow \circledR$  :

4. Use  $\phi(\parallel)$  to select "ON", and press  $\rightarrow \triangleq$   $\parallel$   $\parallel$ 

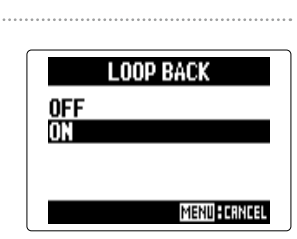

#### <span id="page-77-0"></span>**Using the tuner**

You can use the input signal to tune an instrument.

1. Press  $\left[\circledcirc\right]$  .

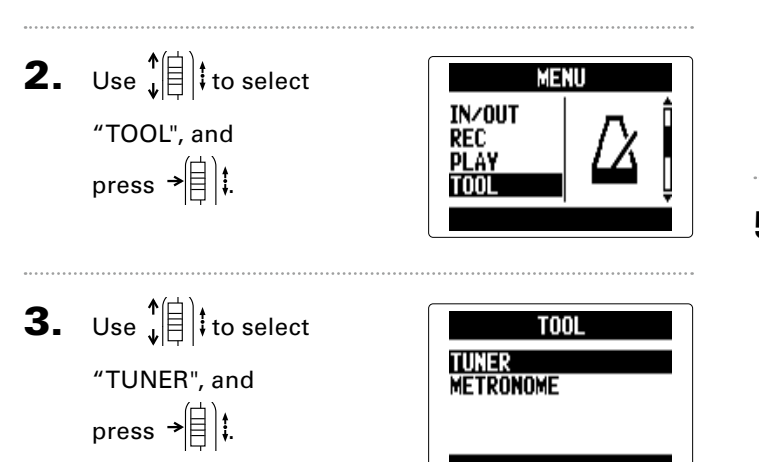

- **4.** Use  $\sqrt[4]{\frac{1}{2}}$  to select the type of tuning, and press  $\rightarrow \n\circledR$  :
- **5.** Use  $\phi(\parallel)$  to change the standard pitch.

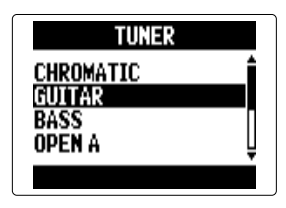

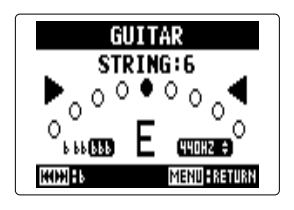

#### **HINT**

The standard pitch can be set from 435 Hz to 445Hz.

6. For all tuner types except chromatic, you can use  $\textcircled{.}$ 

and  $\left(\frac{1}{n}\right)$  to change the pitch (drop tuning).

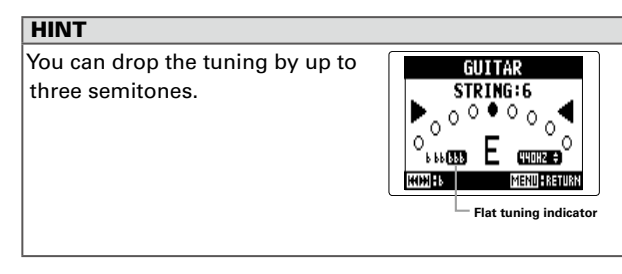

**7.** Press a track button to select the input to use.

- 8. Using the tuner. The following tuner types can be selected.
- Chromatic tuner The input pitch is detected automatically and the name of the nearest note and the pitch inaccuracy are shown.

Center lights when pitch accurate Center lights when pitch accurate

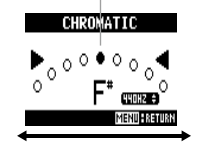

■ Guitar/bass tuner The number of the string you are tuning is automatically detected, allowing you to tune them one at a time.

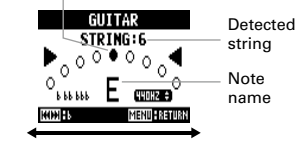

Flat Sharp Flat Sharp

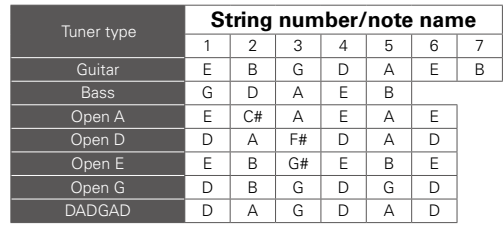

#### **Using the metronome**

Use the metronome to count in before recording or as a click track.

1. Press  $[0]$  . **2.** Use  $\hat{\phi}$   $\hat{\mathbf{z}}$  to select **MENU** IN/OUT "TOOL", and **REC PLAY** press  $\rightarrow \circledR$  : **3.** Use  $\sqrt[4]{\frac{1}{2}}$  to select **T001 TUNER** "METRONOME", and **METRONOME** press  $\rightarrow \parallel \parallel \parallel$ 4. Use  $\sqrt[4]{\theta}$  to select **METRONOME** CL TCK a menu item, **PRE COUNT TEMPO** and press  $\rightarrow \equiv \mid \cdot \mid$ **SOUND IIPLRY** 0FF

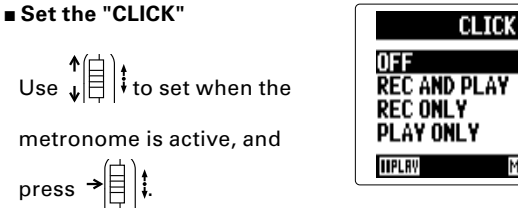

# MENU FORMOL

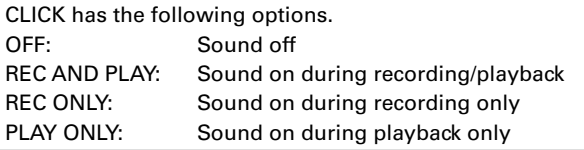

#### ■ Set the "PRE COUNT" (→ **[P. 30](#page-29-0))**

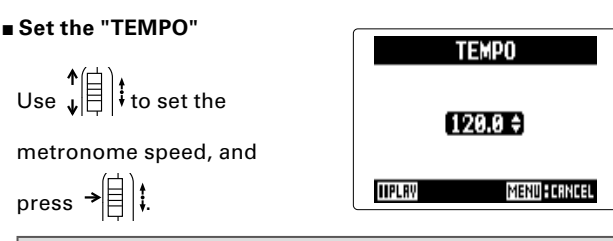

#### **HINT**

**HINT** 

TEMPO can be set from 40.0 to 250.0.

Level

 $\blacksquare$ 

**MENU : CRNCEL** 

**TIPLAY** 

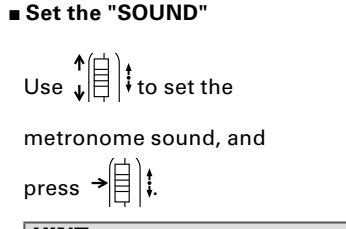

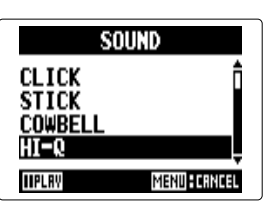

#### **HINT**

SOUND has the following options. BELL, CLICK, STICK, COWBELL, HI-Q

#### ■ **Set the "PATTERN"**

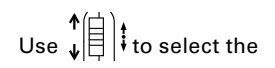

metronome pattern, and

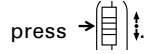

#### **PATTERN**  $4/4$  $5/4$  $6/4$  $7/4$ **IIPLRY MENU FCANCEL**

#### **HINT**

PATTERN has the following options.

 $0/4 - 8/4, 6/8$ 

#### ■ **Set the "LEVEL"**

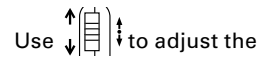

metronome volume, and

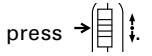

#### **HINT**

The LEVEL range is 0 – 10.

#### **NOTE**

- This cannot be used at the same time as the AUTO REC function. When AUTO REC is turned ON, the metronome will be disabled.
- This cannot be used at the same time as the PRE REC function. When METRONOME is turned ON, PRE REC will be disabled.

#### **HINT**

On any metronome setting screen, press  $\left(\cdot\right)$  to listen to the current metronome setting.

#### Adjusting the input signal monitoring mix MULTI FILE mode only

You can adjust the level and panning of each input signal when monitoring.

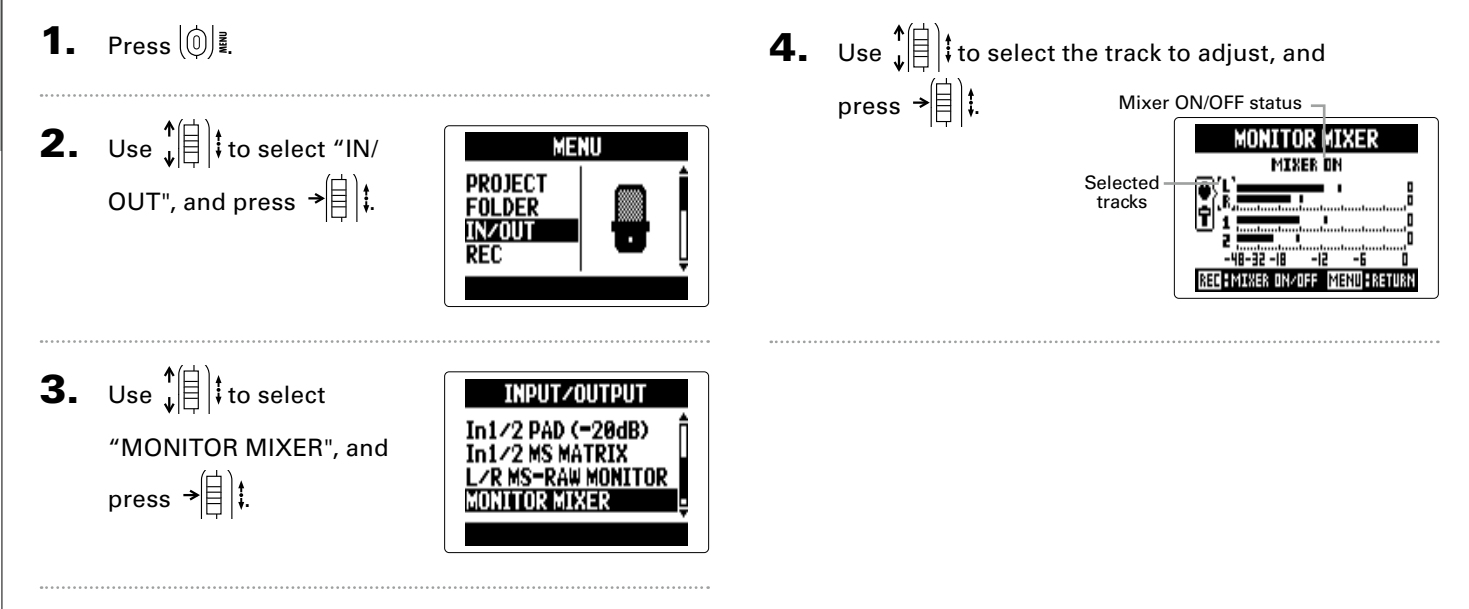

Tools

#### 5. Change parameter

values.

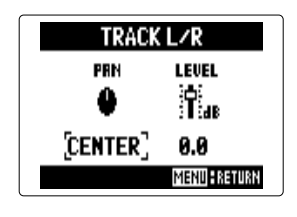

#### ■ **Mixing controls**

Move cursor/change value: Move  $\phi \left( \frac{1}{k} \right)$  up/down Select parameter to change: Press  $\rightarrow \left[\begin{matrix} \frac{1}{2} \\ 1 \end{matrix}\right]$ 

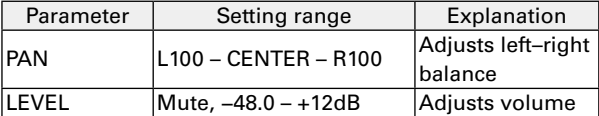

#### **NOTE**

These volume and panning settings only affect the monitoring signal. They do not affect recorded data.

**6.** Press  $\textcircled{\textcircled{\textcirc}}$  to listen to the project without mixer

adjustments.

Pressing this button turns

the mixer on and off.

#### **NOTE**

These mix settings are saved with each recorded project separately. Mix settings can also be changed during playback.  $(\rightarrow$  [P. 48](#page-47-0))

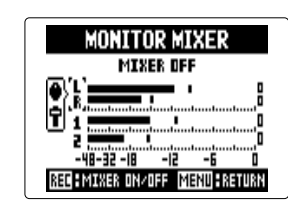

#### <span id="page-83-0"></span>**Lowering the line output level**

You can lower the output level of the LINE OUT jack. Use this when connecting the LINE OUT jack signal to the external mic input jack on an SLR camera or other jack with a high input gain.

1. Press  $[0]$  .

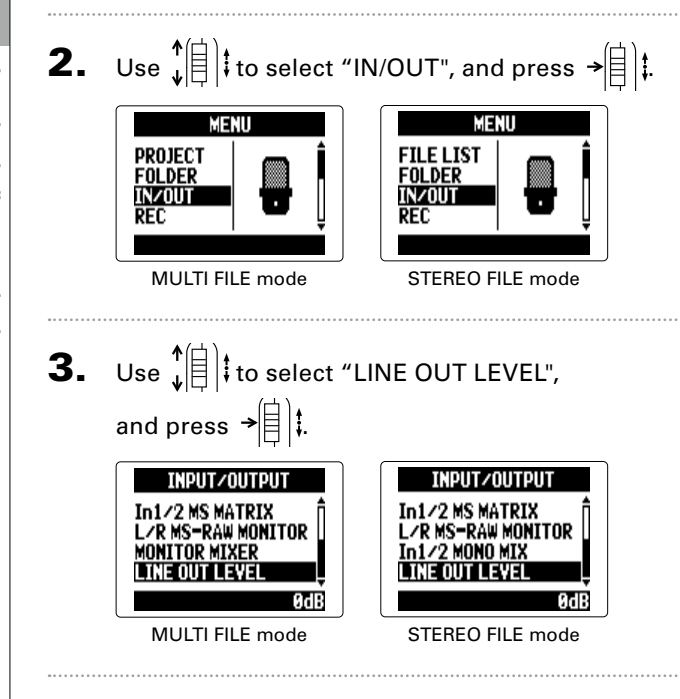

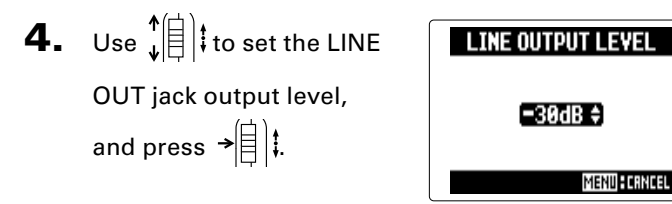

#### **NOTE**

This setting does not affect the level output from the PHONE jack.

#### **HINT**

LINE OUT LEVEL can be set between −30 and 0 dB.

#### <span id="page-84-0"></span>**Monitoring MS-RAW signals** MS-RAW mode only

When recording in MS-RAW mode with an MS capsule, you can monitor the mid mic input through the left channel and the side mic input through the right channel as is.

1. Press  $\left[\begin{matrix}0\end{matrix}\right]$  . 4. Use  $\hat{E}^{*}$  to select L/R MS-RAW MONITOR **STEREO** "RAW", and press  $\rightarrow \equiv \mid \parallel \parallel$ RAU **2.** Use  $\sqrt[4]{\frac{1}{2}}$  to select "IN/OUT", and press  $\rightarrow \frac{1}{2}$ . **MENU FORNORI** MENU MENU PROJECT **FILE LIST NOTE FOLDER FOLDER** IN/OUT **IN/OUT** Select "STEREO" if you want to monitor with an ordinary **REC REC** stereo mix. MULTI FILE mode STEREO FILE mode **3.** Use  $\sqrt[4]{\frac{1}{2}}$  to select **INPUT/OUTPUT PLUGIN POWER** "L/R MS-RAW MONI-'2 PAD (-20dB) TOR", and press  $\rightarrow \equiv \parallel \parallel$ **STEREO** 

#### <span id="page-85-0"></span>**Converting input MS signals to stereo** Input 1/2 only

This unit can convert MS stereo mic signal input through Inputs 1/2 into ordinary L/R stereo signals.

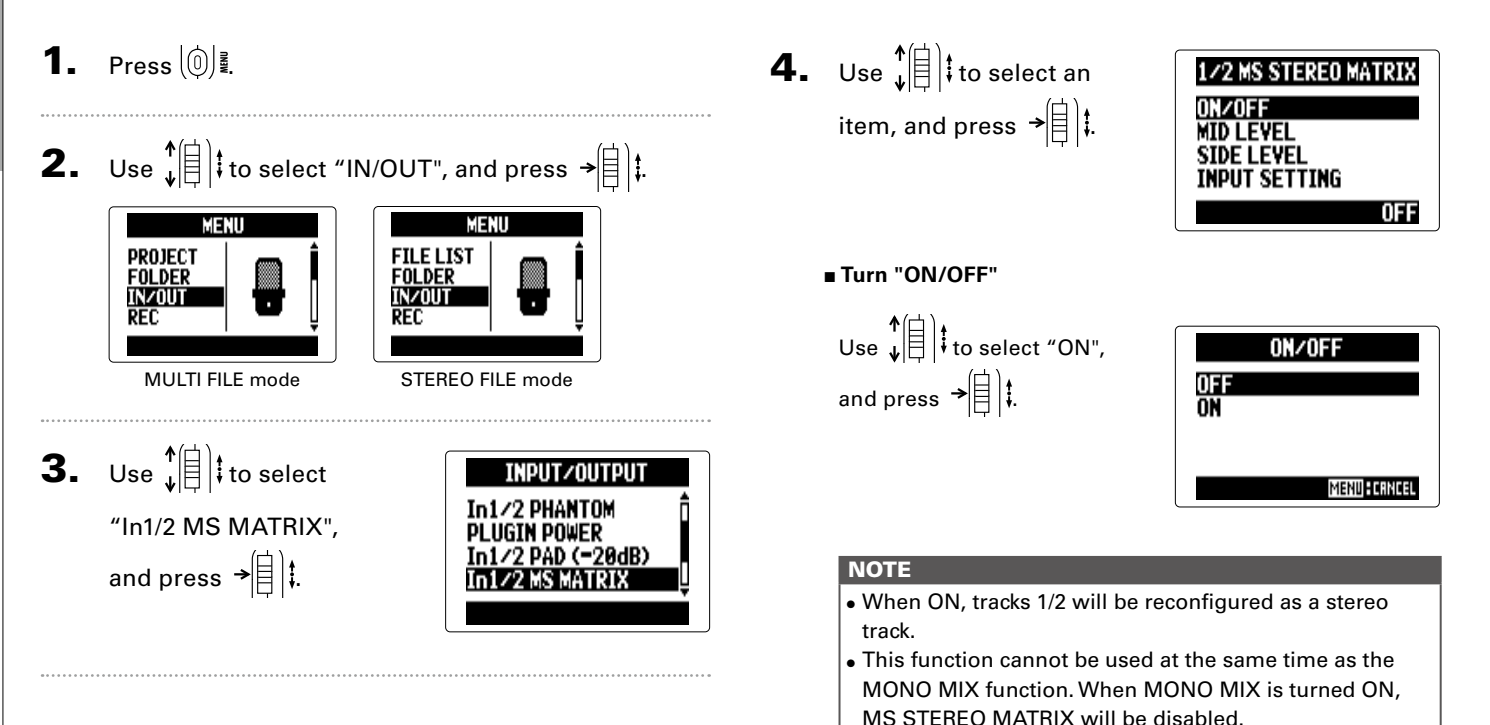

Tools

#### ■ **Set "MID LEVEL"**

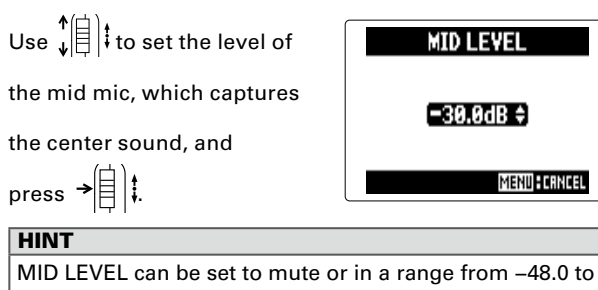

+12.0 dB.

#### ■ **Set "SIDE LEVEL"**

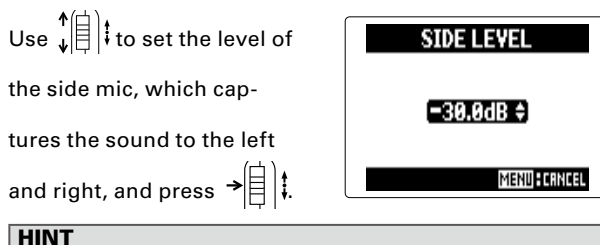

SIDE LEVEL can be set to mute, or in a range from −48.0 to +12.0 dB.

#### ■ **Select "INPUT SETTING"**

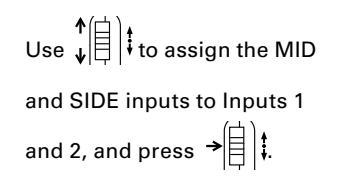

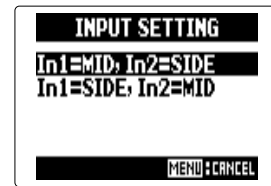

#### <span id="page-87-0"></span>**Mixing input signals to mono** STEREO FILE mode only Input 1/2 only

The signals input through Inputs 1/2 can be mixed to a single signal that is sent to both channels.

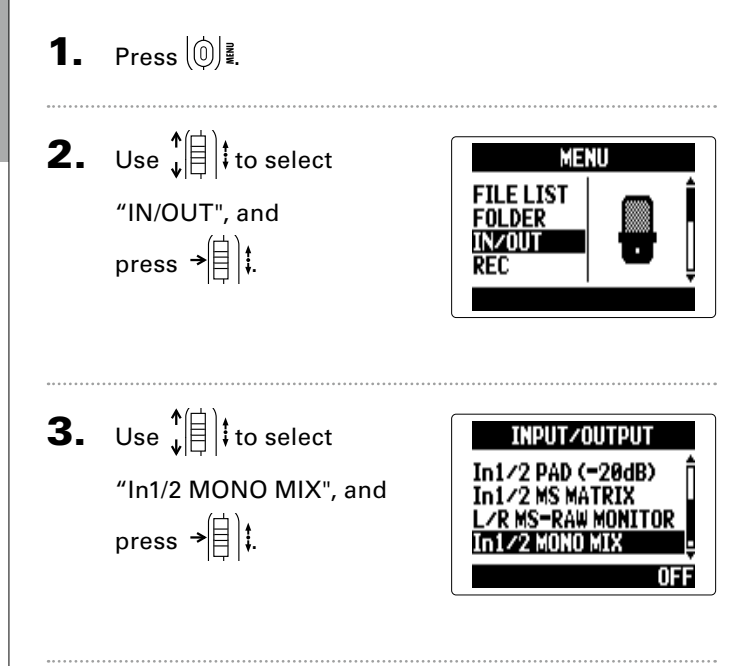

4. Use  $\phi(\parallel)$  to select "ON", To 1/2 MONO MTX **OFF** and press  $\rightarrow \equiv \parallel \parallel$ m. MENU FORMOL **NOTE** • When MONO MIX is ON, the names of recording files will have "\_MN" added to the end of the file name, like

> "ZOOM0001\_MN.WAV". • This function cannot be used at the same time as the MS STEREO MATRIX function. When MONO MIX is turned ON, MS STEREO MATRIX will be disabled.

#### **Setting the recording format**

Select the format according to the desired audio quality and file size.

1. Press  $\left[\begin{matrix}0\end{matrix}\right]$  .

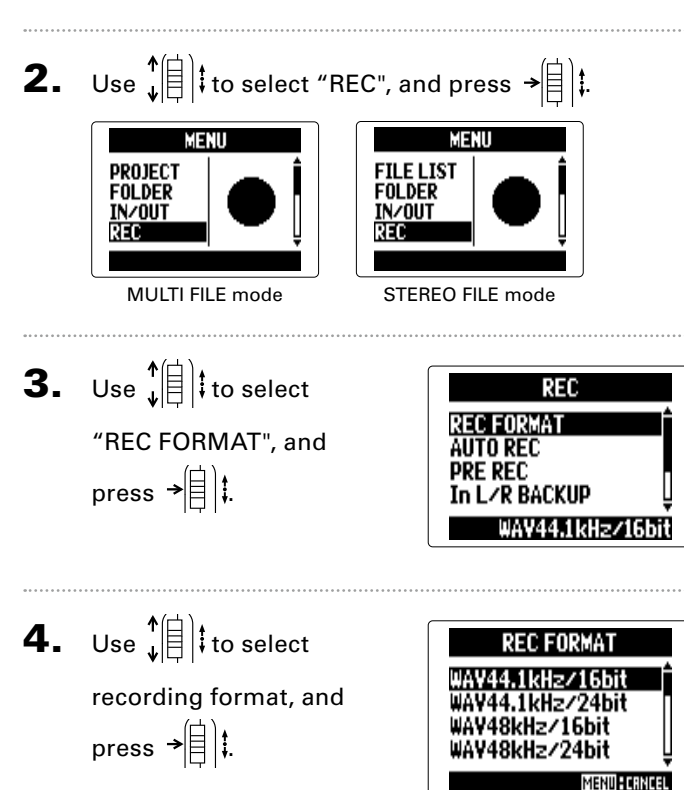

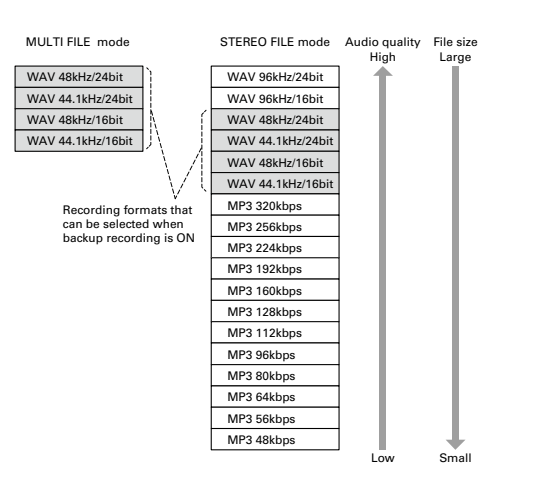

#### **NOTE**

- Use the WAV format for recording high-quality audio.
- The MP3 format reduces file size through compression, but this also reduces the audio quality. Use this format if you need to conserve space or store many recordings on an SD card, for example.
- When using the backup recording function in STEREO FILE mode, some formats cannot be selected.

Tools

#### **Changing automatic recording settings**

You can set the input levels that cause automatic recording to start and stop, as well as the automatic stop time.

**Setting the automatic recording start level** 1. Press  $\left[\begin{matrix}0\end{matrix}\right]$  . **2.** Use  $\left\{ \left| \frac{1}{k} \right| \right\}$  to select "REC", and press  $\left| \frac{1}{k} \right|$  **2.** MENU MENII PROJECT **FILE LIST FOLDER FOLDER IN/OUT IN/OUT** REC MULTI FILE mode STEREO FILE mode **3.** Use  $\sqrt[4]{\frac{1}{5}}$  to select REC **REC FORMAT** "AUTO REC", and AUTO REC **PRE REC** press  $\rightarrow \equiv \mid \mid \cdot \mid$ In L∠R BACKUP

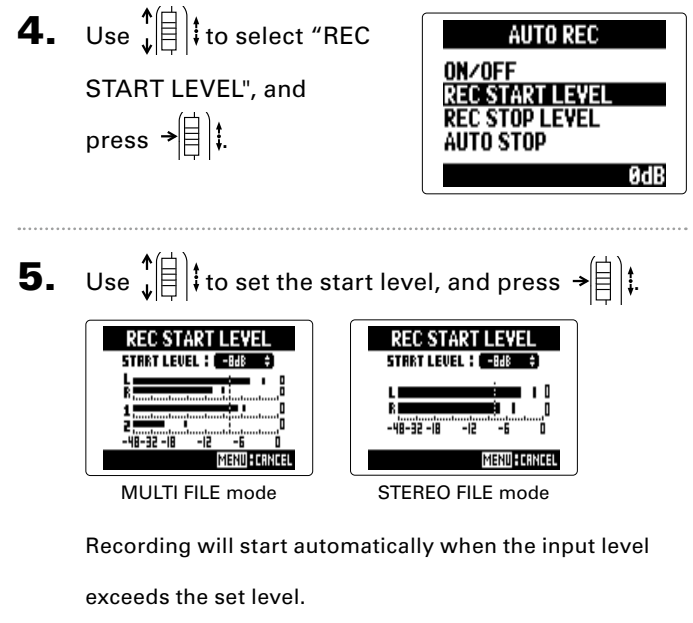

**HINT** 

This level can be set between −48 and 0 dB.

Tools

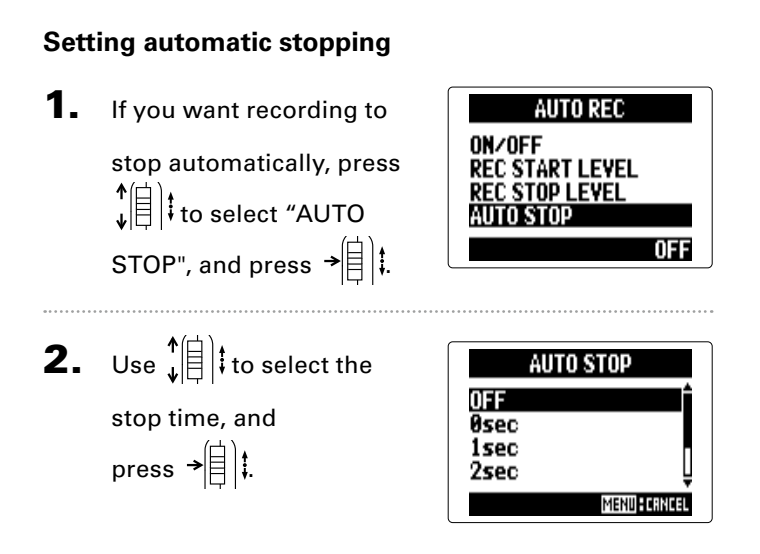

**HINT** 

This can be set to OFF or from 0 to 5 seconds.

**3.** Set the stop level in the same manner as the

start level.

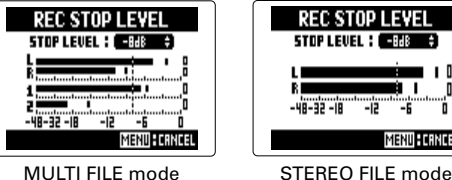

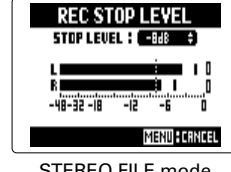

When the input level goes below the set level, recording will stop automatically after the amount of time set in step 2 above.

#### **Setting how projects/files are named**

You can change the type of name that is automatically given to projects/files.

1. Press  $[0]$  .

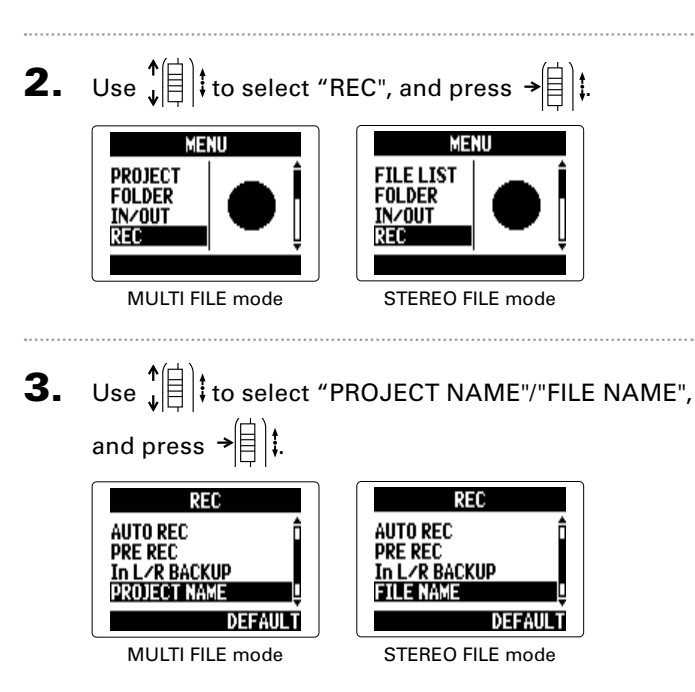

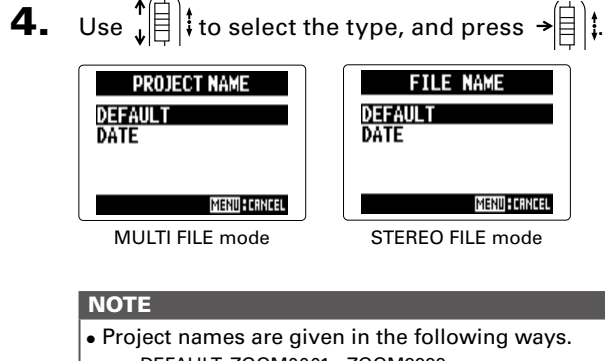

DEFAULT: ZOOM0001 - ZOOM9999 DATE: YYMMDD-HHMMSS (example: 140331-123016) • File names are given in the following ways. DEFAULT: ZOOM0001.WAV/MP3 - ZOOM9999.WAV/MP3 DATE: YYMMDD-HHMMSS.WAV/MP3 (example: 140331-123016.WAV/MP3)

- DATE format uses the starting time of the recording.
- In MULTI FILE mode, you cannot change how file names are given.

#### <span id="page-92-0"></span>**Reducing noise (low cut filter)**

Use the low-cut filter to reduce wind noise and vocal pops, for example.

1. Press  $\left[\begin{matrix}0\end{matrix}\right]$  . **4.** Use  $\int_{\cdot}^{1}$  to select the track to use it on, and press  $\rightarrow \rvert \rvert$  : **2.** Use  $\leftarrow{\uparrow}$   $\parallel$  to select "IN/OUT", and press  $\rightarrow$   $\parallel$   $\parallel$ . LO CUT LO CUT **INPUT L/R INPUT L/R** MENU **MENU INPUT 1/2 TNPUT 1 INPUT 2** PROJECT **FILE LIST** AL L **FOLDER FOLDER** AL L IN/OUT **IN/OUT**  $0FF$ 0FF **REC** REC MULTI FILE mode STEREO FILE mode MULTI FILE mode STEREO FILE mode **HINT** Set this to ALL to use the low-cut filter on all inputs at **3.** Use  $\sqrt[4]{\theta}$  to select "LO once. **INPUT/OUTPUT** CUT", and press  $\rightarrow \triangleq$   $\parallel$   $\parallel$ lo cut **COMP/LIMITER 5.** Use  $\sqrt[4]{\frac{1}{5}}$  to select the **/2 PHANTON INPUT L/B LOTEUT PLUGIN POWER** 0FF cutoff frequency, and  $80Hz$ 98Hz press  $\rightarrow \parallel \parallel \parallel$ 115Hz **MENU FORNOSI** 

#### **NOTE**

The LO CUT filter is not used on backup recordings.

#### <span id="page-93-0"></span>**Adjusting the input level (compressor/limiter)**

The unit can automatically raise low-level input signals and lower high-level input signals.

1. Press  $[0]$  . **4.** Use  $\left\{\frac{\uparrow}{\downarrow}\right\}$  to select the Input to adjust, and press  $\rightarrow \parallel \parallel \parallel$ . **2.** Use  $\sqrt[4]{\frac{1}{2}}$  to select "IN/OUT", and press  $\rightarrow \frac{1}{2}$  . **COMP/LIMITER COMP/LIMITER INPUT L/R INPUT L/R** MENII MENU **INPUT 1/2 TNPIIT 1 INPUT 2** PROJECT **FILE LIST** ALL. FOLDER **FOLDER** AL L **IN/OUT IN/OUT**  $0FF$ 0FF **REC REC** MULTI FILE mode STEREO FILE mode MULTI FILE mode STEREO FILE mode **HINT** Select ALL to use this on all the inputs at once. **3.** Use  $\sqrt[4]{\frac{1}{5}}$  to select **INPUT/OUTPUT** LO CUT **5.** Use  $\sqrt[4]{\theta}$  to select the "COMP/LIMITER", and **TREDITZBCOMP/LIMITER** PHANTOM press  $\rightarrow \equiv \mid \mid \cdot \mid$ OFF PLUGIN POWER COMP/LIMITER type, and COMP1(GENERAL) COMP2(VOCAL) press  $\rightarrow \equiv$  : COMP3(DRUM) **MENU FORRICH** 

#### **NOTE**

The COMP/LIMITER is not used on backup recordings.

**Adjusting the input level (compressor/limiter)**

Adjusting the input level (compressor/limiter)

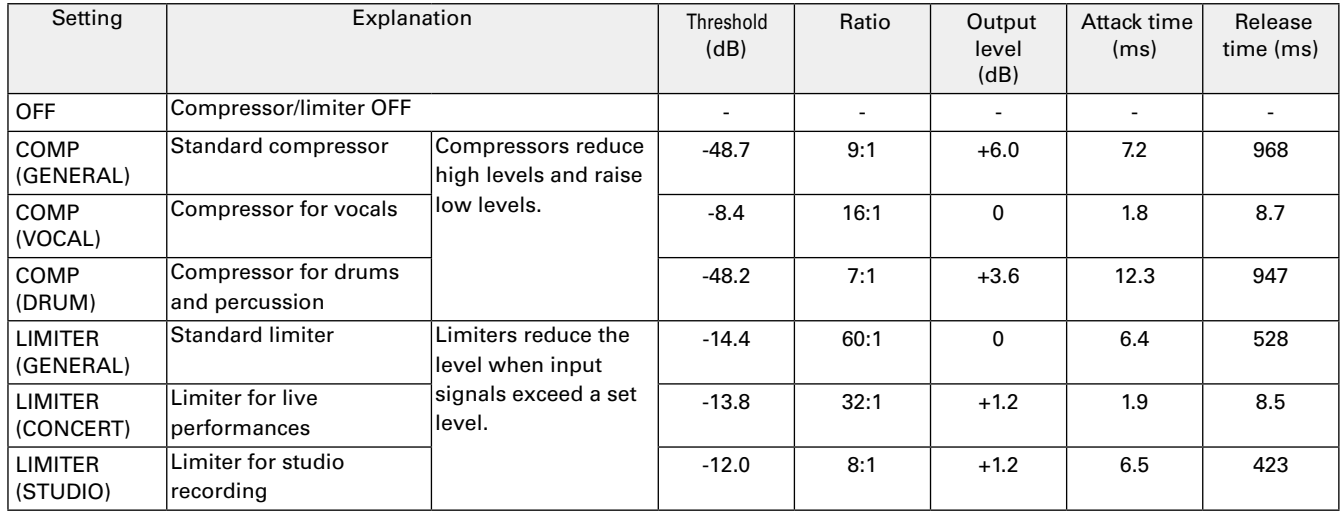

### Other settings Other settings

#### <span id="page-95-0"></span>**Changing the phantom power setting**

Input 1/2 can provide phantom power of +12V, +24V or +48V.

1. Press  $[0]$ .

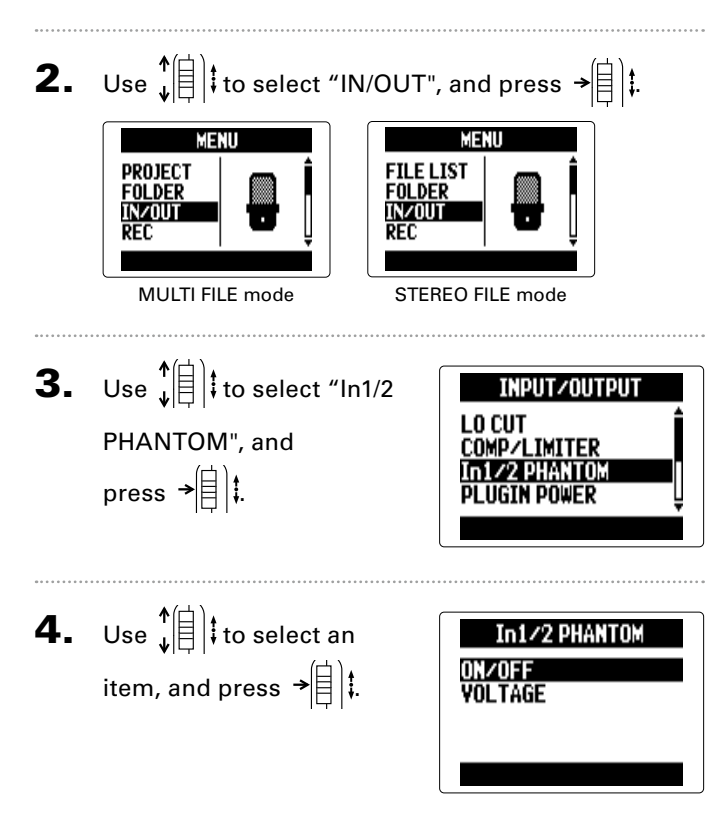

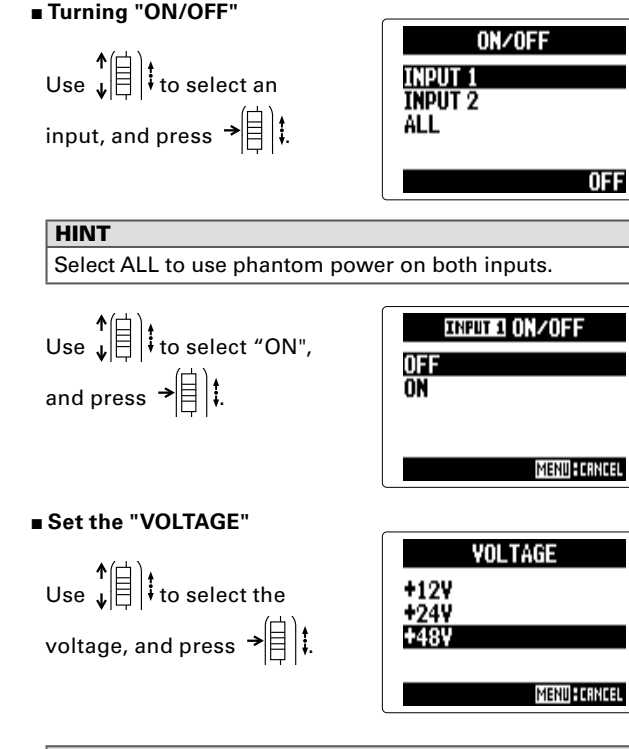

#### **HINT**

If a condenser mic can be used with less than +48V, lowering the voltage will reduce the amount of power that the  $H5$  uses.

#### <span id="page-96-0"></span>**Using plug-in power**

When using a mic that uses plug-in power, make the following setting before connecting it to the **MIC/LINE** input jack of the **XY mic**.

1. Press  $\left[\begin{matrix}0\end{matrix}\right]$  .

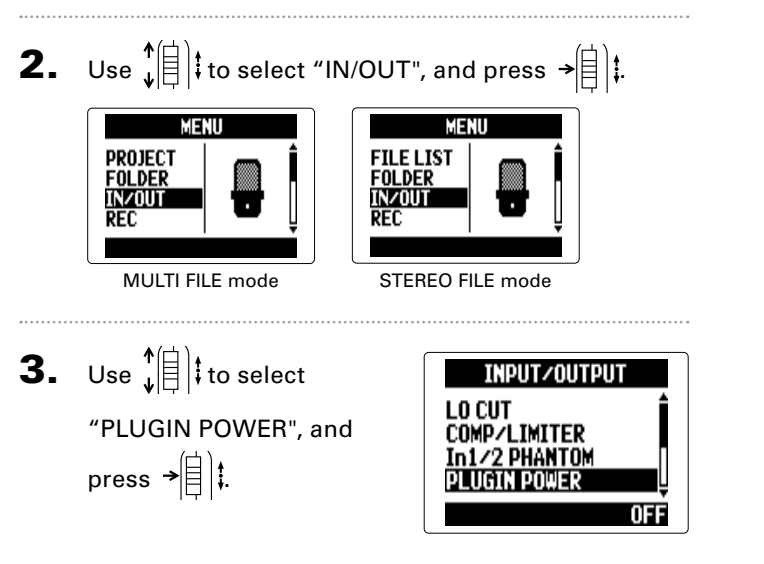

4. Use  $\phi(\parallel)$  to select "ON", and press  $\rightarrow \triangleq$   $\parallel$   $\parallel$   $\parallel$ 

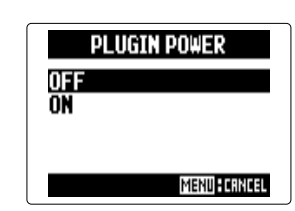

#### <span id="page-97-0"></span>**Reducing the input signal level** Input 1/2 only

When connecting a mixer with a standard output level or +4dB, for example, you can set this unit to reduce the input signal level −20 dB.

1. Press  $\left[\circledcirc\right]$  .

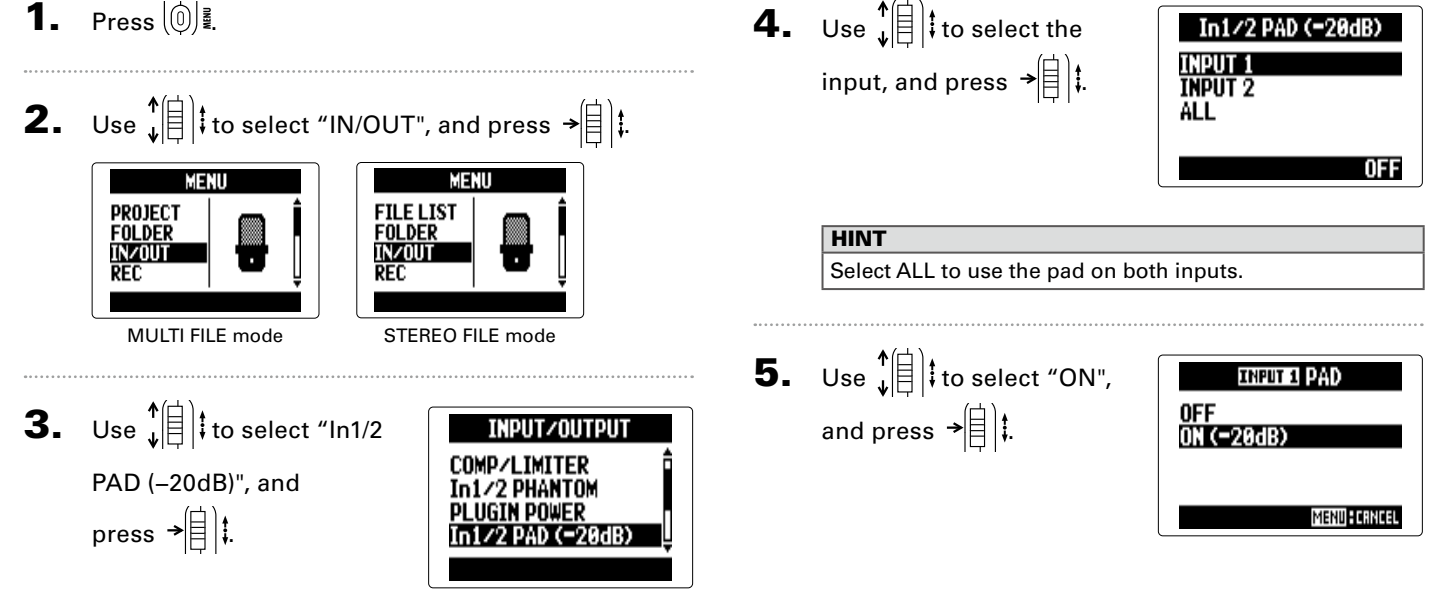

**Reducing the input signal level**

Reducing the input signal level

#### **Setting the counter**

#### **Set how time is shown during recording**

You can set the counter to show either the elapsed recording time (count up) or the remaining possible recording time (count down).

1. Press  $\left[\begin{matrix}0\end{matrix}\right]$  .

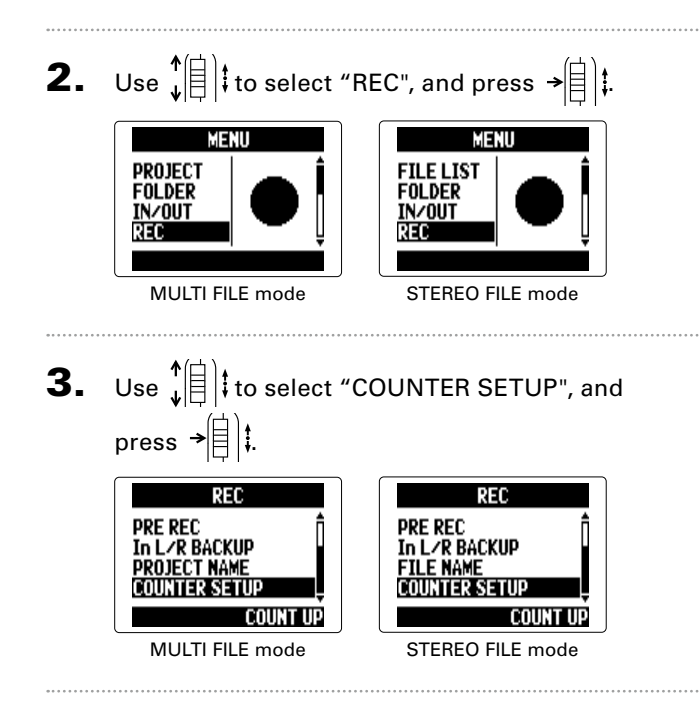

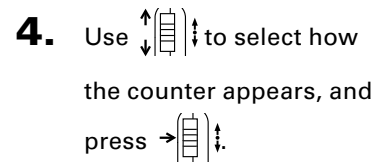

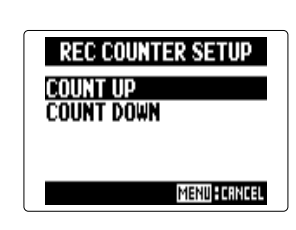

Other settings

NEXT $\rightarrow$   $\rightarrow$ 

#### **Setting the counter (continued)**

#### **Set how time is shown during playback**

You can set the counter to show either the elapsed playback time (count up) or remaining playback time (count down).

1. Press  $\left[\begin{matrix}0\end{matrix}\right]$  .

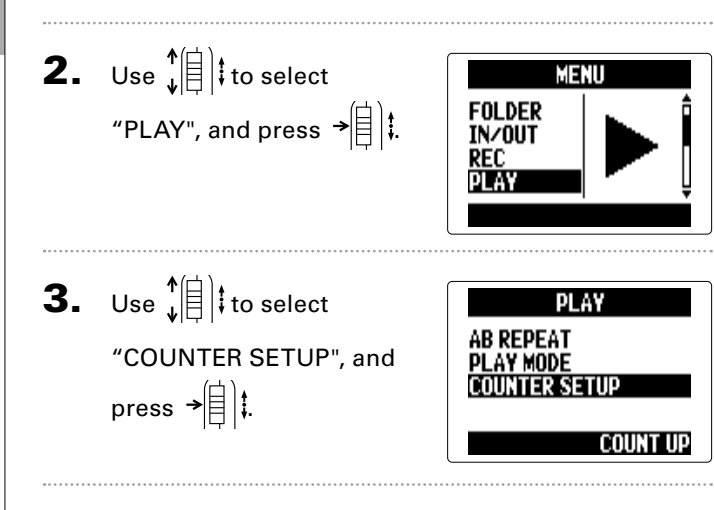

**4.** Use  $\oint_{\mathbf{u}} \mathbf{e} = \mathbf{e}$  it to select how **PLAY COUNTER SETUP COUNT UP** the counter appears, and **COUNT DOWN** press  $\rightarrow \equiv$   $\parallel$  : **MENU FORMOR** 

#### **Changing the display backlight setting**

You can set the display backlight to turn off when no operation is conducted for 30 seconds in order to save power.

1. Press  $\left[\begin{matrix}0\end{matrix}\right]$  .

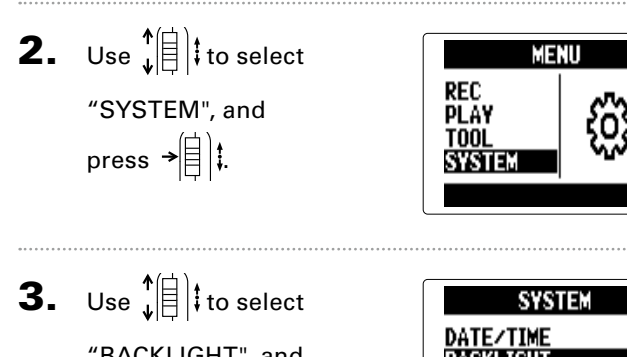

"BACKLIGHT", and press  $\rightarrow \equiv \parallel \parallel$ 

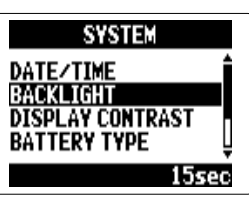

**4.** Use  $\sqrt[4]{\frac{1}{2}}$  to change the setting, and press  $\rightarrow \equiv \parallel \parallel$ 

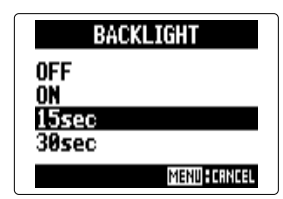

#### **Adjusting the display contrast**

## 1. Press  $[0]$  . **2.** Use  $\sqrt[4]{\frac{1}{5}}$  to select

"SYSTEM", and press  $\rightarrow \equiv \parallel \parallel \parallel$ 

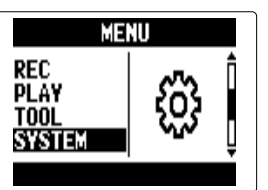

**3.** Use  $\sqrt[4]{\frac{1}{2}}$  to select "DIS-PLAY CONTRAST", and press  $\rightarrow \equiv \parallel \parallel$ 

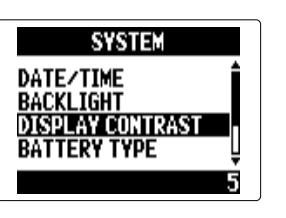

**4.** Use  $\sqrt[4]{\theta}$  to adjust the contrast, and press  $\rightarrow \equiv \parallel \parallel$ 

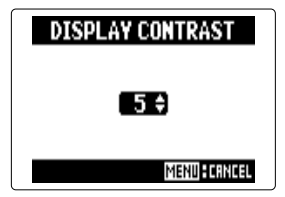

#### **HINT**

This can be set between 1 and 10.

#### **Checking the firmware versions**

You can check the software versions used by the  $H5$ .

1. Press  $\left[\begin{matrix}0\end{matrix}\right]$  .

**2.** Use  $\sqrt[4]{\frac{1}{2}}$  to select "SYSTEM", and press  $\rightarrow \equiv \parallel \parallel$ 

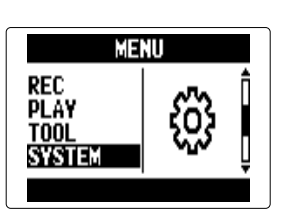

**3.** Use  $\sqrt[4]{\frac{1}{2}}$  to select "FIRMWARE VERSION", and press  $\rightarrow \equiv \parallel \parallel$ The firmware versions will be shown.

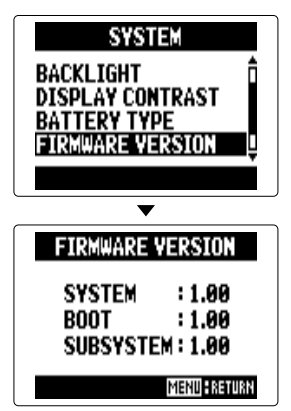

**Checking the firmware versions**

Checking the firmware versions

#### **Restoring the default settings**

You can restore the unit to its factory default settings.

1. Press  $\textcircled{\scriptsize{0}}$  .

**2.** Use  $\sqrt[4]{\frac{1}{5}}$  to select **MENU** rec "SYSTEM", and **PLAY TOOL** press  $\rightarrow \equiv \parallel \parallel$ **SYSTEM 3.** Use  $\sqrt[4]{\frac{1}{2}}$  to select SYSTEM **DISPLAY CONTRAST** "FACTORY RESET", and **TTERY TYPE** WARE VERSION press  $\rightarrow \circledR$  : ORY RESET

4. Use  $\hat{\bm{\psi}}$   $\hat{\bm{\psi}}$  to select "YES", and press  $\rightarrow \equiv \parallel \parallel \parallel$ 

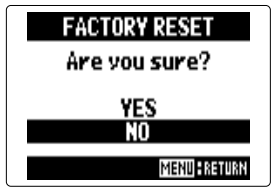

This will restore the default

settings. The unit will auto-

matically turn off.

#### **NOTE**

Input level settings are not reset.

#### **Checking SD card open space**

- 1. Press  $\left[\circledcirc\right]$  .
- **2.** Use  $\sqrt[4]{\frac{1}{2}}$  to select "SD CARD", and press .

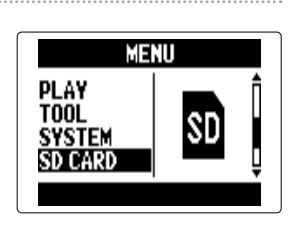

**3.** Use  $\sqrt[4]{\frac{1}{2}}$  to select "REMAIN", and press  $\rightarrow \equiv \parallel \parallel \parallel$ 

The amount of remaining

open space will be shown.

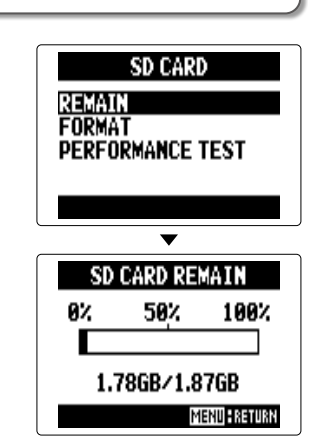

#### **Formatting SD cards**

Follow these procedures to format an SD card for use with the  $H\subseteq$ .

1. Press  $[0]$  .

press  $\rightarrow \circledR$  :

**2.** Use  $\sqrt[4]{\frac{1}{2}}$  to select "SD MENU **PLAY** CARD", and press  $\rightarrow \oplus$  : **TOOL SYSTEM** SD CARD **3.** Use  $\sqrt[4]{\frac{1}{2}}$  to select SD CARD **REMAIN** "FORMAT", and **FORMAT PERFORMANCE TEST** 

4. Use  $\hat{E}$  to select SD CARD FORMAT Are vou sure? "YES", and press  $\rightarrow \equiv \parallel \parallel$ **YES** Τī **MENU: RETURN** 

#### **NOTE**

- If you use an SD card that has been formatted by a computer or that you have purchased, you must format it using the  $H5$  before use.
- Be aware that all data previously saved on the SD card will be deleted when it is formatted.

## Testing SD card performance **Testing SD card performance**

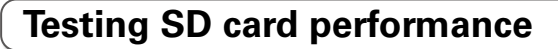

You can test SD cards to confirm that they can be used with the  $H\mathbf{5}$ . The quick test takes very little time, while the full test examines the entire SD card.

#### **Conducting a quick test**

1. Press  $\left[\begin{matrix}0\end{matrix}\right]$  .

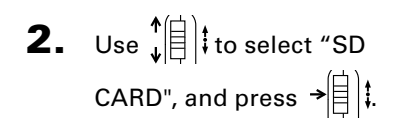

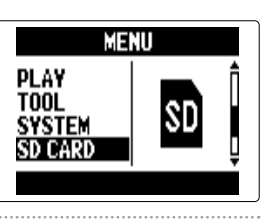

**3.** Use  $\sqrt[4]{\frac{1}{2}}$  to select "PER-FORMANCE TEST", and press  $\rightarrow \parallel \parallel \parallel$ 

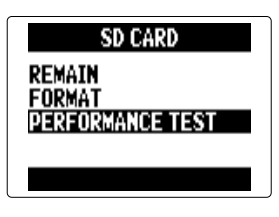

4. Use  $\sqrt[4]{\frac{1}{2}}$  to select "QUICK TEST", and press  $\rightarrow \equiv \parallel \parallel$ 

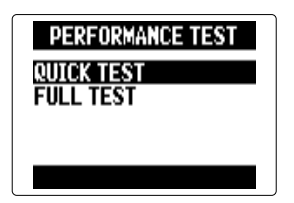

**5.** Use  $\hat{E}$  to select "YES", and press  $\rightarrow \equiv \parallel \parallel \parallel$ 

The card performance test,

which takes about 30

seconds, will start.

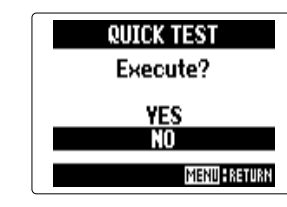

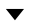

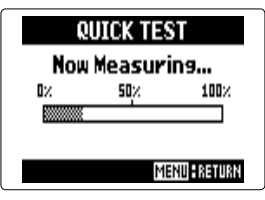

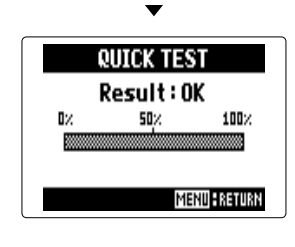

NEXT

#### **Testing SD card performance (continued)**

#### **NOTE**

Even if an SD card is evaluated as "OK" by the performance test, this does not guarantee that write errors will never occur. Please use this test just as a guide.

#### **Conducting a full test**

- 1. Press  $\left[\begin{matrix}0\end{matrix}\right]$  .
- **2.** Use  $\phi(\parallel)$  to select "SD CARD", and press .

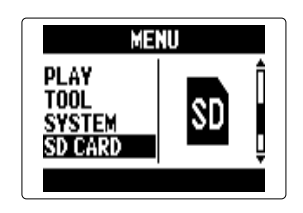

**3.** Use  $\sqrt[4]{\frac{1}{5}}$  to select "PER-FORMANCE TEST", and press  $\rightarrow \equiv$   $|$  :

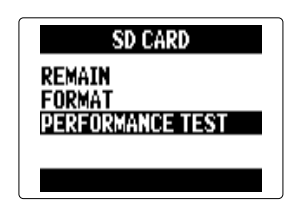

**4.** Use  $\oint_{\mathbb{R}}$  to select "FULL TEST", and press  $\rightarrow \equiv \parallel \parallel$ 

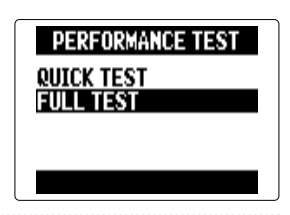

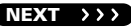
5. When the amount of

time required is shown, use  $\phi(\mathbf{r})$  to select "YES", and press  $\rightarrow \circled{{\left[\!\!\left[\!\!\left[\!\!\left[ \ \right]\!\!\right]\!\!\right]}\!\right]!}.$ 

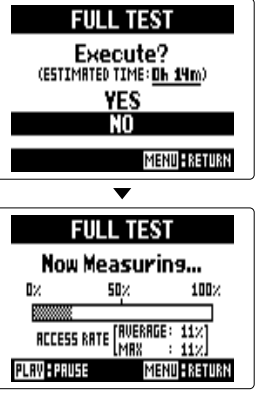

# When the test completes, if the MAX access rate is 100%, the card has failed the test (NG).

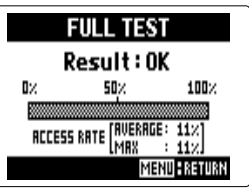

## **6.** To cancel testing, press  $\lbrack \hat{\emptyset} \rbrack$ **.**

#### **HINT**

You can also press  $\left(\cdot\right)$  to pause and resume testing.

#### **NOTE**

Even if an SD card is evaluated as "OK" by the performance test, this does not guarantee that write errors will never occur. Please use this test just as a guide.

# Other functions

## **Updating the firmware**

- The  $H5$  firmware can be updated to the latest versions.
- **1.** Copy the version update

file to the root directory

of the SD card.

#### **NOTE**

You can download the file for the latest firmware version update from the ZOOM website [\(zoomcorp.com](https://zoomcorp.com)).

**2.** Insert the SD card into the  $H5$ . Then, turn it on

while pressing  $\binom{2}{3}$ .

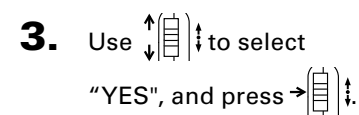

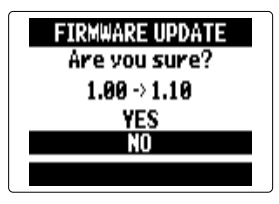

#### **NOTE**

Do not turn the power off or remove the SD card during a firmware version update. Doing so could make the  $H5$ unstartable.

4. After the firmware update completes, turn

the power off.

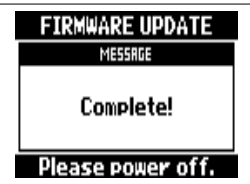

#### **NOTE**

Updating the firmware is not possible when the remaining battery power is too low. If this is the case, install new batteries or use an AC adapter.

110

# **Using SD cards from older H series recorders**

An SD card that has been used in an older ZOOM H series recorder can be read by an  $\Box$  and its files moved for its use.

**1.** Insert the SD card, and then turn the  $H5$  on.

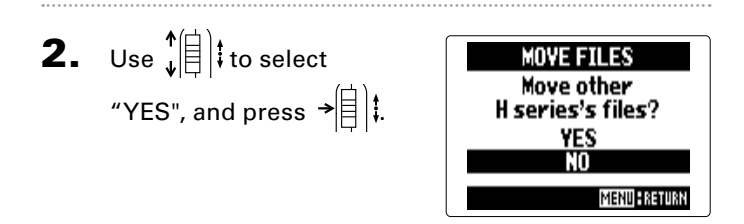

#### **NOTE**

- This function cannot be used to move projects created by an  $H6$ .
- When files created in 4CH MODE are moved, a project named "ZOOMXXXX" will be created.
- Moved files will have the name of the H series model that they came from added to the beginnings of their names.
- If a file with the same name already exists on the destination, movement will not be possible until the file name is changed.

### **Using a remote control**

You can operate the  $H5$  from a distance by using a remote control.

1. Connect the remote control to the H5 REMOTE

jack.

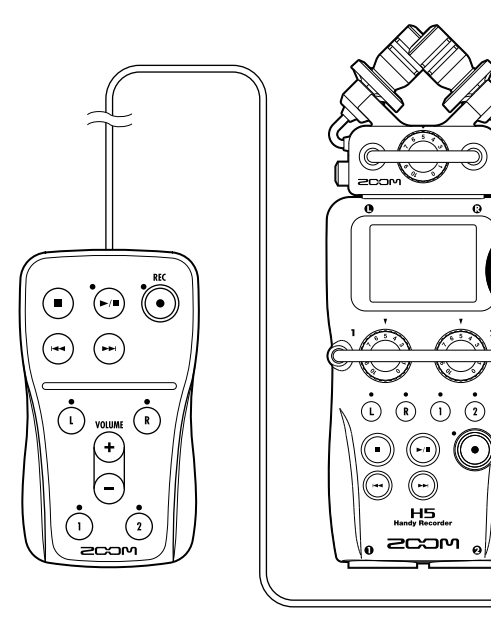

The buttons on the remote control correspond to

the buttons on the  $H5$  main unit.

#### **HINT**

The remote control buttons can be used even when the  $H<sub>5</sub>$  hold function is active.

**Troubleshooting**

Troubleshooting

# **Troubleshooting**

If you think that the  $H5$  is not operating properly, please check the following first.

#### **Recording/playback trouble**

- ◆ **There is no sound or output is very quiet**
- Check the connections to your monitoring system and its volume setting.
- Confirm that the volume of the  $\mathbf{H}$  is not too low. ( $\rightarrow$  [P. 39](#page-38-0))
- ◆ **The sound from a connected device or mic cannot be heard or is very quiet**
- If you are using the included XY mic, confirm that the mic orientation is suitable.
- Check the input level setting.  $(\rightarrow P. 22)$  $(\rightarrow P. 22)$  $(\rightarrow P. 22)$
- If connecting a CD player or other device to an input jack, try raising the output level of that device.
- Check the input signal monitoring setting.  $(\rightarrow$  [P. 82](#page-81-0))
- Check the plug-in power setting.  $(\rightarrow P. 97)$  $(\rightarrow P. 97)$  $(\rightarrow P. 97)$
- Check the PAD function setting.  $(\rightarrow P. 98)$  $(\rightarrow P. 98)$  $(\rightarrow P. 98)$

#### ◆ **Recording is not possible**

- Confirm that a track button is lit red.
- Confirm that the SD card has open space.  $(\rightarrow P. 105)$  $(\rightarrow P. 105)$
- Confirm that an SD card is loaded correctly in the card slot.
- If "Card Protected" Appears, the SD Card write-protection is on. Slide the lock switch to turn write-protection off.
- If "Hold" appears on the display, the hold function is enabled. Disable the hold function.  $(\rightarrow P. 15)$  $(\rightarrow P. 15)$  $(\rightarrow P. 15)$

#### ◆ **The recorded sound cannot be heard or is very quiet**

- Confirm that the volume levels of the L/R and 1/2 tracks are not turned down.  $(\rightarrow$  [P. 48\)](#page-47-0)
- Confirm that the track buttons are lit green during playback.

#### ◆ **Mixing down is not possible (MULTI FILE mode)**

- Confirm that the volume levels of the L/R and 1/2 tracks are not turned down.  $($  $\rightarrow$  [P. 48\)](#page-47-0)
- Confirm that the SD card has open space.  $(\rightarrow P. 105)$  $(\rightarrow P. 105)$  $(\rightarrow P. 105)$

#### **Other trouble**

#### ◆ **Not recognized by a computer when connected by USB**

- Check that the OS of the computer is compatible.  $(\rightarrow P. 70)$  $(\rightarrow P. 70)$  $(\rightarrow P. 70)$
- An operation mode must be selected on the  $H5$  to allow a computer to recognize it.  $(\rightarrow P. 70)$  $(\rightarrow P. 70)$  $(\rightarrow P. 70)$

# **Specifications**

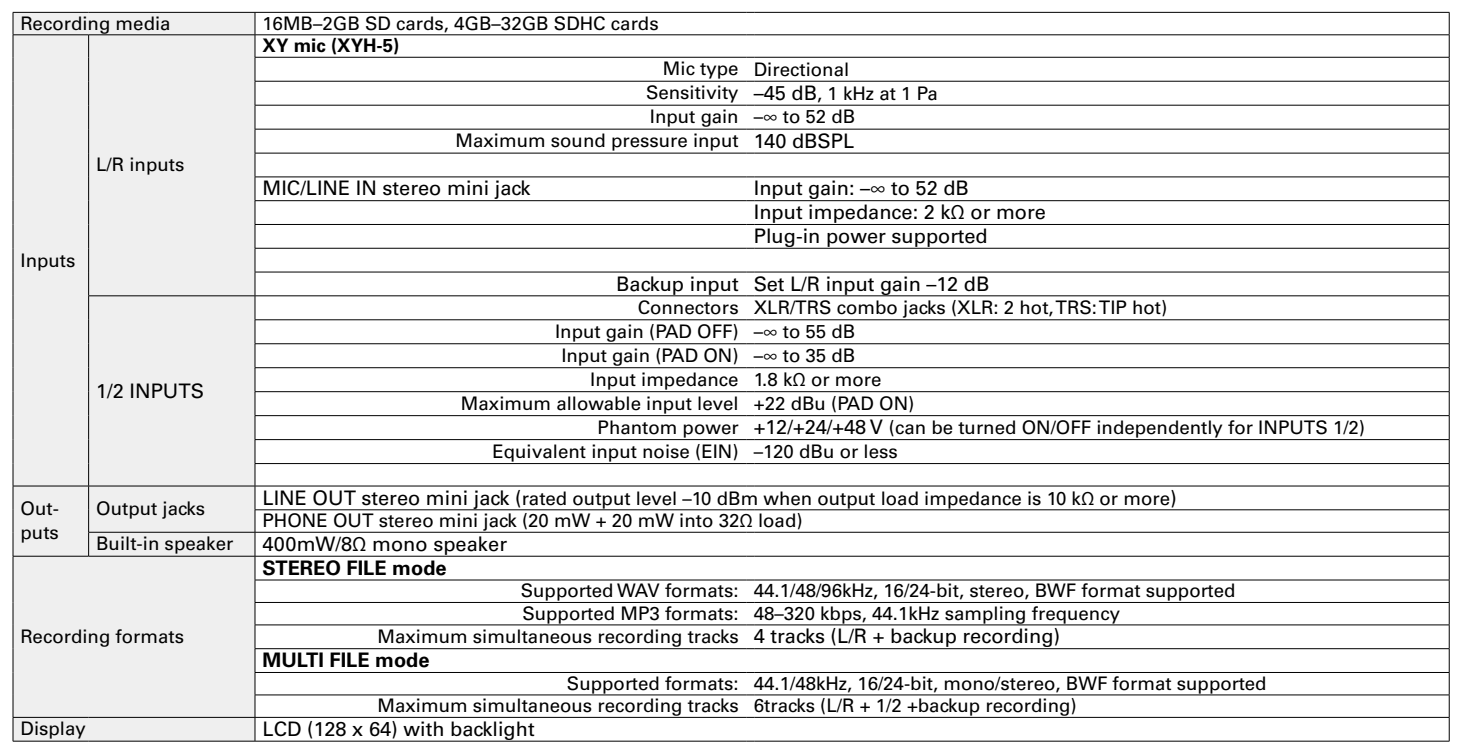

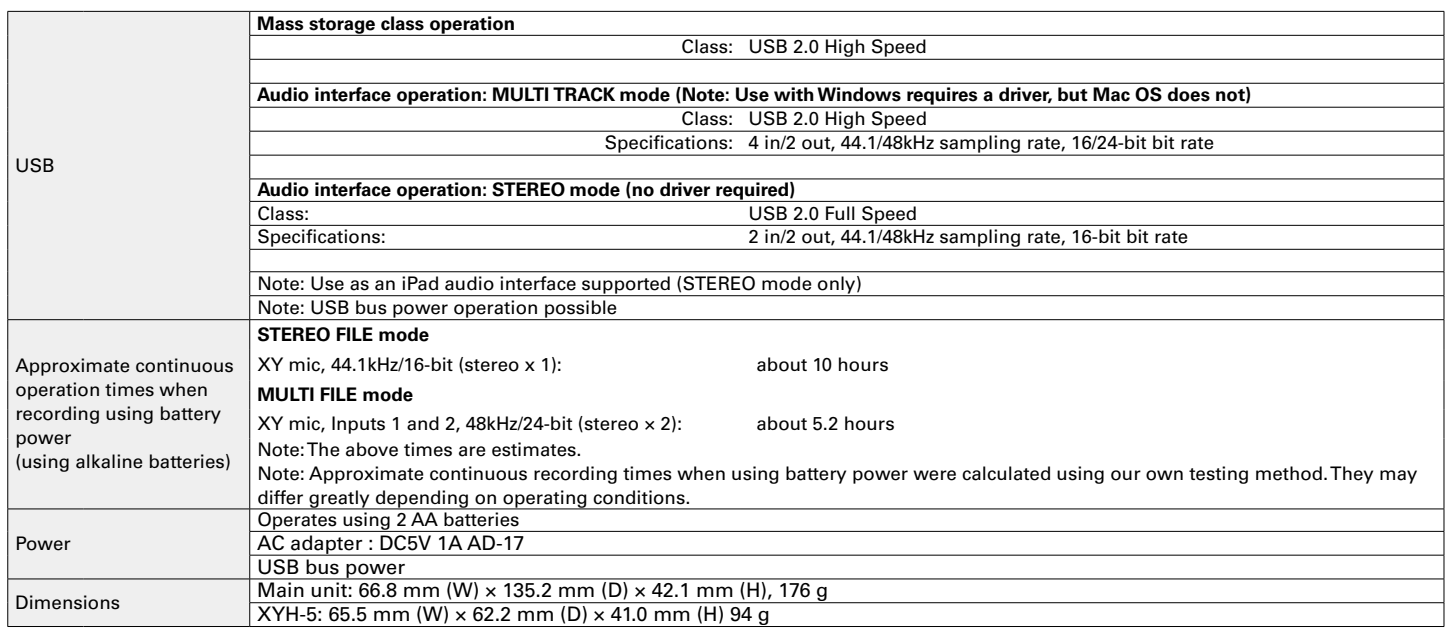

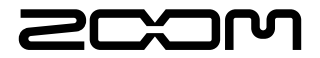

#### ZOOM CORPORATION

4-4-3 Surugadai, Kanda, Chiyoda-ku, Tokyo 101-0062 Japan [zoomcorp.com](https://zoomcorp.com)

# H5 Handy Recorder

**Ver.2.0**

Outputting tone signals when starting and stopping recording (sound marker function)

**With system version 2.0, this function has been added.**

When starting and stopping recording, the  $\blacksquare$  can output tone signals (sound markers).

When recording audio for video with the  $\blacksquare$  , by inputting tone signals into the camera recording, aligning the audio with the video will be easier.

Press  $|®$ 

 $\rightarrow \equiv$ 

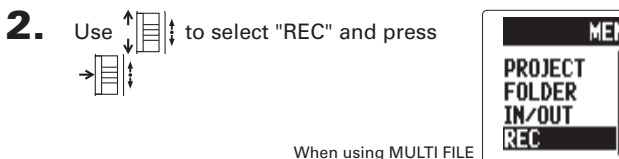

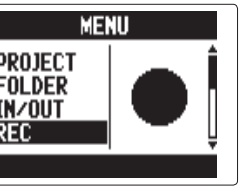

recording mode

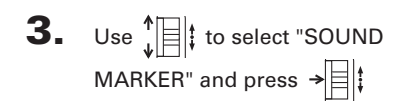

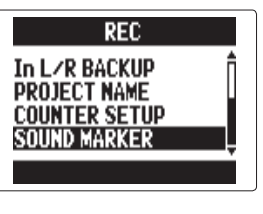

When using MULTI FILE recording mode

**4.** Use  $\left\| \frac{1}{k} \right\|$  to select a menu item and press  $\rightarrow$ 

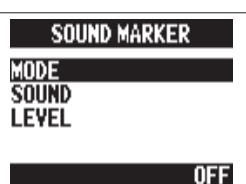

# **Setting the "MODE"**

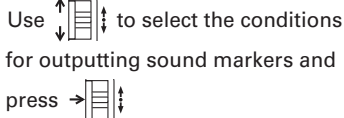

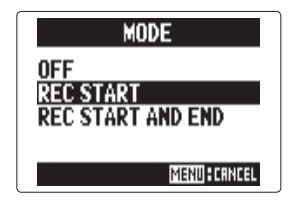

#### **NOTE**

Markers will not be output when the overdubbing or voice memo functions is in use.

#### **Setting the "SOUND"**

 **Setting the "LEVEL"**

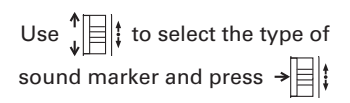

Use  $\prod_{i=1}^{n}$  to set the sound marker level and press  $\rightarrow \equiv \uparrow$ 

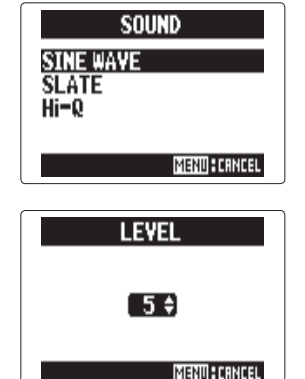